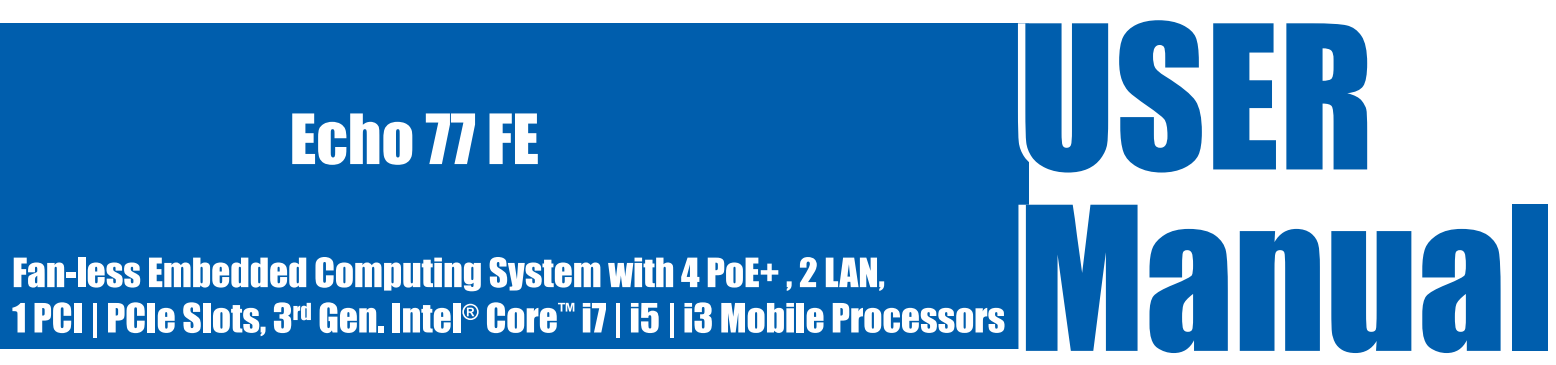

Technical Support and Product Information www.Ôæ] 88a [ ÚÔ.com  $\hat{O}$ a}] \*  $88\overline{3}$  [  $\hat{U}\hat{O}$  Headquarters IÎ ÁÔæã{ÄÖ¦ãç^ÊÁÓ¦^}c [[åÊÁÞŸÁFFÏFÏ Tel:  $I$  HFR3+FIFI  $\in$ Fax: ÎHFËHFË I I G For further support information, refer to the Technical Support and Professional Services appendix. To comment on W & { ] Asset EQ & documentation, refer to the W  $3Q \{$ ]  $\overleftrightarrow{8}$  $\overleftrightarrow{6}$   $\overleftrightarrow{6}$   $\overleftrightarrow{6}$   $\overleftrightarrow{8}$   $\overleftrightarrow{6}$   $\overleftrightarrow{6$ © 2014 Oza ] & 883 [ ÚOEQR& All rights reserved.

# **Record of Revision**

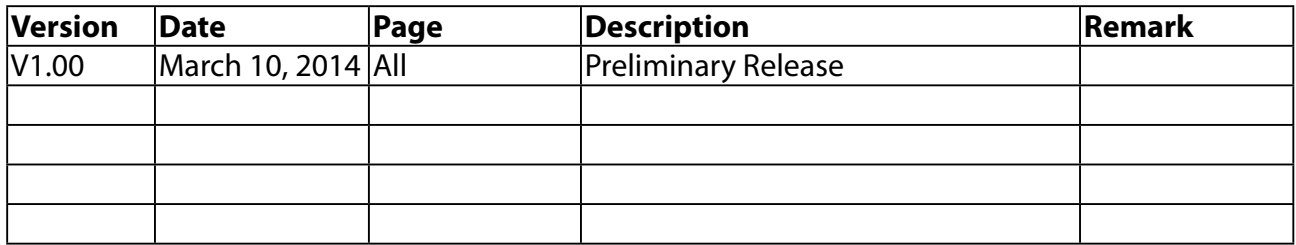

# <span id="page-3-0"></span>**Declaimer**

This manual is intended to be used as a practical and informative guide only and is subject to change without prior notice. It does not represent commitment from W  $\frac{2Q}{2}$  {  $\frac{1}{2}$   $\frac{1}{2}$   $\frac{1}{2}$   $\frac{2Q}{2}$   $\frac{1}{2}$   $\frac{1}{2}$   $\frac{1}{2}$   $\frac{1}{2}$   $\frac{1}{2}$   $\frac{1}{2}$   $\frac{1}{2}$   $\frac{1}{2}$   $\frac{1}{2}$   $\frac{1}{2}$   $\frac{1}{2}$   $\frac{1}{2}$   $\frac{1}{2}$   $\frac{1}{2}$   $\frac{1}{2}$ indirect, special, incidental, or consequential damages arising out of the use of the product or documentation, nor for any infringements upon the rights of third parties, which may result from such use.

# **Declaration of Conformity**

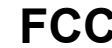

**FCC** This equipment has been tested and found to comply with the limits for a **FCC** Class A digital dovise, purpused to part 15 of the ECC Bulge. These limits Class A digital device, pursuant to part 15 of the FCC Rules. These limits are designed to provide reasonable protection against harmful interference when the equipment is operated in a commercial environment. This equipment generates, uses, and can radiate radio frequency energy and, if not installed and used in accordance with the instruction manual, may cause harmful interference to radio communications. Operation of this equipment in a residential area is likely to cause harmful interference in which case the user will be required to correct the interference at his own expense.

The product(s) described in this manual complies with all applicable European Union (CE) directives if it has a CE marking. For computer systems to remain CE compliant, only CE-compliant parts may be used. Maintaining CE compliance also requires proper cable and cabling techniques. **CE**

# **Copyright and Trademarks**

This document contains proprietary information protected by copyright. All rights are reserved. No part of this document may be reproduced by any mechanical, electronic, or other means in any form without prior written permission of the manufacturer. Company/product names mentioned herein are used for identification

# <span id="page-4-0"></span>**Order Information**

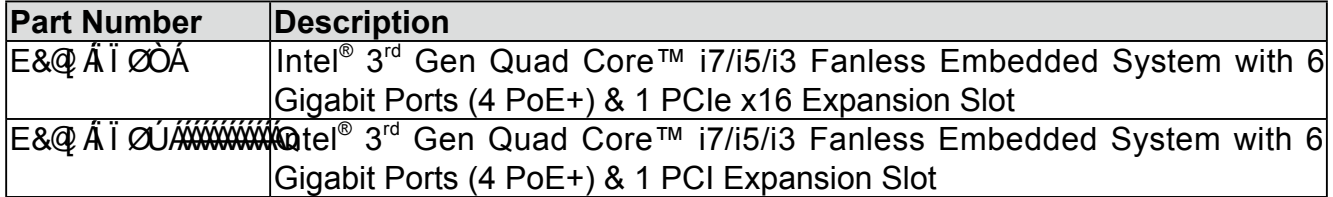

# **Optional Accessories**

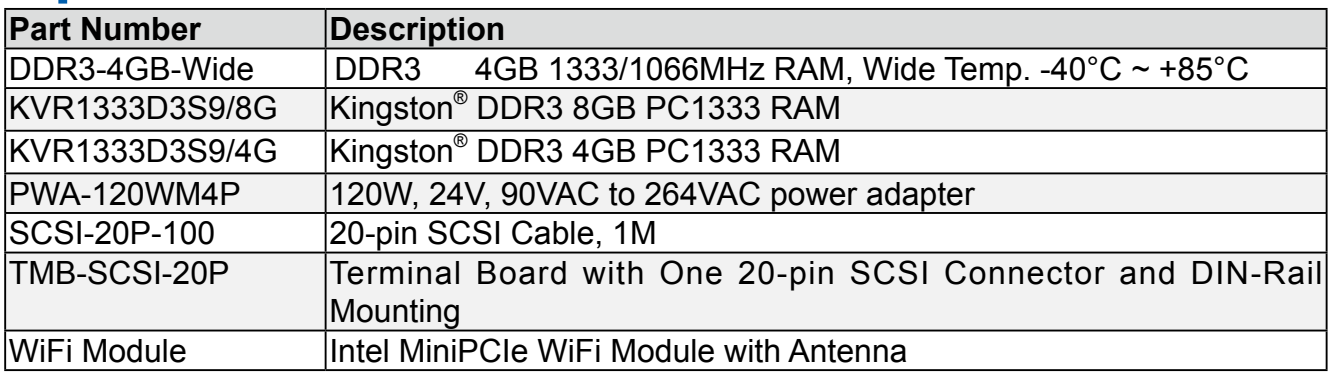

# **Table of Contents**

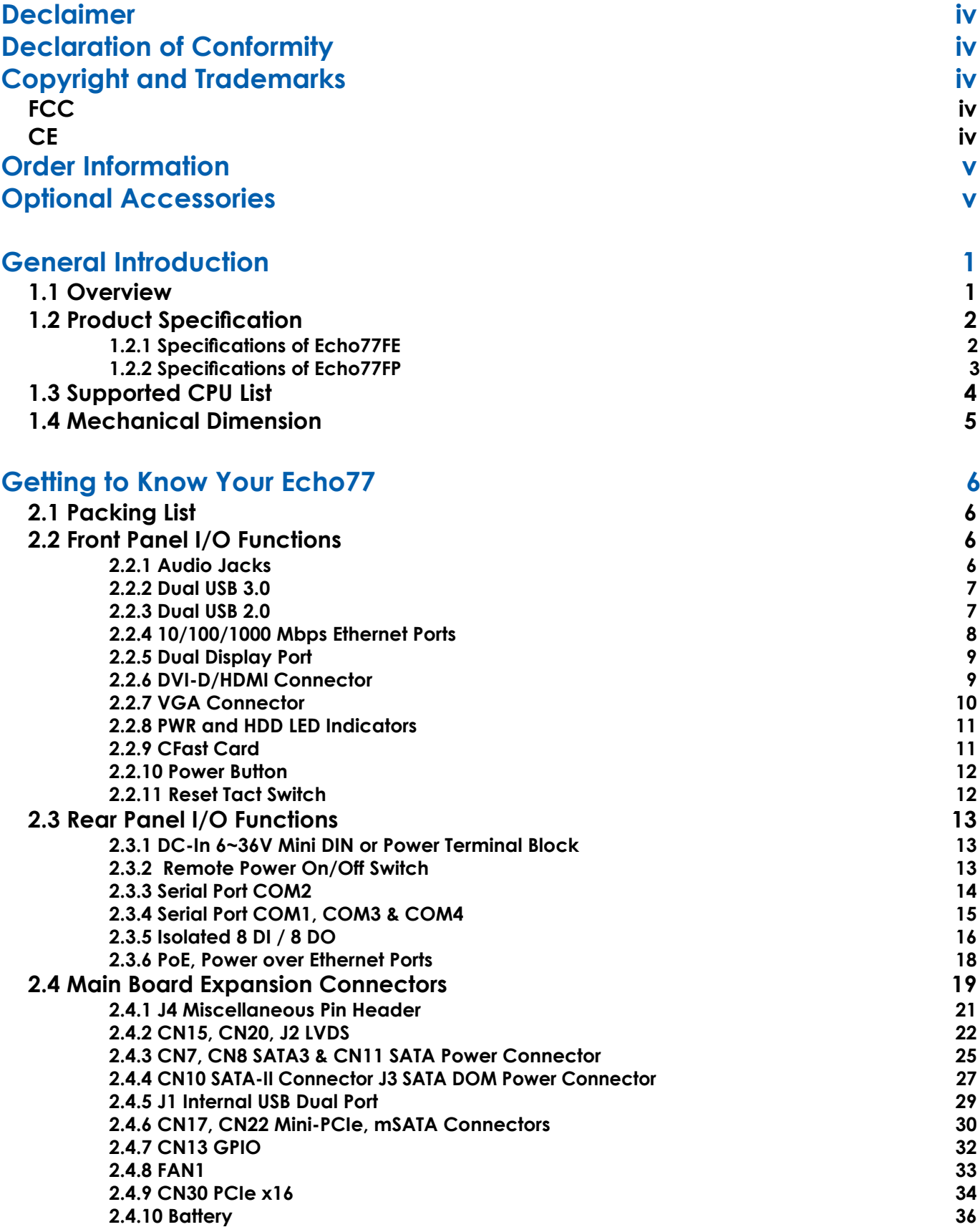

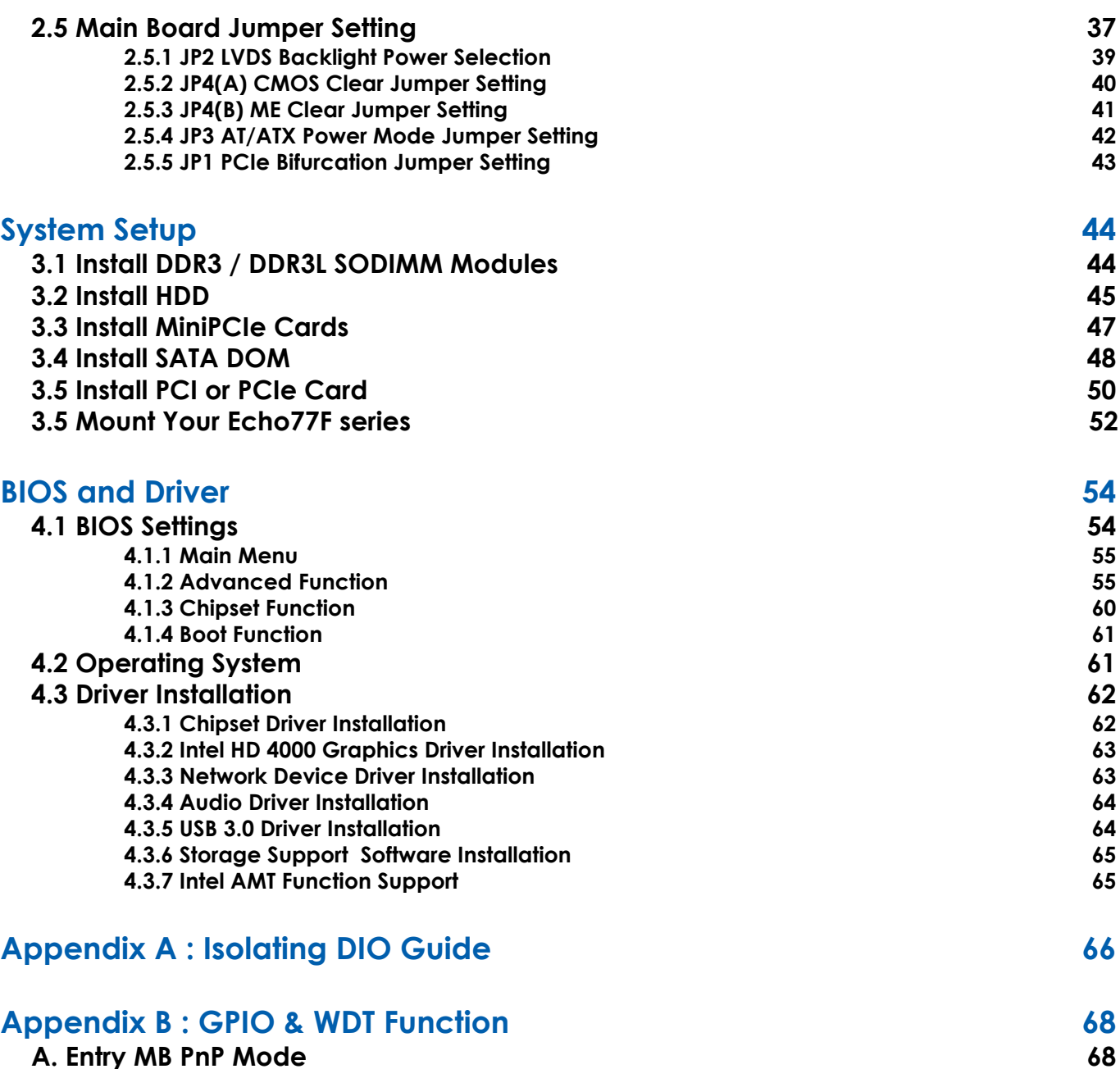

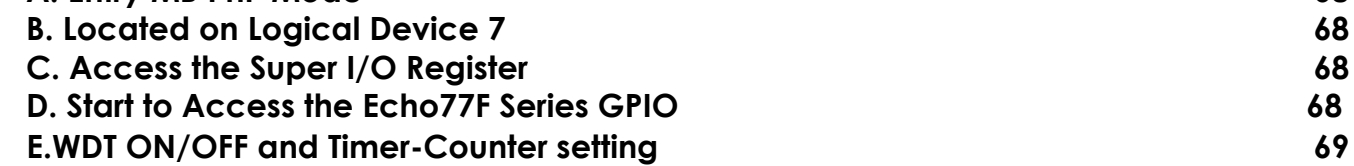

<span id="page-7-0"></span>**1**

# **General Introduction**

### **1.1 Overview**

Based on 3<sup>rd</sup> Gen Intel<sup>®</sup> Quad-Core™ i7 Processor (6M Cache, up to 3.30 GHz),  $E\&\mathcal{Q} \parallel \mathcal{Q}$  series integrates 2 GbE LAN, 4 GigE PoE+ ports, and one PCIe x16 expandable slot. With maximum dual channel 16GB ram, DVI-D/HDMI and VGA triple display, two 2.5" SATA 6Gp/s HDD/SSD, one SATA 3Gp/s SSD/HDD supports SATA DOM, one of 2 miniPCI-express supports SIM card for WiFi, 3G/GPRS, and still keep outstanding thermal design for -25 $^{\circ}$ C to +70 $^{\circ}$ C industrial operating temperature range.

 $E\&\mathcal{Q}$   $\mathsf{I}$   $\mathsf{I}$   $\varnothing$  series provides 2 fully integrated Gigabit Ethernet interfaces for either 1000 Mb/s or 10/100 Mb/ s operation rates by each and jumbo frames up to 9018 bytes. Enabling accurate time synchronization, wake-up function, and boot up through the extensible firmware interface (PXE),  $E\&Q\ddot{\mathsf{I}}\ddot{\mathsf{I}}\varnothing$  series integrates fully power management function to optimize voltage efficiency.

Empowering 4 GigE IEEE 802.3at PoE+ ports,  $E \& Q$  $77\%$  series is the ideal option for GigE cameras required efficient power supply and distances connection. Improving network traffic load-balancing by optimized parallel and pipelined architectures, the 2 gigabit Ethernet controllers of  $E\&\mathcal{Q}$  is  $\emptyset$  series enables to smooth the network traffic loading for most demanding occasions. E& $\mathcal{Q}$  i i  $\varnothing$  series is designed for machine vision, intelligent automation, intelligent manufacturing system, automation networking communication, IOT (Internet of Things), and process control applications.

# **1.2 Product Specification**

### **1.2.1 Specifications of EW c++: 9**

<span id="page-8-0"></span>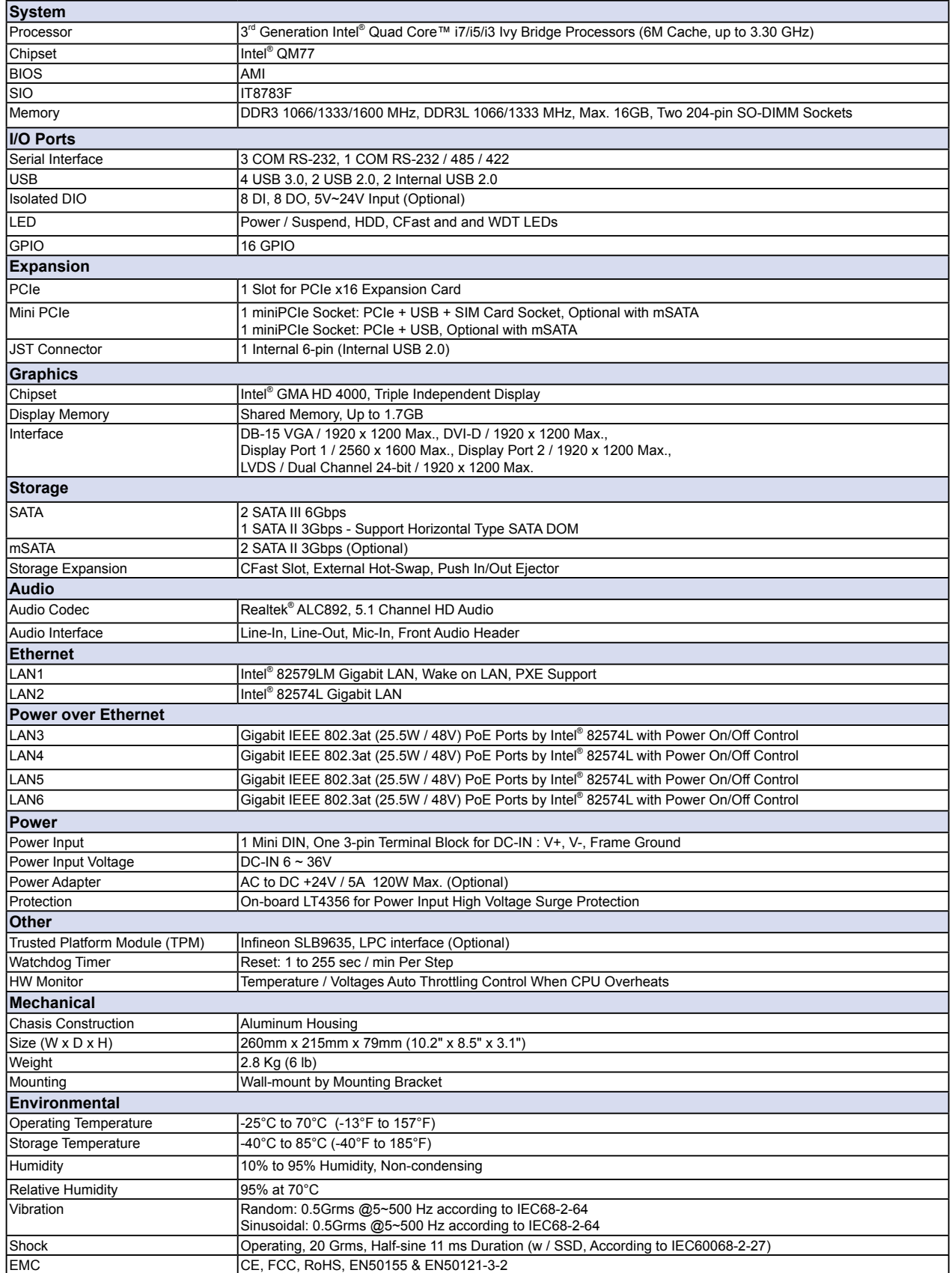

### **1.2.2 Specifications of EW c++: D**

<span id="page-9-0"></span>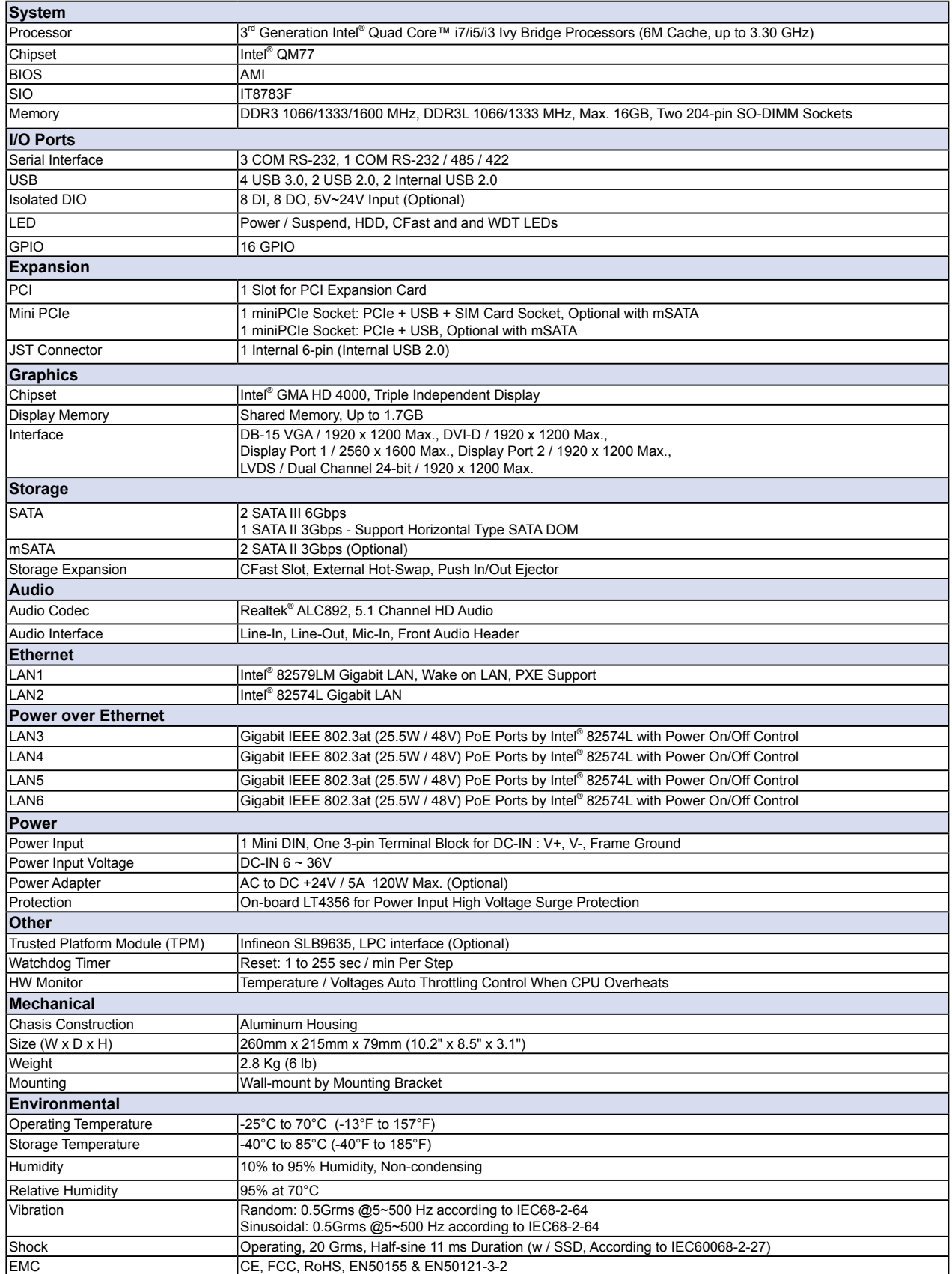

### <span id="page-10-0"></span>**1.3 Supported CPU List**

E& $\mathcal{Q}$  i i  $\varnothing$  series accepts 3<sup>rd</sup> generation Intel® i7/i5/i3 processors via a rPGA988B CPU socket. The following processors have been tested by Unicomp Labs Inc. for the compatibility with  $E\&Q\ddot{\mathsf{I}}\ddot{\mathsf{I}}\heartsuit$  series . Instead of i7-3610QE, i5-3610ME and i3-3120ME, You may also select other processor according to  $A$ your consideration of application and performance.

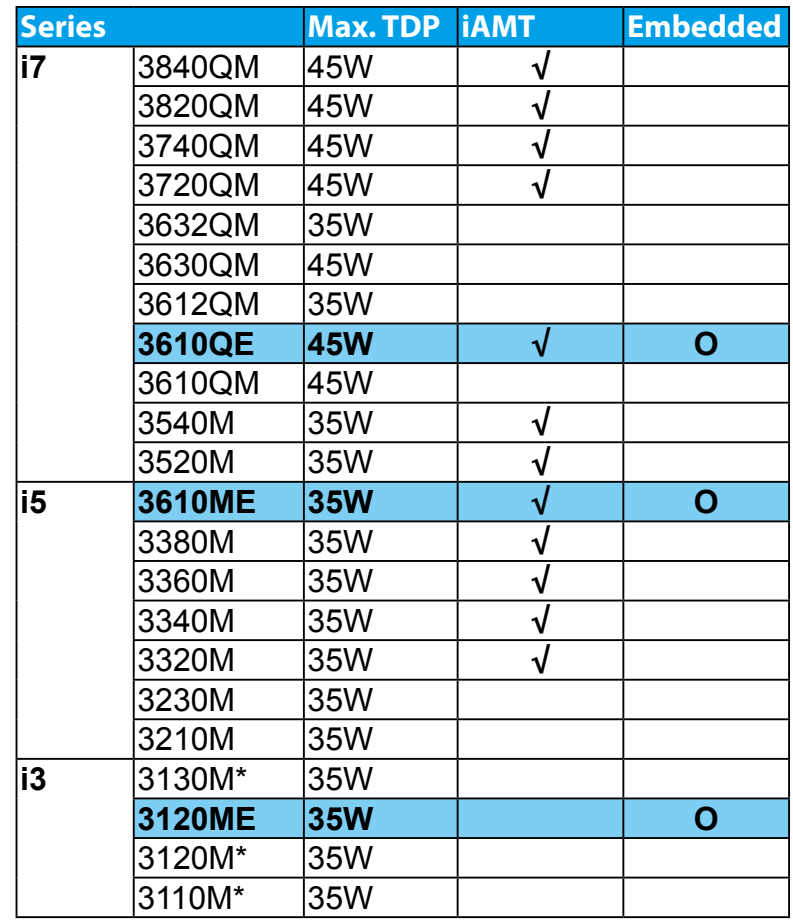

**The processors with "O" are listed in Intel® Embedded Roadmap and with a 7-year life cycle support (from 2011 to 2017). The processors with "\*" the maximum operation temperature is 55<sup>O</sup> C.**

# <span id="page-11-0"></span>**1.4 Mechanical Dimension**

Figure 1.1 E&@ i i ØO & E&@ i i ØU Dimension

**Unit: mm (inch)**

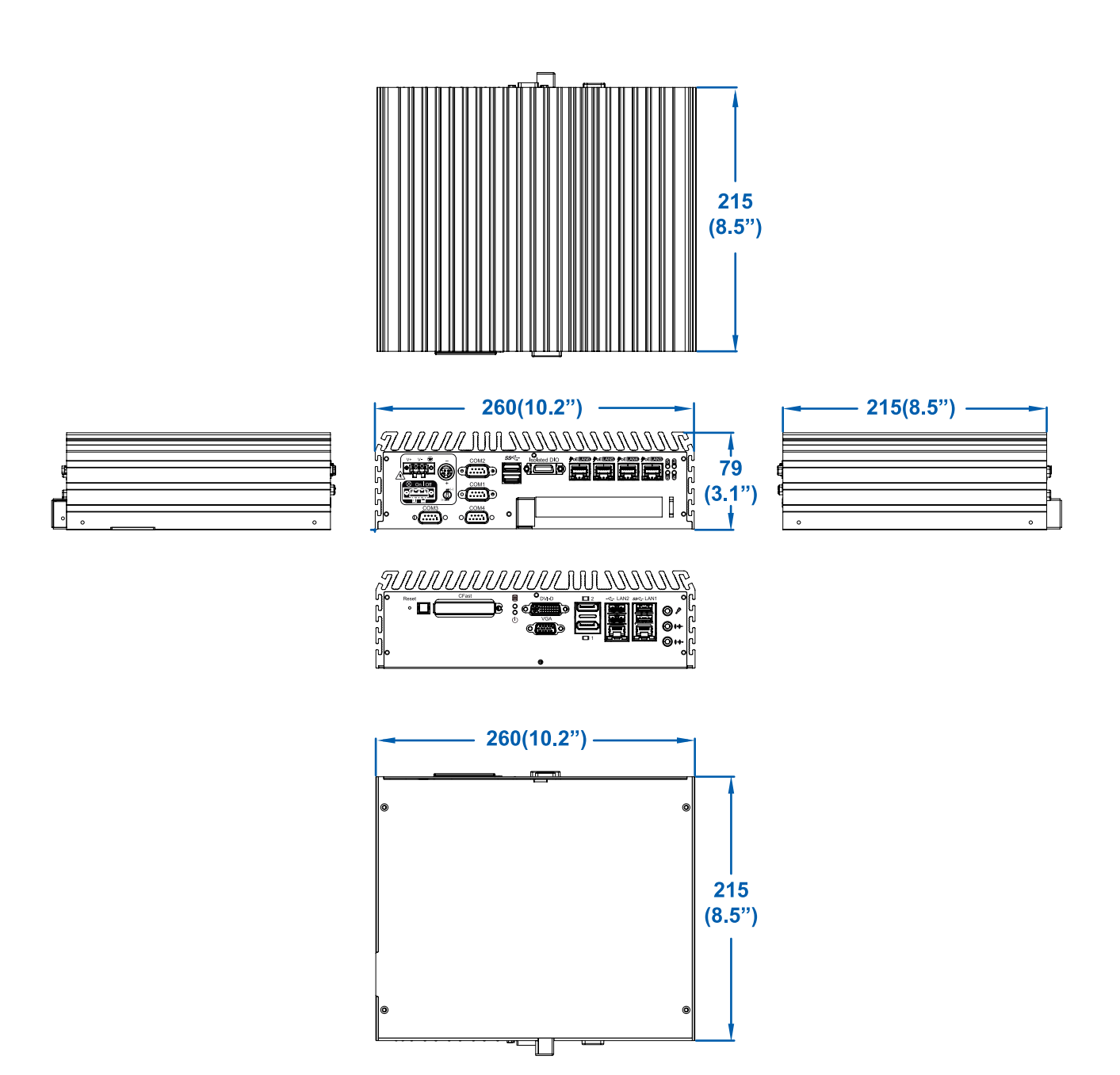

<span id="page-12-0"></span>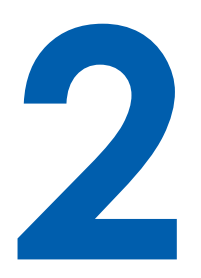

# **Getting to Know Your EUZa) ) 8**

## **2.1 Packing List**

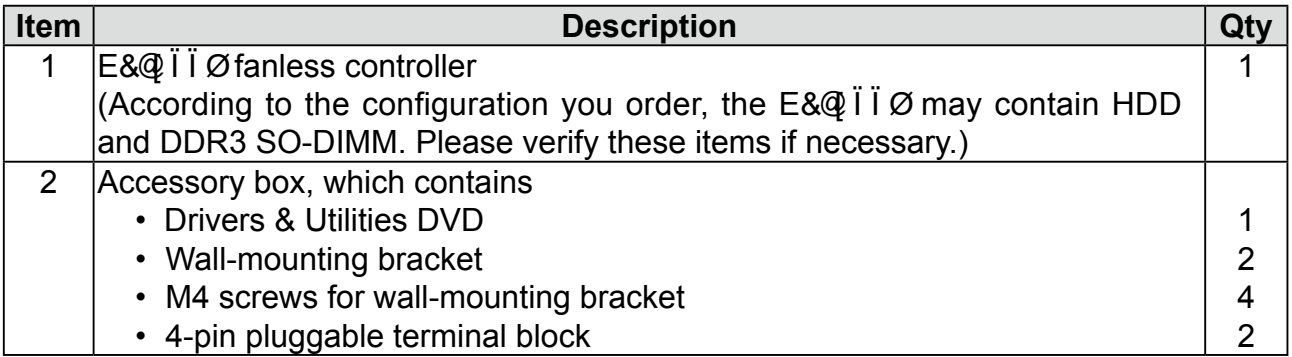

### **2.2 Front Panel I/O Functions**

**2.2.1 Audio Jacks**

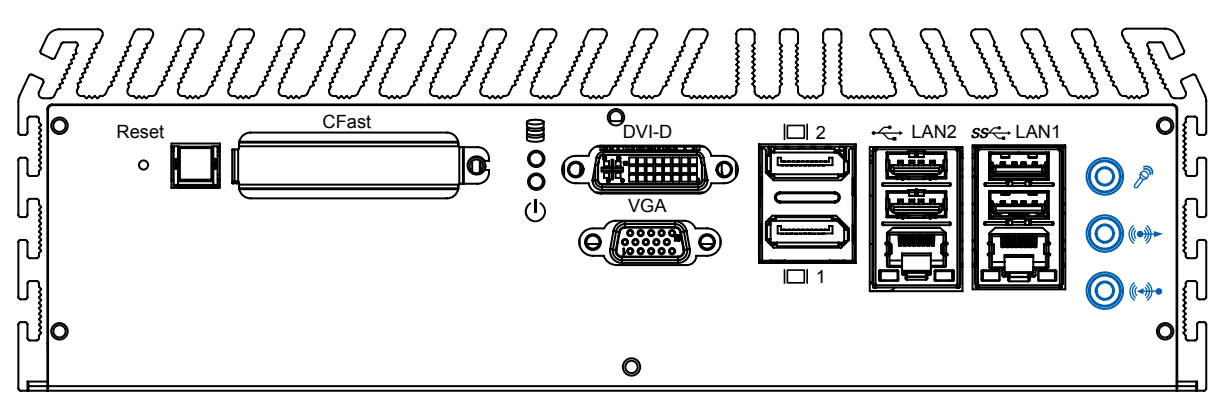

The  $E\&Q\ddot{\mathsf{I}}\ddot{\mathsf{I}}\varnothing$  series offers stereo audio connector of MIC, Line In and Line Out. The audio chip controller is by ALC892 which is compliant with the Intel® Azalia standard. To utilize the audio function in Windows, you need to install corresponding drivers for both Intel QM77 chipset and Realtek ALC892 codec. Please refer to Section 4 for information of driver installation.

<span id="page-13-0"></span>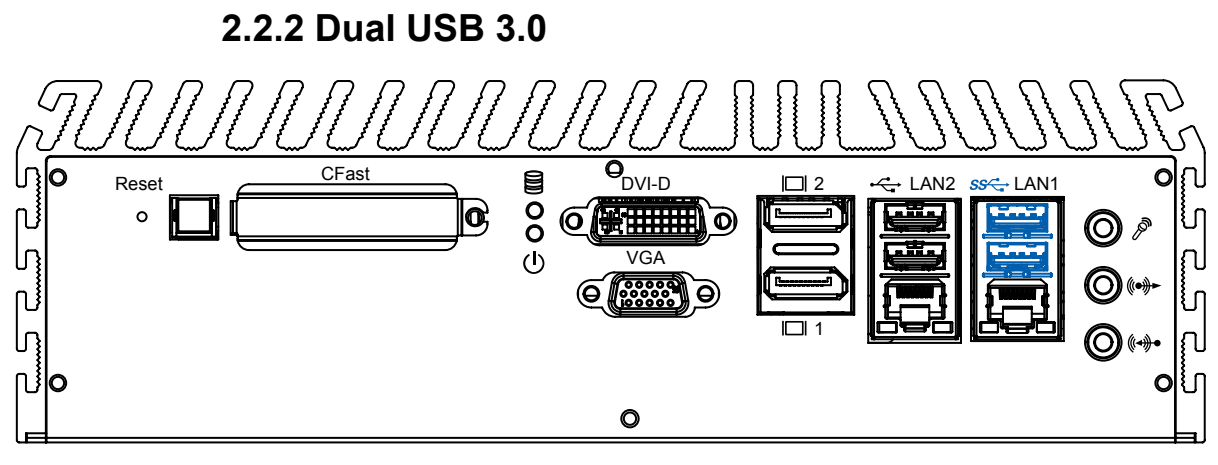

The  $E\&\mathcal{Q}$  i i  $\varnothing$  series comes with 2 USB 3.0 hosts on the front panel and 2 hosts on the rear panel. These USB 3.0 ports allow data transfers up to 5 Gb/s. The controller supports SuperSpeed (SS), high-speed (HS), full-speed (FS) and los-speed (LS) traffic on the bus.

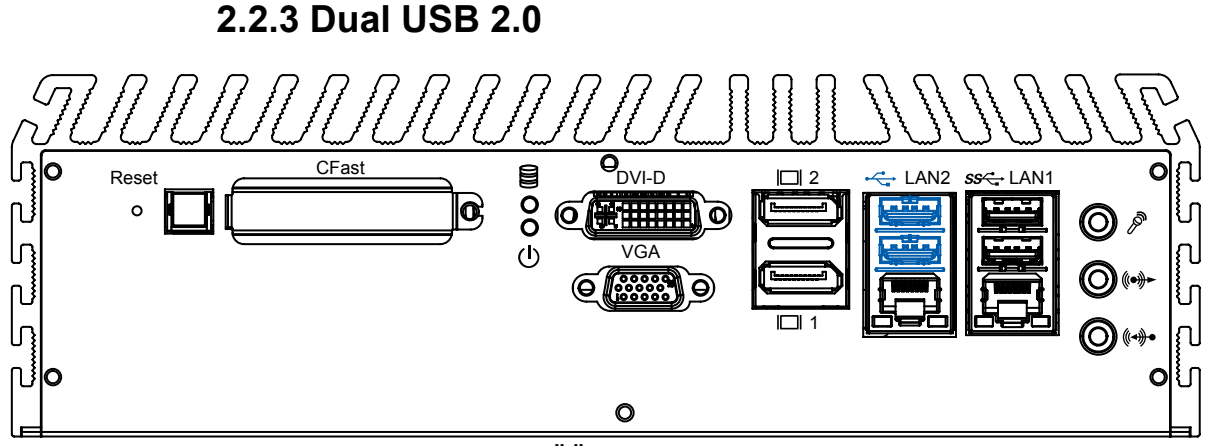

The  $E\&\mathcal{Q}$  i i  $\varnothing$  series comes with 2 USB 2.0 hosts on the front panel. The USB interface supports Plug and Play, which enables you to connect or disconnect a device whenever you want, without turning off the system. The hosts can be used for an external flash disk or hard drive for storing large amounts of data. You can also use these USB hosts to connect to a keyboard or a mouse. The following diagram shows the pinouts for USB1 and USB2 port.

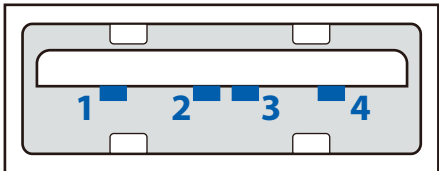

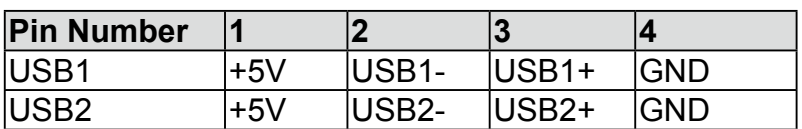

#### <span id="page-14-0"></span>**2.2.4 10/100/1000 Mbps Ethernet Ports** Reset CFast BO<sub>DVI-D</sub><br>
CFast BO<sub>DVI-D</sub>  $LAN2$   $ss$   $\leftarrow$   $LAN1$ 2 o)  $\alpha$ で健曲曲◎ ത  $\overline{(\cdot)}$ VGA 1  $\bullet$

The 10/100/1000 Mbps Ethernet LAN ports 1 and 2 use 8-pin RJ-45 connector. LAN1 is equipped with Intel 82579LM for AMT function. LAN2 is equipped with Intel 82574L. Using suitable RJ-45 cable, you can connect E& $\mathcal{Q}$  i i  $\varnothing$  series system to a computer, or to any other piece of equipment that has an Ethernet connection, for example, a hub or a switch. Moreover, both of them have Wake-on-LAN and Preboot Execution Environment capabilities. The following diagram shows the pinouts for LAN1 and LAN2 port.

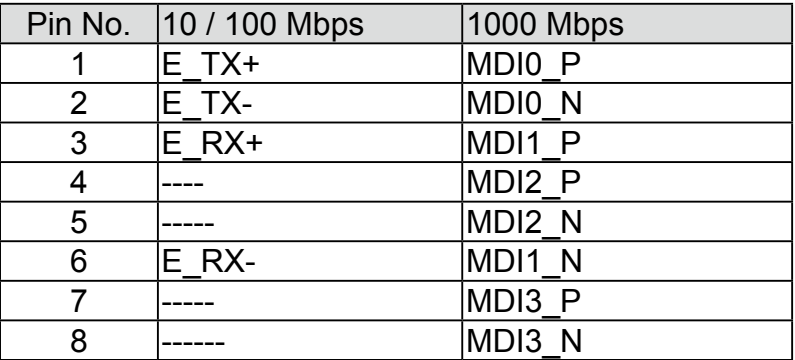

The Ethernet ports use standard RJ-45 jack connectors with LED indicators on the front side to show Active/ Link status and Speed status. The LED indicators on the right bottom corners glow a solid green color when the cable is properly connected to a 100 Mbps Ethernet network. The LED indicator on the left bottom corner will flash on and off when Ethernet packets are being transmitted or received.

 The LED indicators on the right bottom corners glow a solid orange color when the cable is properly connected to a 1000 Mbps Ethernet network. The LED indicator on the left bottom corner will flash on and off when Ethernet packets are being transmitted or received.  $\begin{array}{ccc} 1 & 8 \end{array}$ 

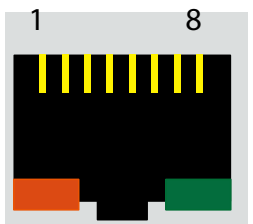

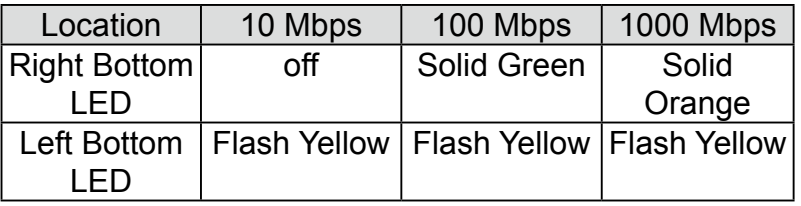

### **2.2.5 Dual Display Port**

<span id="page-15-0"></span>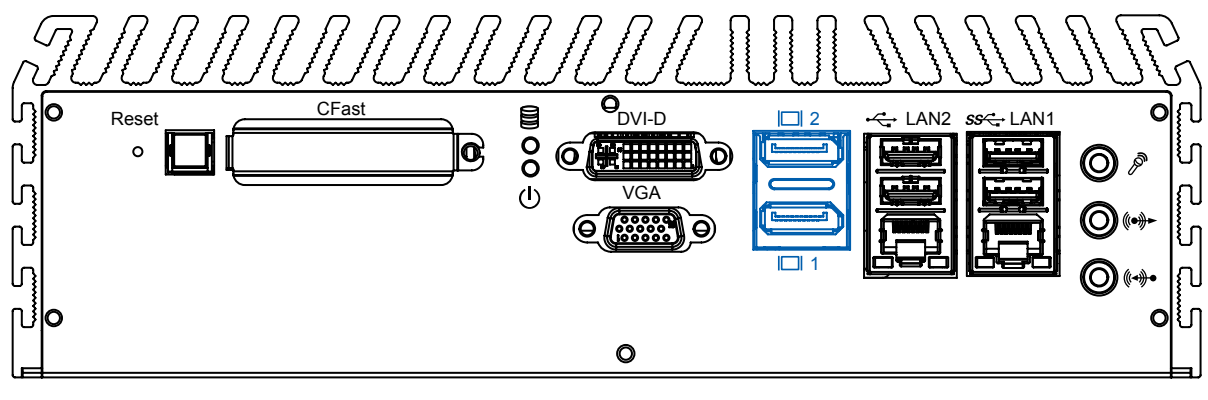

Each digital port is capable of driving resolutions up to 2560x1600 at 60 Hz through Display Port.

#### **2.2.6 DVI-D/HDMI Connector**

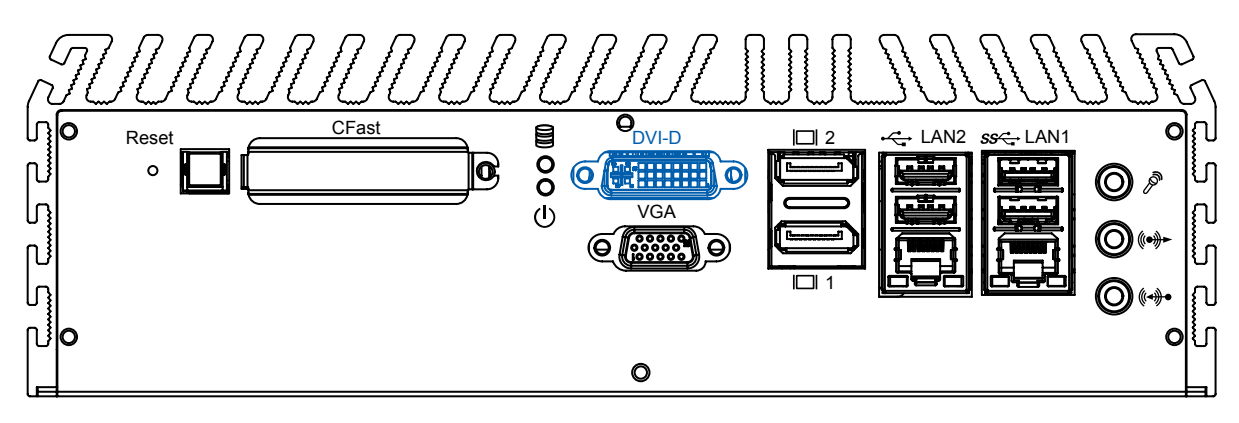

The DVI-D connector on the front panel supports both DVI and HDMI operation mode. This connector can either output DVI signals or HDMI signal. The DVI output mode supports up to 1920x1200 resolutions and HDMI output mode supports up to 1920x1200 resolutions. The DVI or HDMI mode is automatically selected according to the display device connected. You shall need a DVI-D to HDMI cable when connecting to a HDMI display device.

**2.2.7 VGA Connector**

<span id="page-16-0"></span>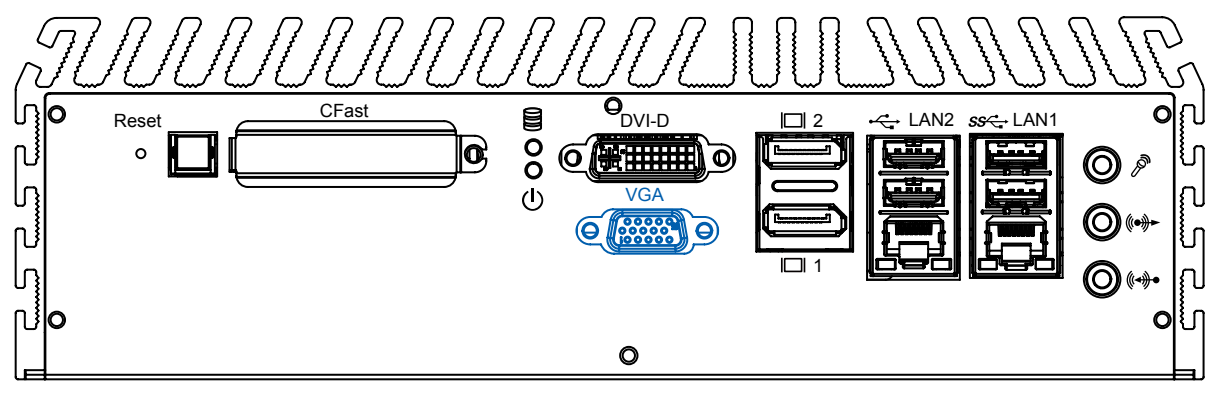

The  $E\&\mathcal{Q}$  i i  $\varnothing$  series comes with a DB15 female connector on the front panel to connect a VGA monitor. To ensure that the monitor image remains clear, be sure to tighten the monitor cable after connecting it to the E& $\mathcal{Q}$  i i  $\varnothing$  series . The VGA output mode supports up to 1920x1200 resolutions. The pin assignments of the VGA connector are shown below.

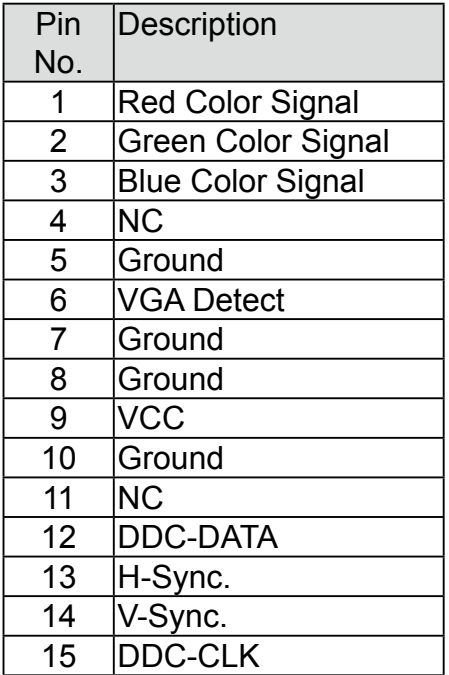

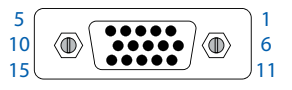

#### **2.2.8 PWR and HDD LED Indicators**

<span id="page-17-0"></span>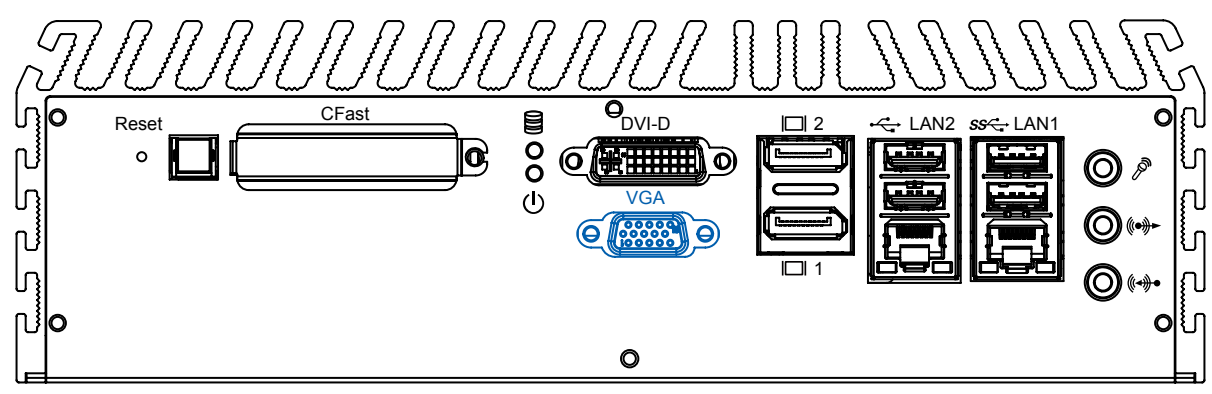

Yellow-HDD LED: A hard disk / CFast LED. If the LED is on, it indicates that the system's storage is functional. If it is off, it indicates that the system's storage is not functional. If it is flashing, it indicates data access activities.Green-Power LED: If the LED is solid green, it indicates that the system is powered on.

**2.2.9 CFast Card**

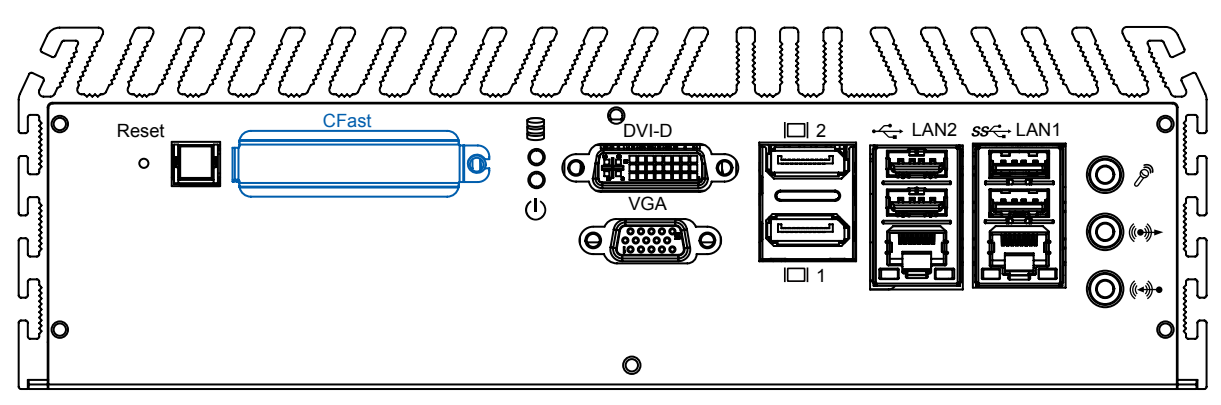

The  $E\&\mathcal{Q}$  i i  $\varnothing$  series system comes with a CFast socket on the front panel for Type-I / Type-II Compact Flash card. It is implemented by a SATA II Port from QM77 PCH. Be sure to disconnect the power source and unscrew the CFast socket cover before installing a CFast card. The  $E\&\mathcal{Q} \parallel \mathcal{Q}$  does not support the CFast hot swap and PnP (Plug and Play) functions. It is necessary to remove power source first before inserting or removing the CFast card. The following table shows the pinouts for CFast port:

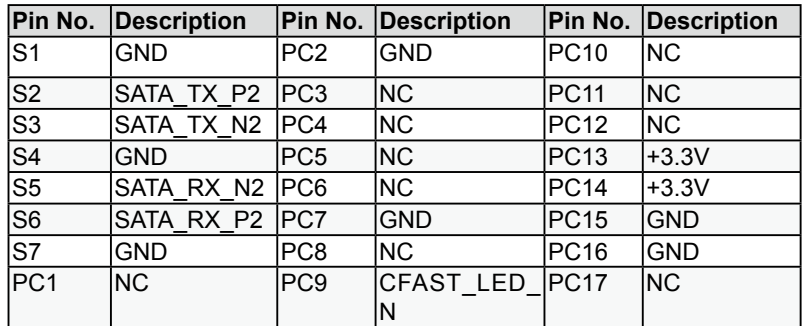

**2.2.10 Power Button**

<span id="page-18-0"></span>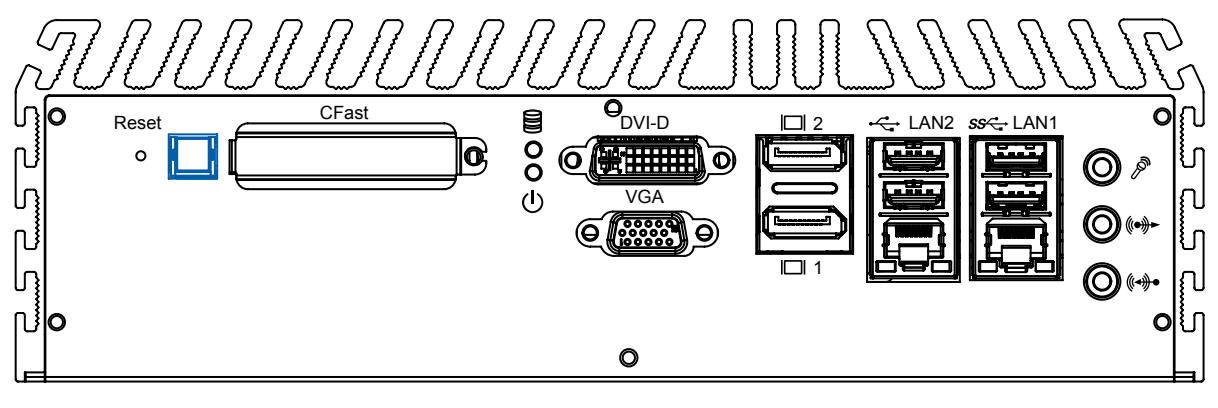

The power button is a non-latched switch with dual color LED (Blue/Orange) for indication S0, S3 and S5 status. Power button dual-color LED indicator:

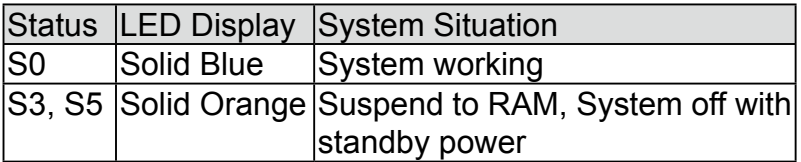

To turn on the  $E\&\mathcal{Q}$   $\mathsf{I}$   $\mathsf{I}$   $\varnothing$  series, press the power button and the blue LED is lighted up. To turn off the E& $\mathcal{Q}$  i i  $\varnothing$  series, you can either issue a shutdown command in OS, or just simply press the power button.

 In case of system halts, you can press and hold the power button for 4 seconds to compulsorily shut down the system.Please note that a 4 seconds interval is kept by the system between two on/off operations (i.e. once turning off the system, you shall wait for 4 seconds to initiate another power-on operation).

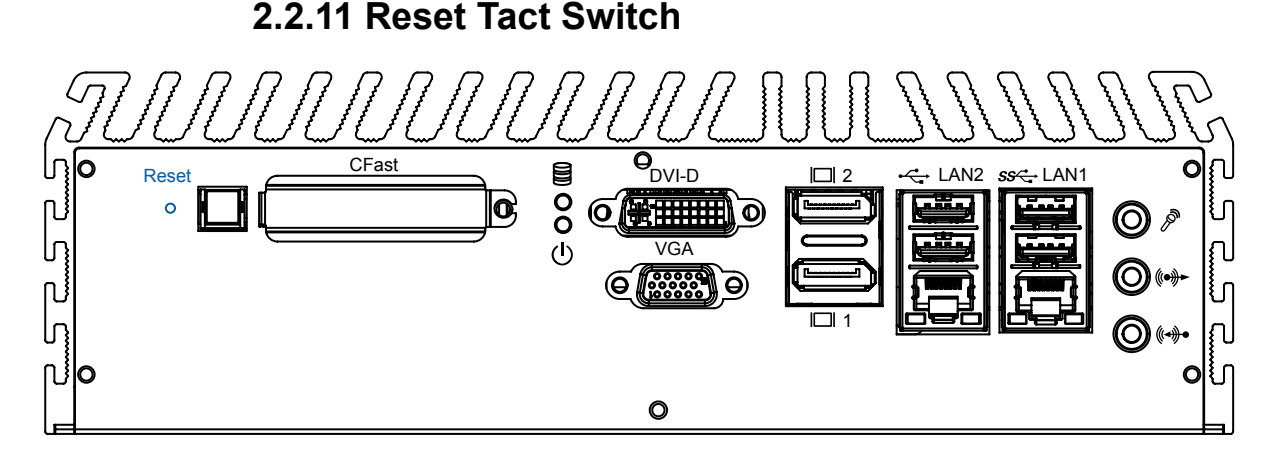

It is a hardware reset switch. Use this switch to reset the system without turning off the power. Momentarily pressing the switch will activate a reset.

# **2.3 Rear Panel I/O Functions**

#### **2.3.1 DC-In 6~36V Mini DIN or Power Terminal Block**

<span id="page-19-0"></span>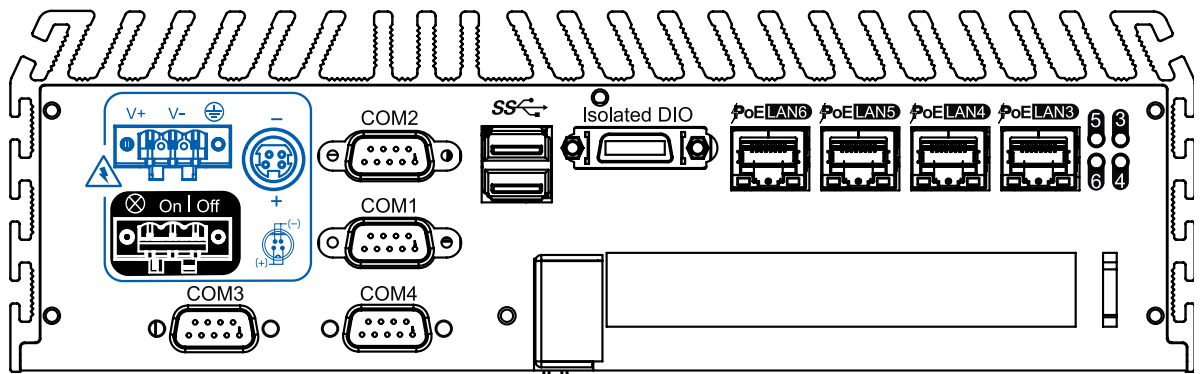

The  $E\&\mathbb{Q}$  i i  $\varnothing$  series offers 6 to 36 VDC power input with the terminal block. If the power is supplied properly, the Power LED will light up a solid green.

80V power surge protection is design in in LTC4356. Grounding and write routing help limit the effects of noise due to EMI. Run the ground connection from the ground screw to the grounding surface prior to connecting the power.

See the figure shown below for the location of the earth ground on the terminal block power connector. Connect the earth ground wire to an appropriate grounded metal surface.

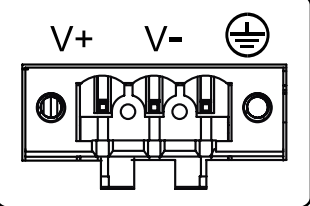

#### **2.3.2 Remote Power On/Off Switch**

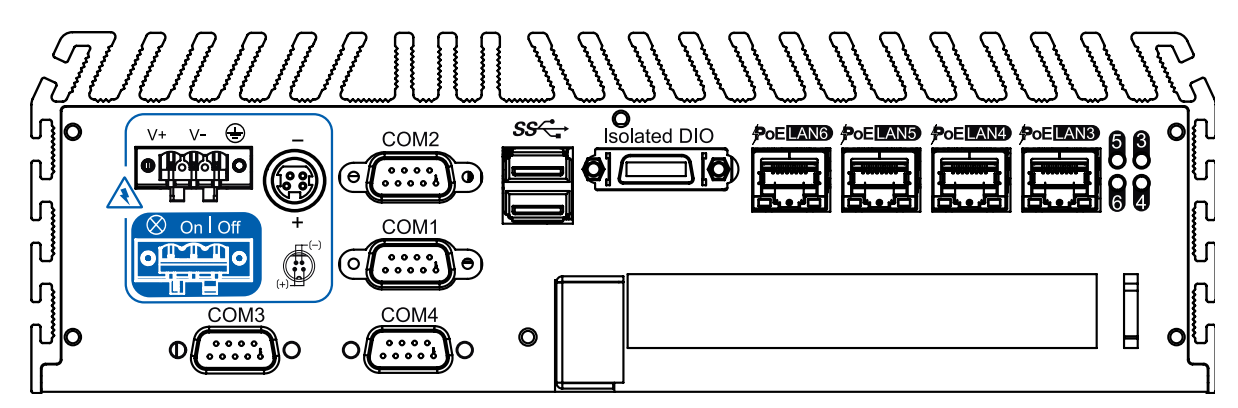

It is a 2-pin power-on or power-off switch through Phoenix Contact terminal block. You could turn on or off the system power by using this contact. This terminal block support dual function of soft power-on / power-off (instant off or delay 4 second), and suspend mode.

#### **2.3.3 Serial Port COM2**

<span id="page-20-0"></span>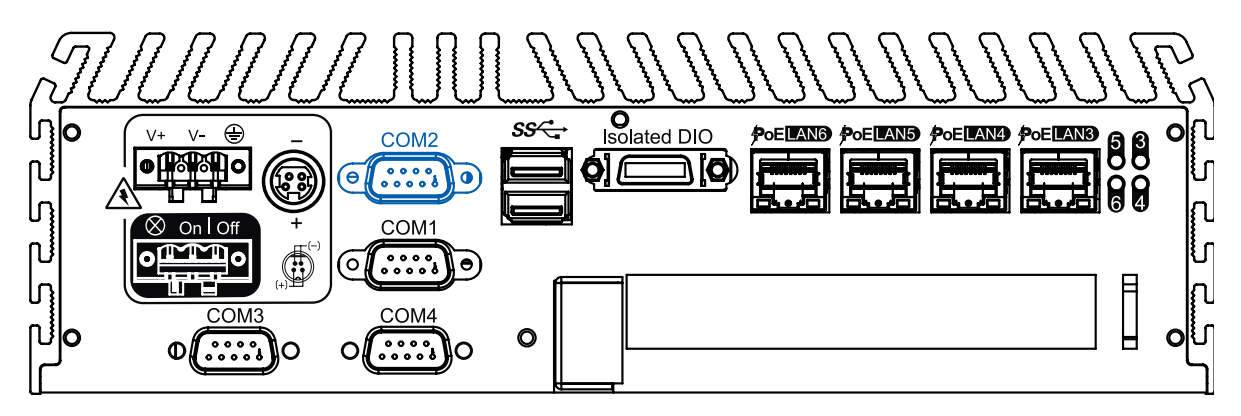

Serial port 2 can be configured for RS-232, RS-422, or RS-485 with auto flow control communication. Serial Port 2 default setting is RS-232, if you want to use RS-422 or RS-485, you can find the setting in BIOS.

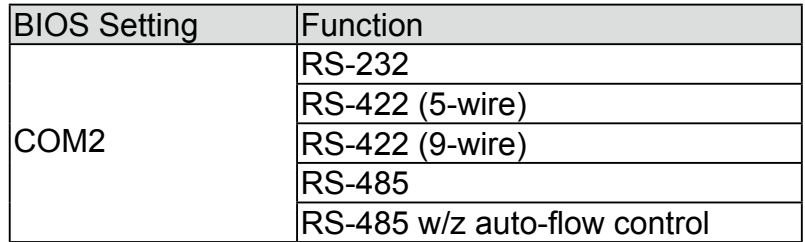

The pin assignments are shown in the following table:

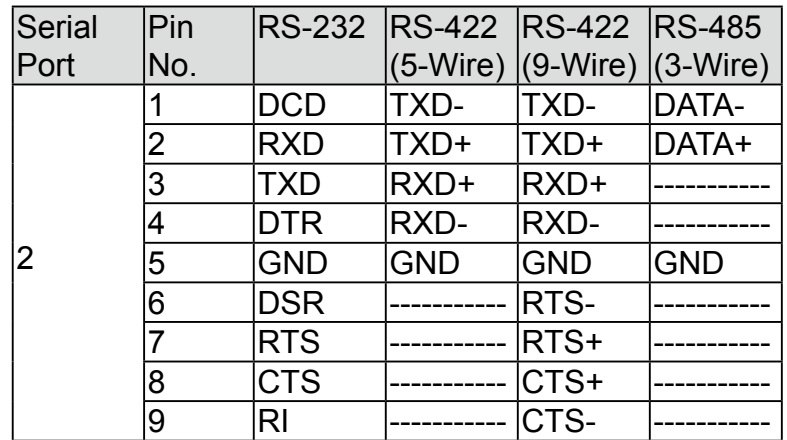

<span id="page-21-0"></span>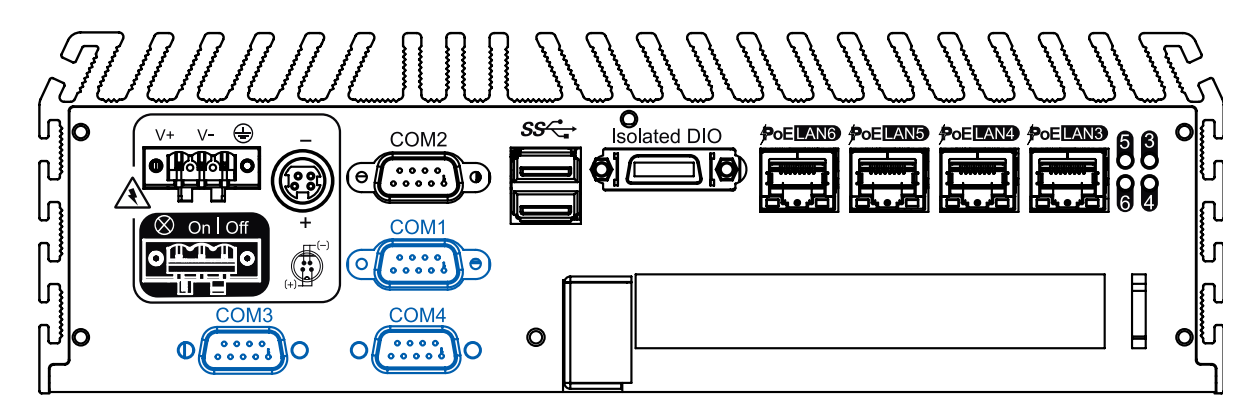

COM1, COM3 and COM4 are RS-232 only and provideup to 115200 bps baud rates. The pin assignments are shown in the following table:

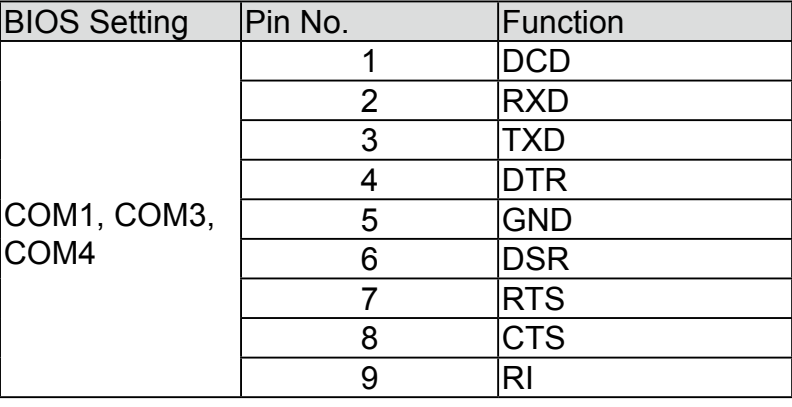

**2.3.5 Isolated 8 DI / 8 DO**

<span id="page-22-0"></span>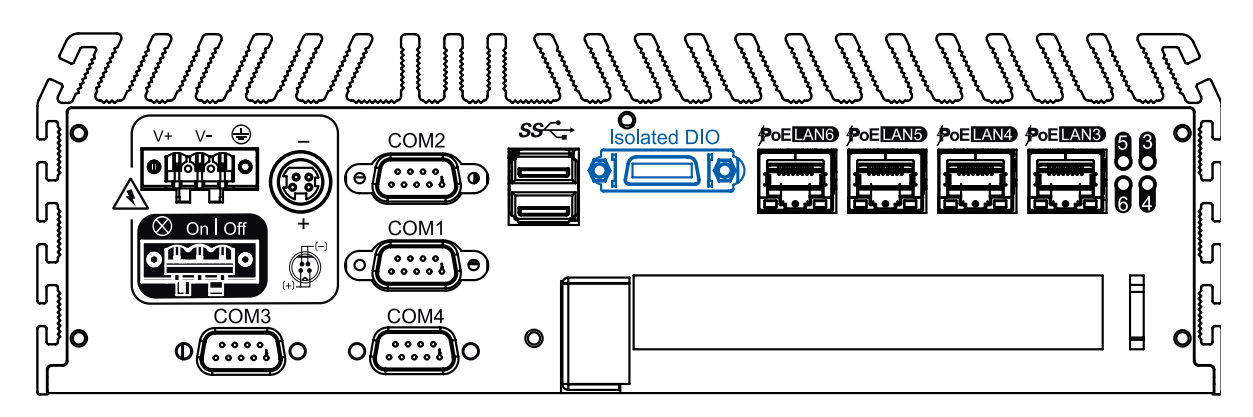

The  $E\&\mathbb{Q}$  i i Ø series offers an 16-bit DIO (8-DI / 8-DO) connector. Each bit of DI and DO equipped with a photo-coupler for isolated protection. A power buffer device TPD2007F integrated in 8-DO circuit for motors, solenoids, and lamp drivers applications.

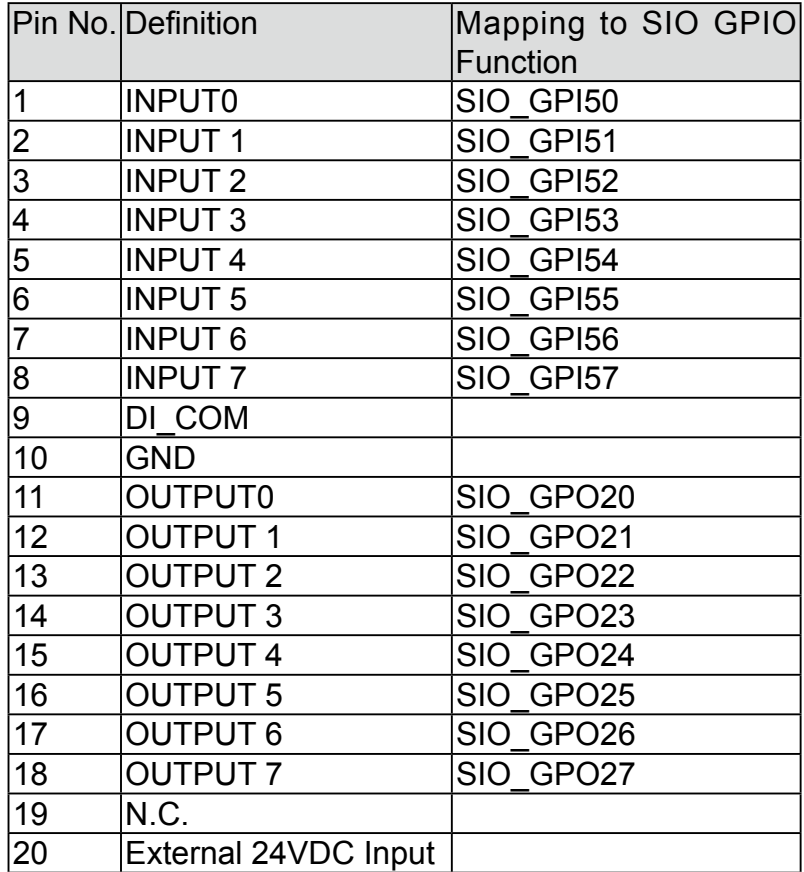

#### GPI SINK Mode

Isolated GPI input circuit in SINK mode (NPN) is illustrated as follows.

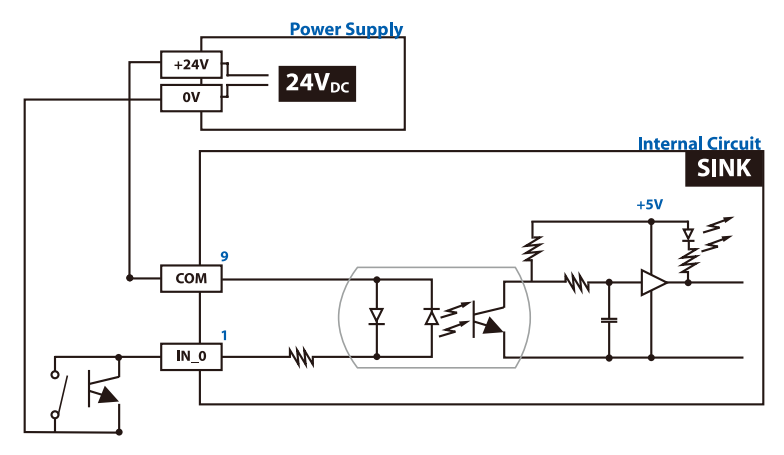

#### GPI SOURCE Mode

Digital GPI input signal circuit in SOURCE mode (PNP) is illustrated as follow:<br>Power Supply

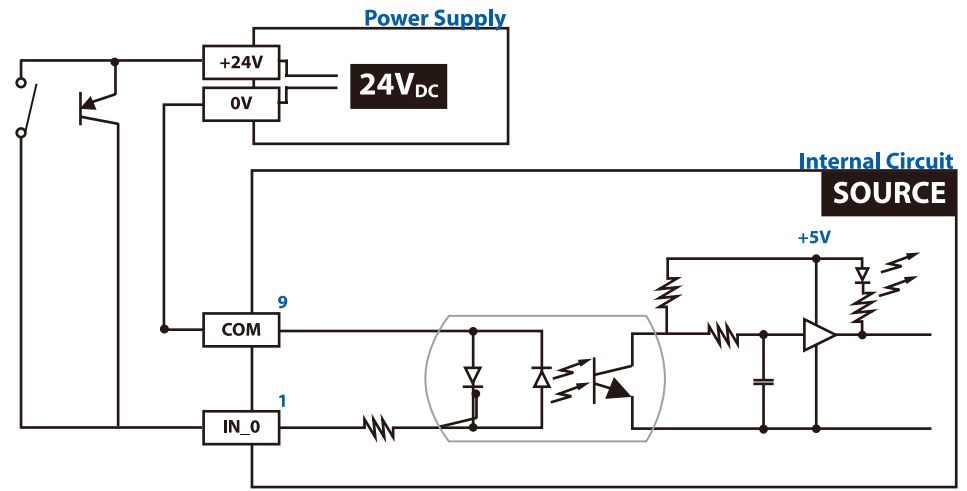

#### GPO SINK Mode:

Digital GPO output circuit in SINK mode (NPN) is illustrated below.

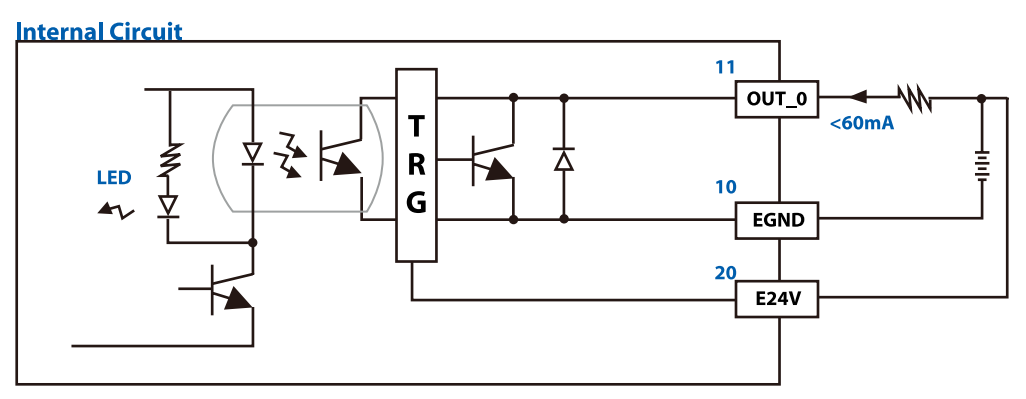

#### **2.3.6 PoE, Power over Ethernet Ports**

<span id="page-24-0"></span>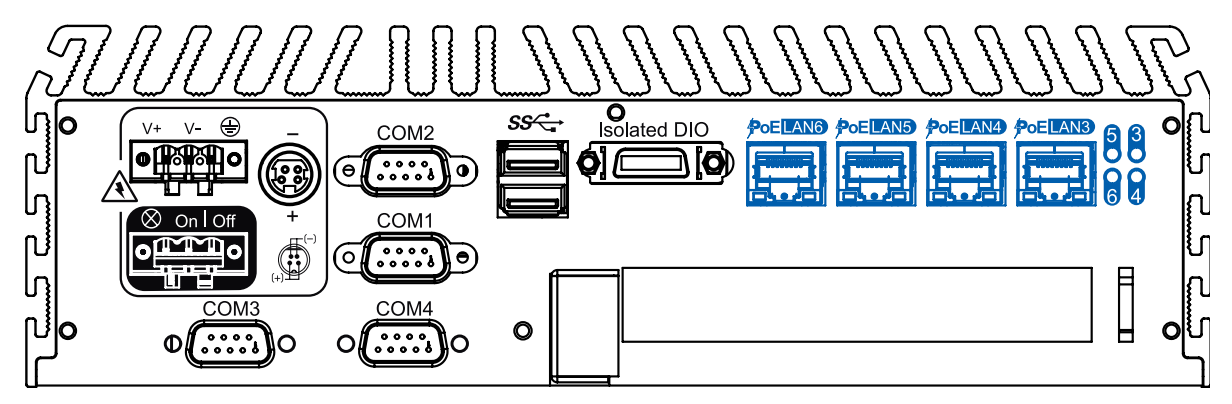

E& $Q$   $\ddot{\text{I}}$   $\ddot{\text{I}}$   $\varnothing$  series is equipped with 4 IEEE 802.3at PoE+ ports for transmitting power as much as 25.5W / 48V per port and 1000BASE-T gigabit data signals over standard Ethernet CAT-5/CAT-6 cable.

Every PoE port applies one Intel® 82574L Gigabit Ethernet controller and independent PCI express interface to connect with multi-core processor for network and data transmit optimization.

Only when PoE port starts to supply power to power devices , the dedicated LED will be light on.

### **2.4 Main Board Expansion Connectors**

The figure below is the top view of the  $E\&\mathcal{Q}$  i i  $\emptyset$  series main board. It shows the location of the connectors.

<span id="page-25-0"></span>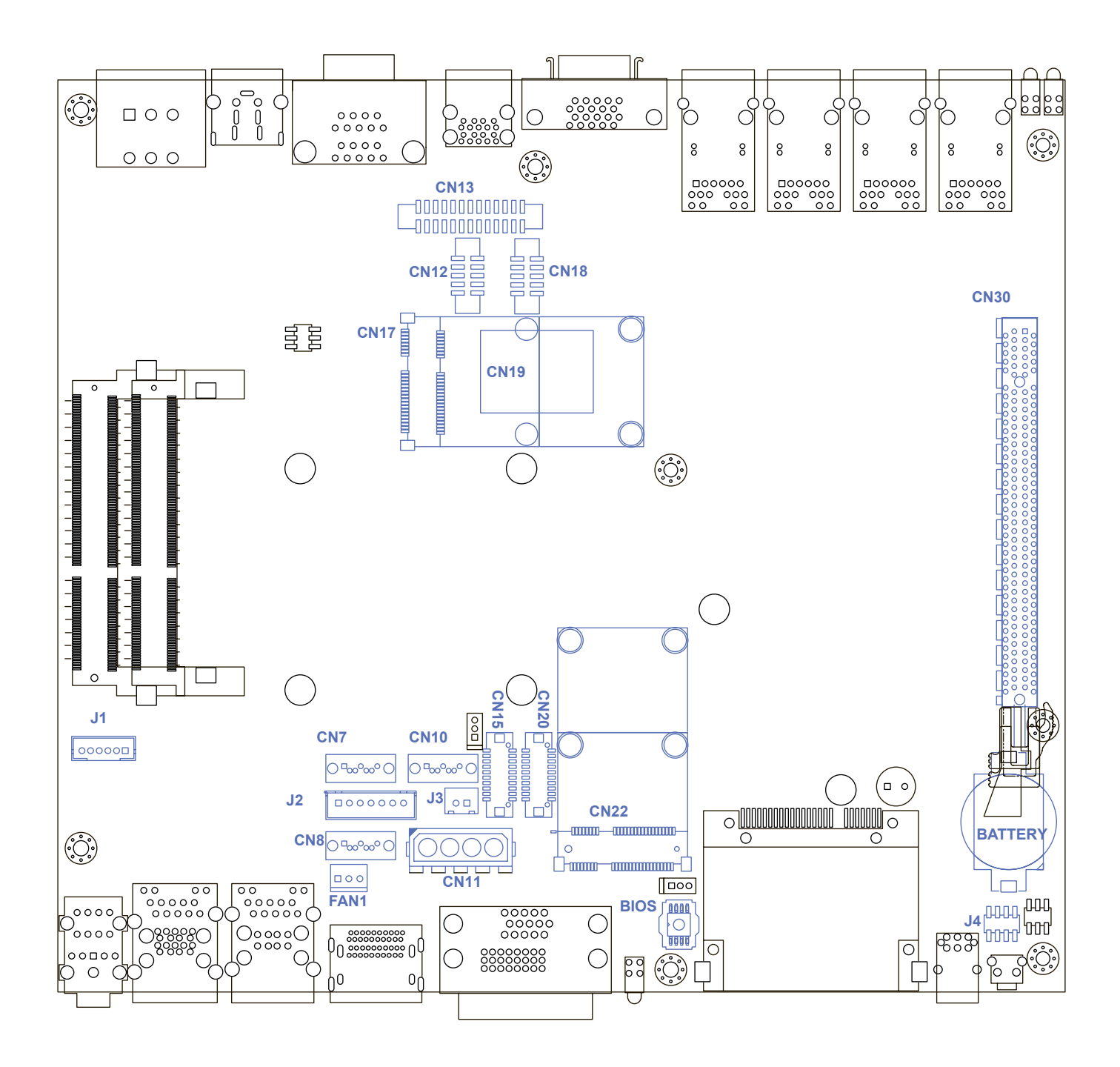

Figure 2.3.1 Internal Connectors and Jumpers

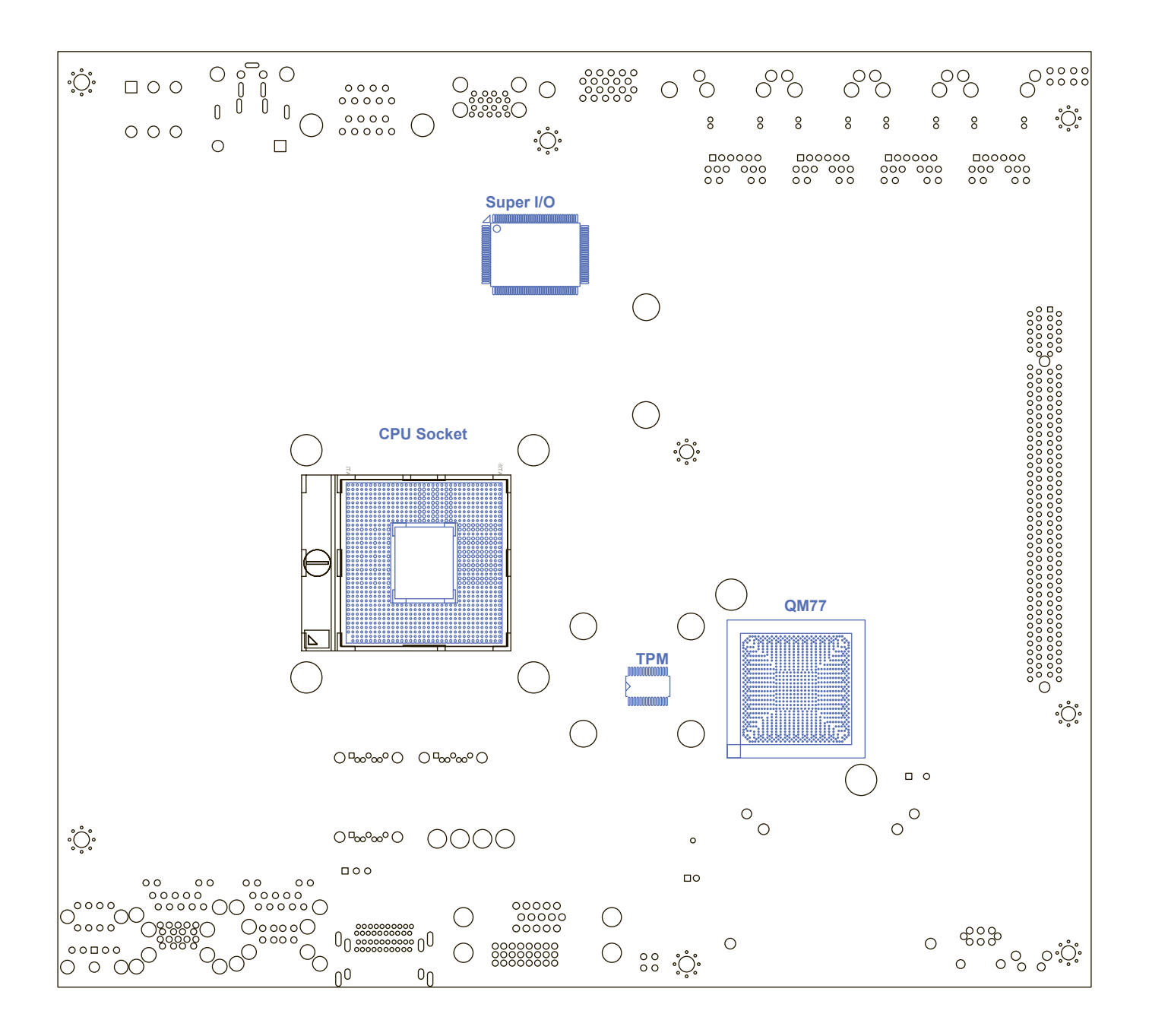

#### **2.4.1 J4 Miscellaneous Pin Header**

<span id="page-27-0"></span>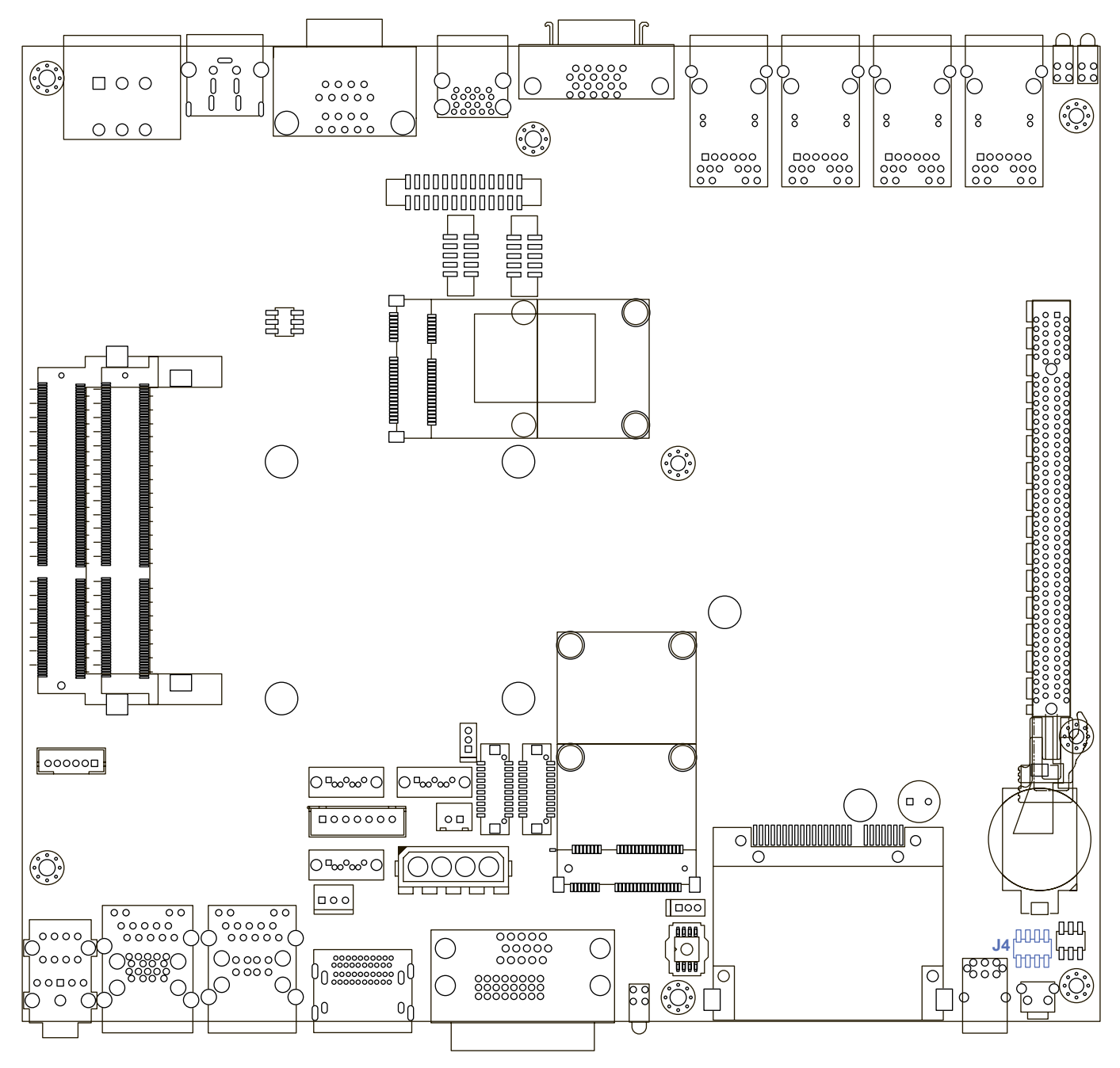

These pin headers can be used as a backup for the following functions: hard drive LED indicator, reset button, power LED indicator, and power-on/off button. The front and top panel already provides access to these functions. The following table shows the pinouts for Miscellaneous port:

#### **J4 Miscellaneous Pin Header**

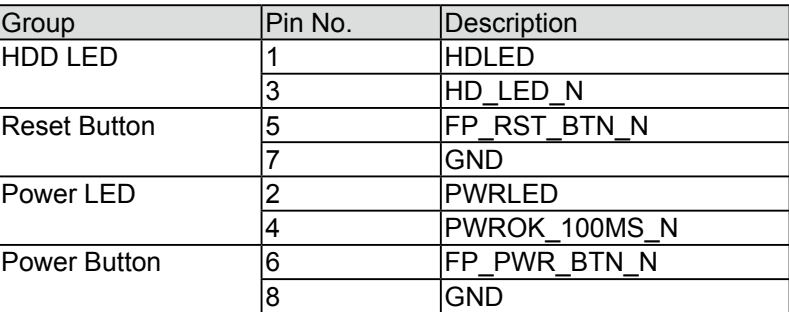

**2.4.2 CN15, CN20, J2 LVDS**

<span id="page-28-0"></span>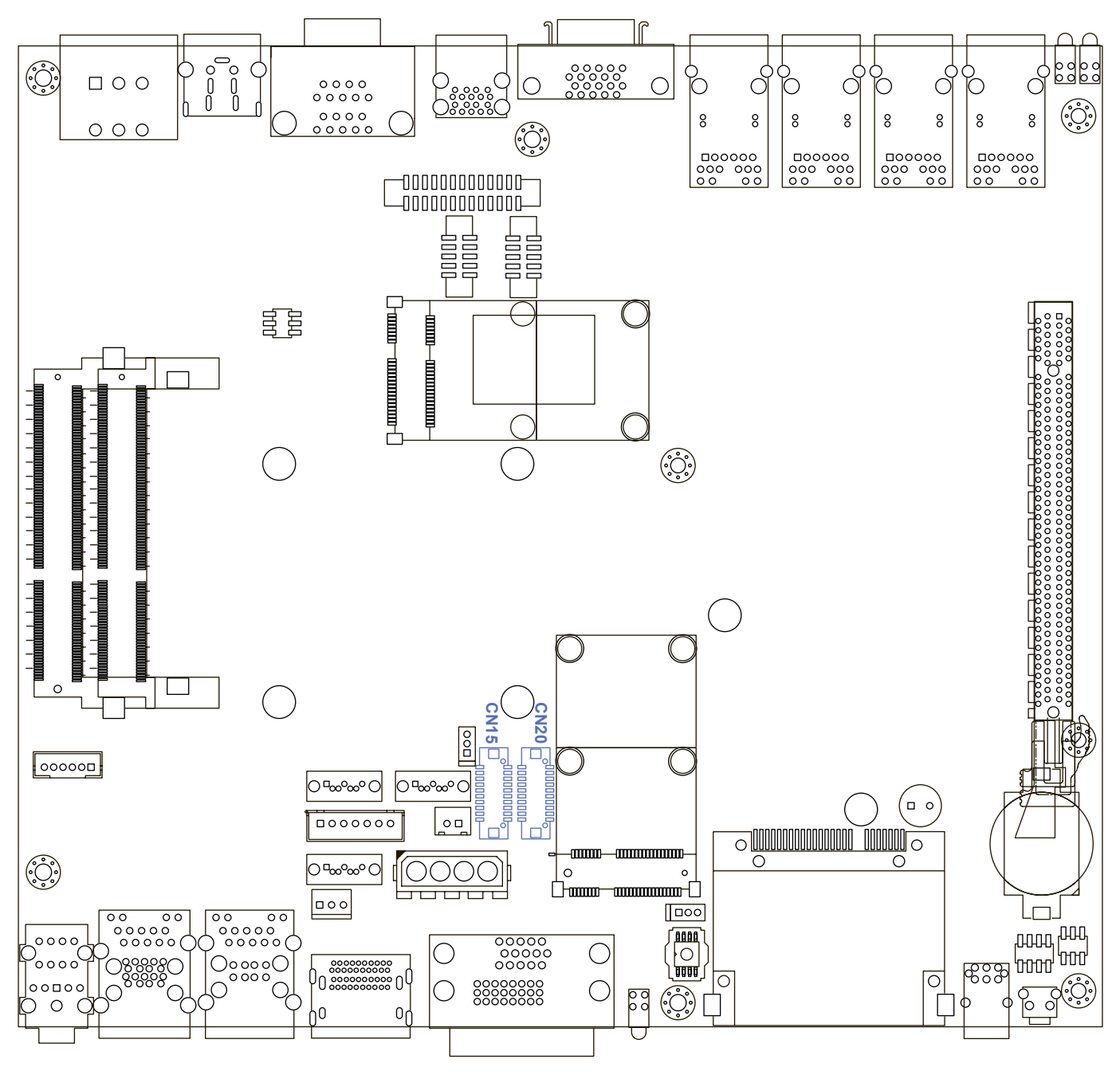

The  $E&@$   $\ddot{\text{I}}$   $\ddot{\text{O}}$  series supports dual-channel 24-bit LVDS panel up to 1366x768 pixels resolution.

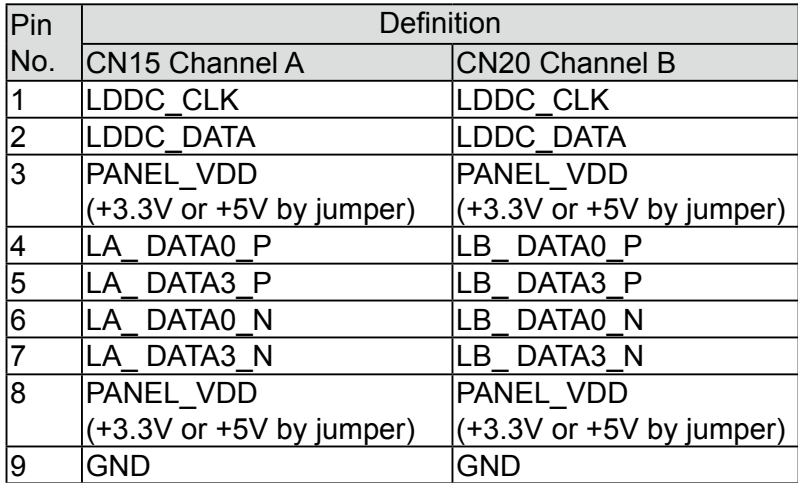

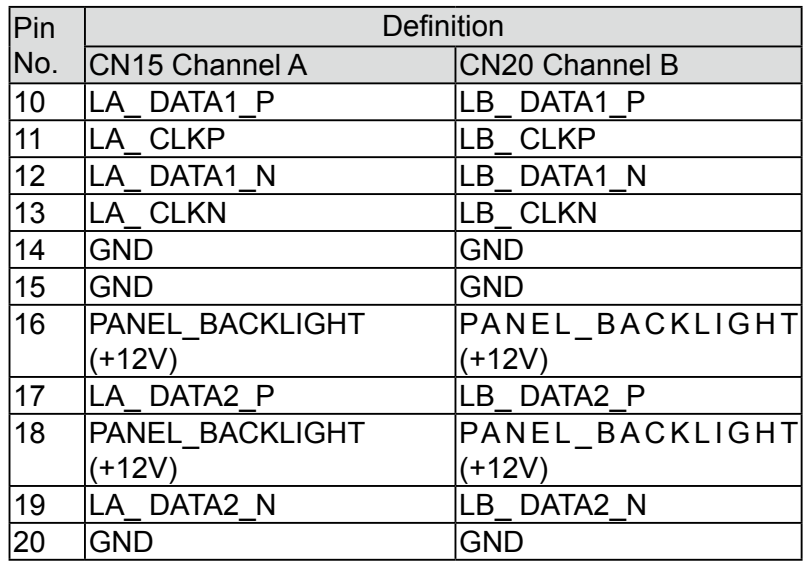

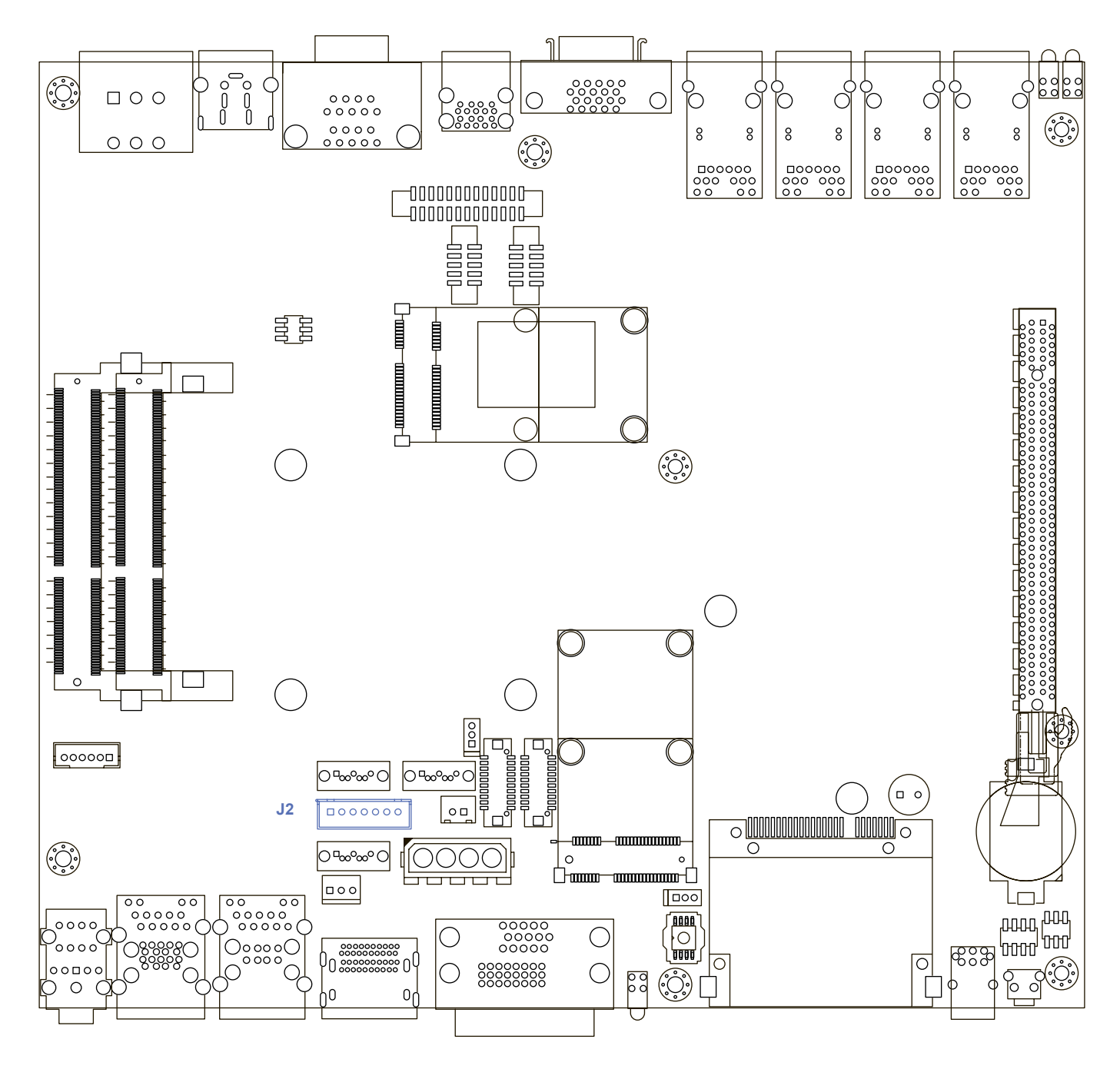

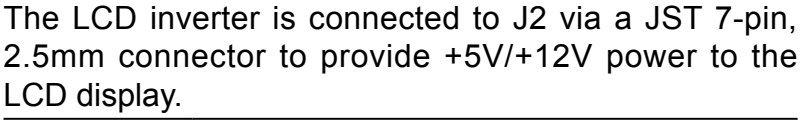

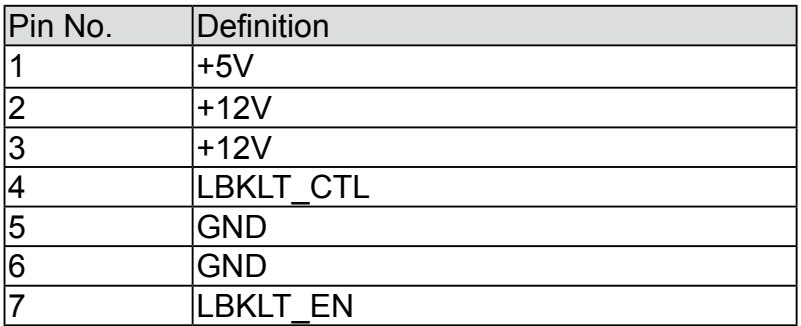

**2.4.3 CN7, CN8 SATA3 & CN11 SATA Power Connector**

<span id="page-31-0"></span>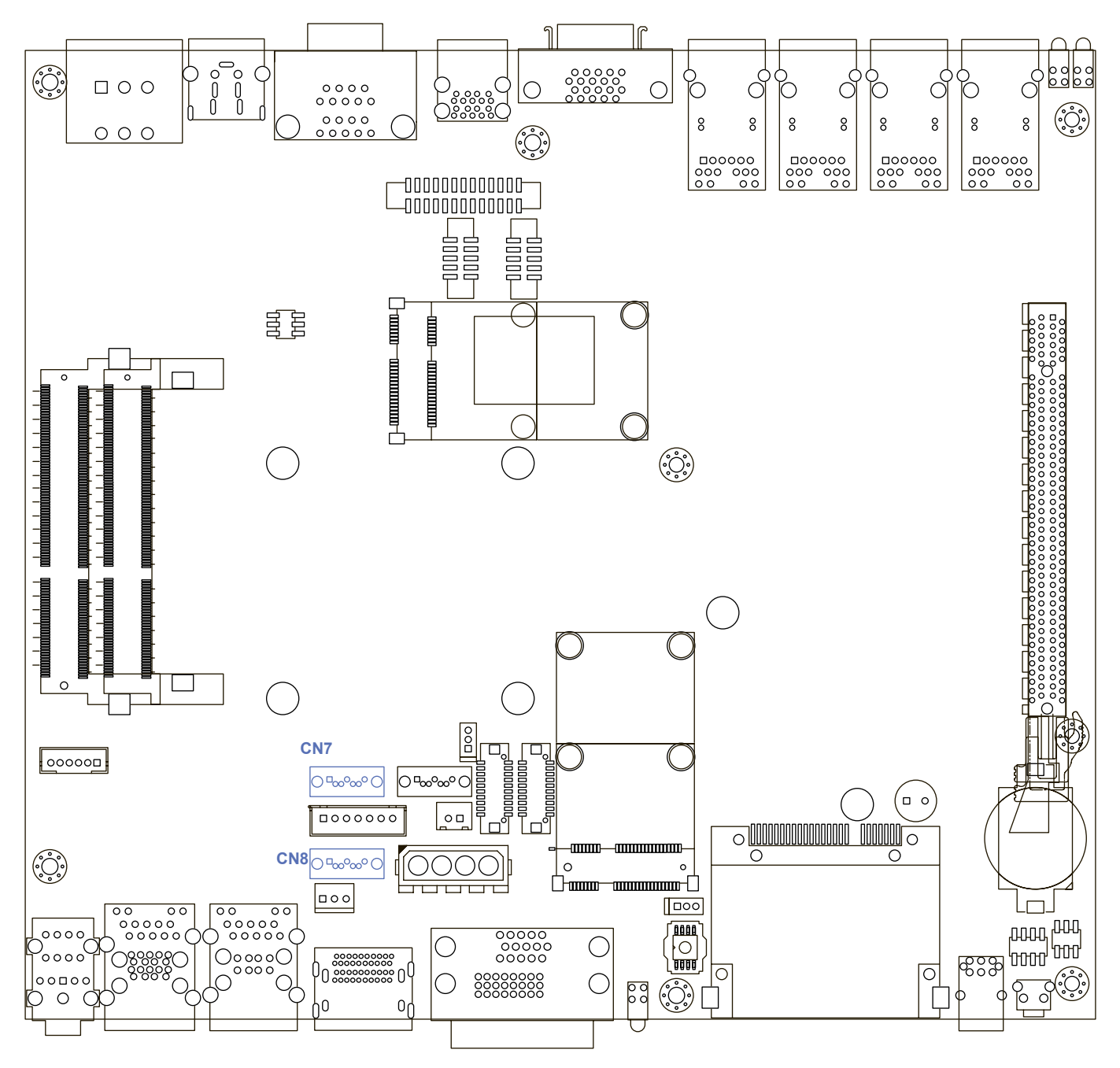

The  $E\&\mathbb{Q}$  i i  $\varnothing$  series features 2 high performance Serial ATA III interfaces that ease cabling to hard drives or SSD with thin and short cables while application need larger storage capacity.

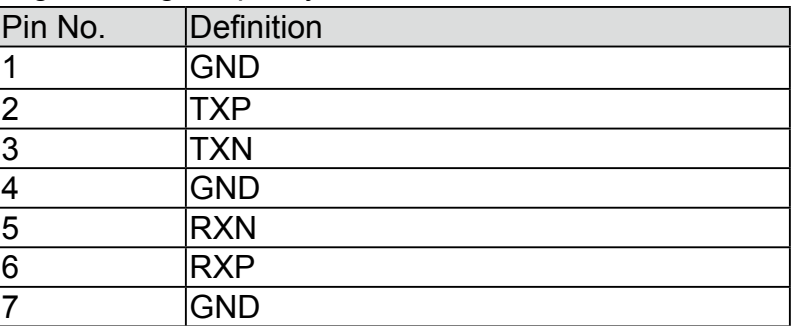

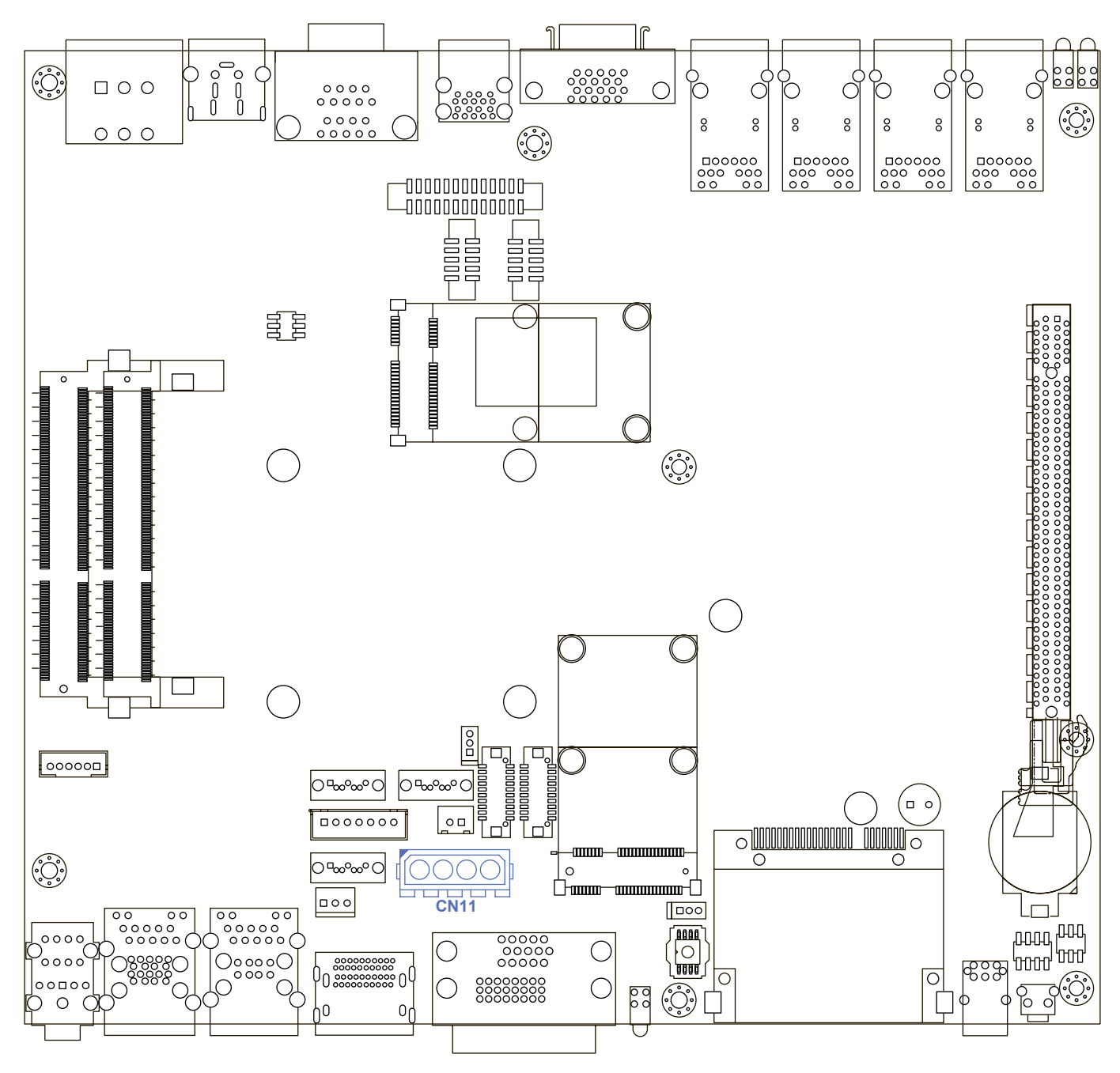

The  $E\&\mathbb{Q}$  i i Ø series is also equipped one SATA power connector. It supplies 5V (2A max.) and 12V (1A max) current to the hard drive or SSD.

#### CN11 SATA HDD Power Connections

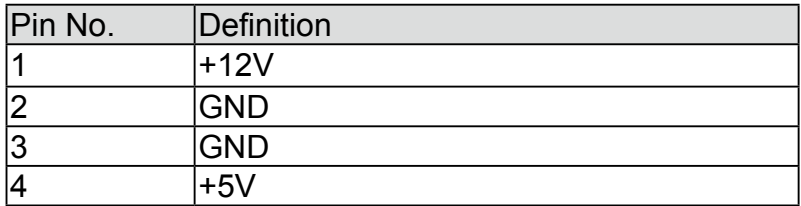

#### **2.4.4 CN10 SATA-II Connector J3 SATA DOM Power Connector**

<span id="page-33-0"></span>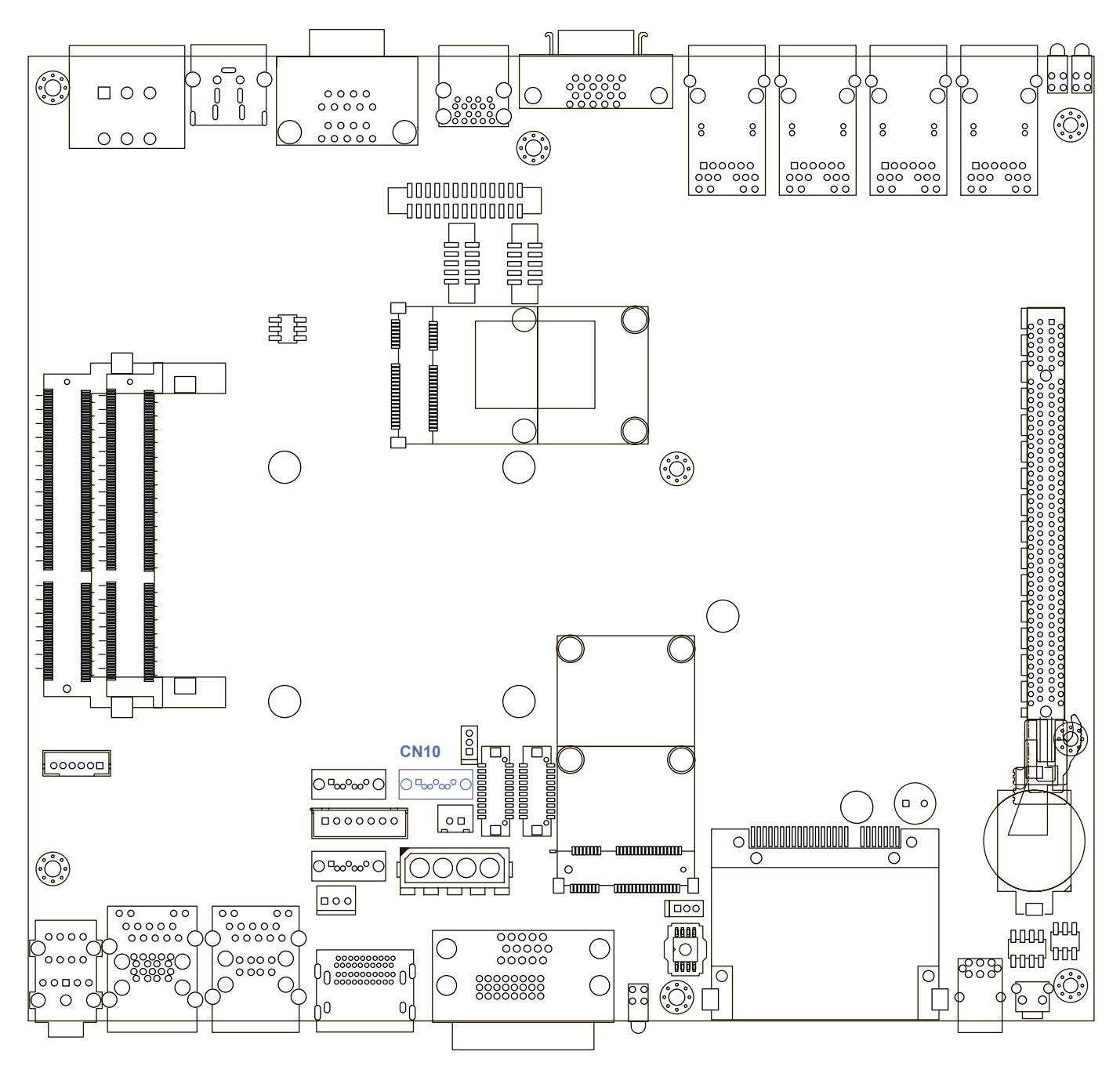

The  $E\&\mathcal{Q}$   $\mathsf{I}$   $\mathsf{I}$   $\varnothing$  series features one SATA-II interface while applications need SATA DOM.

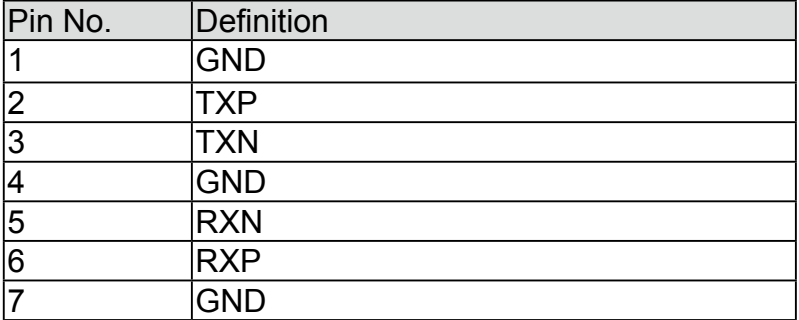

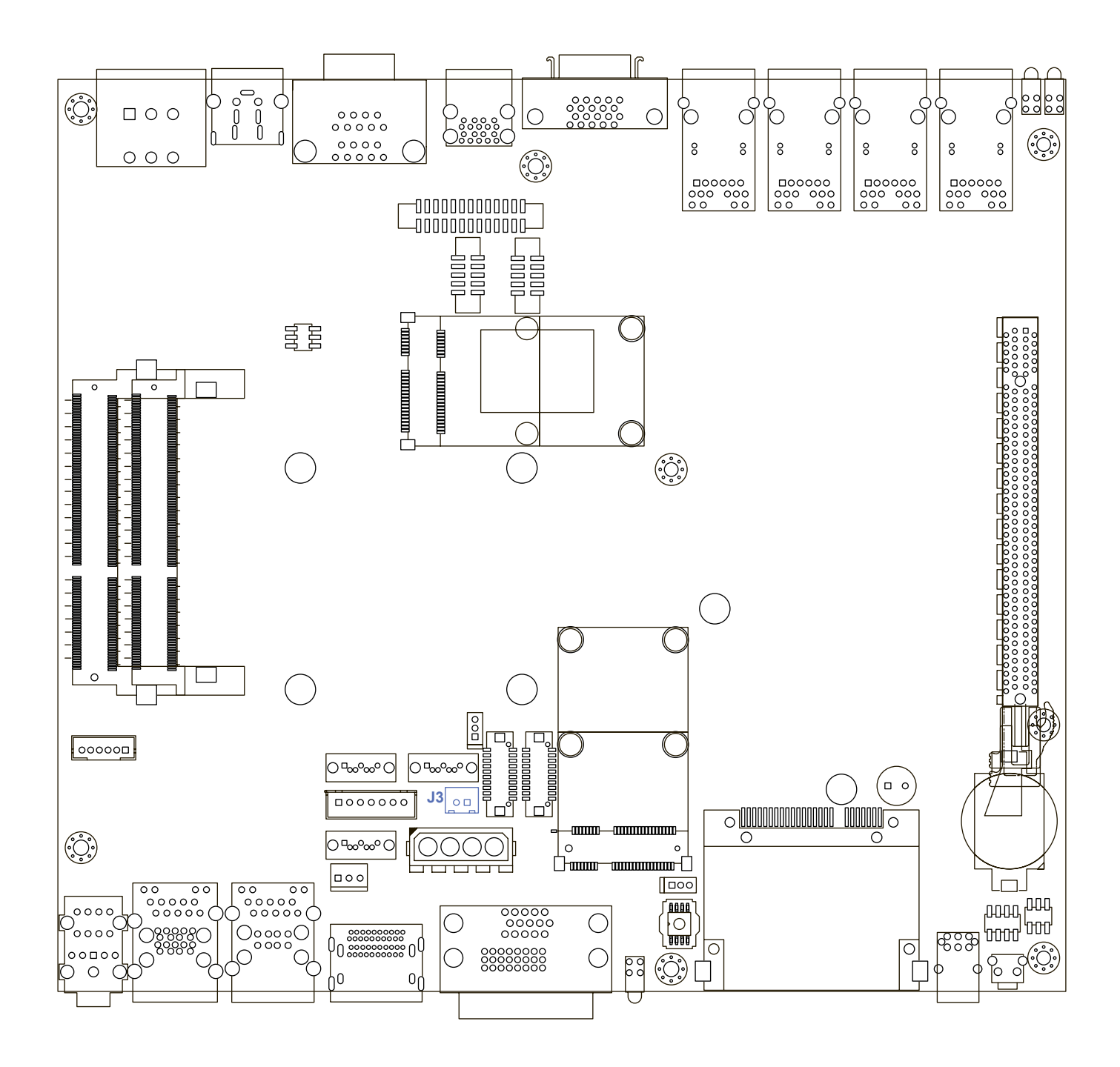

The  $E\&Q\ddot{\mathsf{I}}\ddot{\mathsf{I}}\heartsuit$  series is also equipped one SATA DOM power connector. It supplies 5V (0.5A max.) current to the SATA DOM.

#### J3 SATA DOM Power Connections

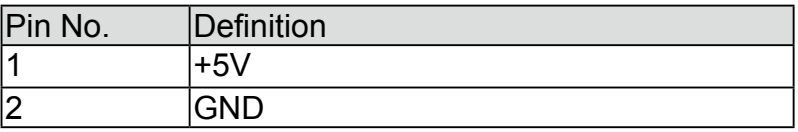

**2.4.5 J1 Internal USB Dual Port**

<span id="page-35-0"></span>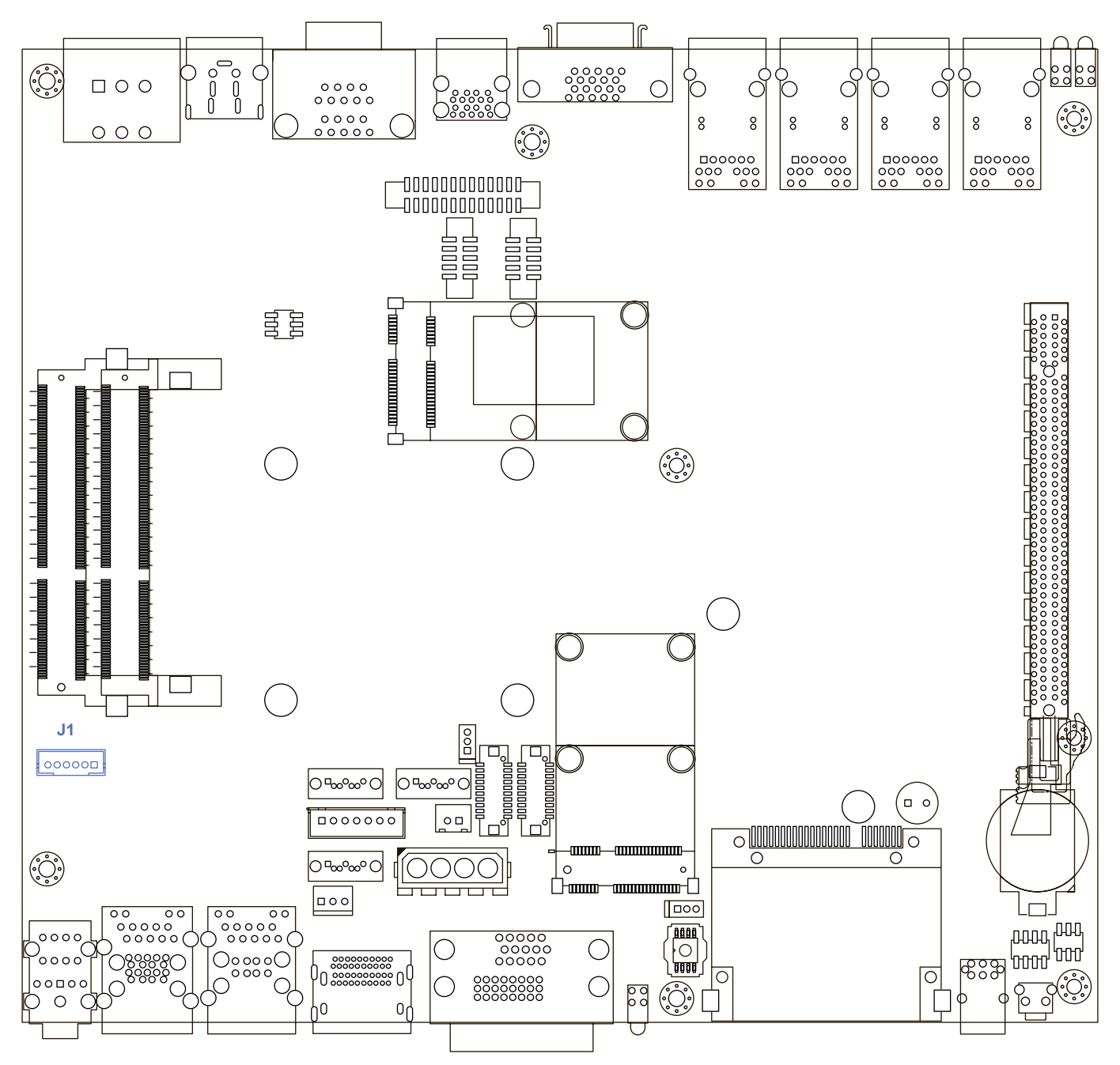

The  $E\&\mathcal{Q}$  i i  $\varnothing$  series' main board provides up to two USB plug-and-play ports for Dongle Key or LCD touch Panel using. The USB interface supports 480 Mbps transfer rate which complies with high speed USB specification Rev. 2.0, and fuse protection. The USB interface is accessed through one 1x6-pin JST 2.0mm connector. You will need an adapter cable if you use a standard USB connector. The adapter cable has a 1x6 pin connector on one end and a USB connector on the other.

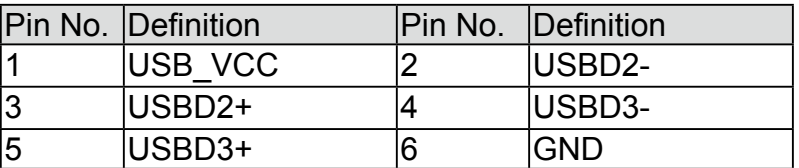
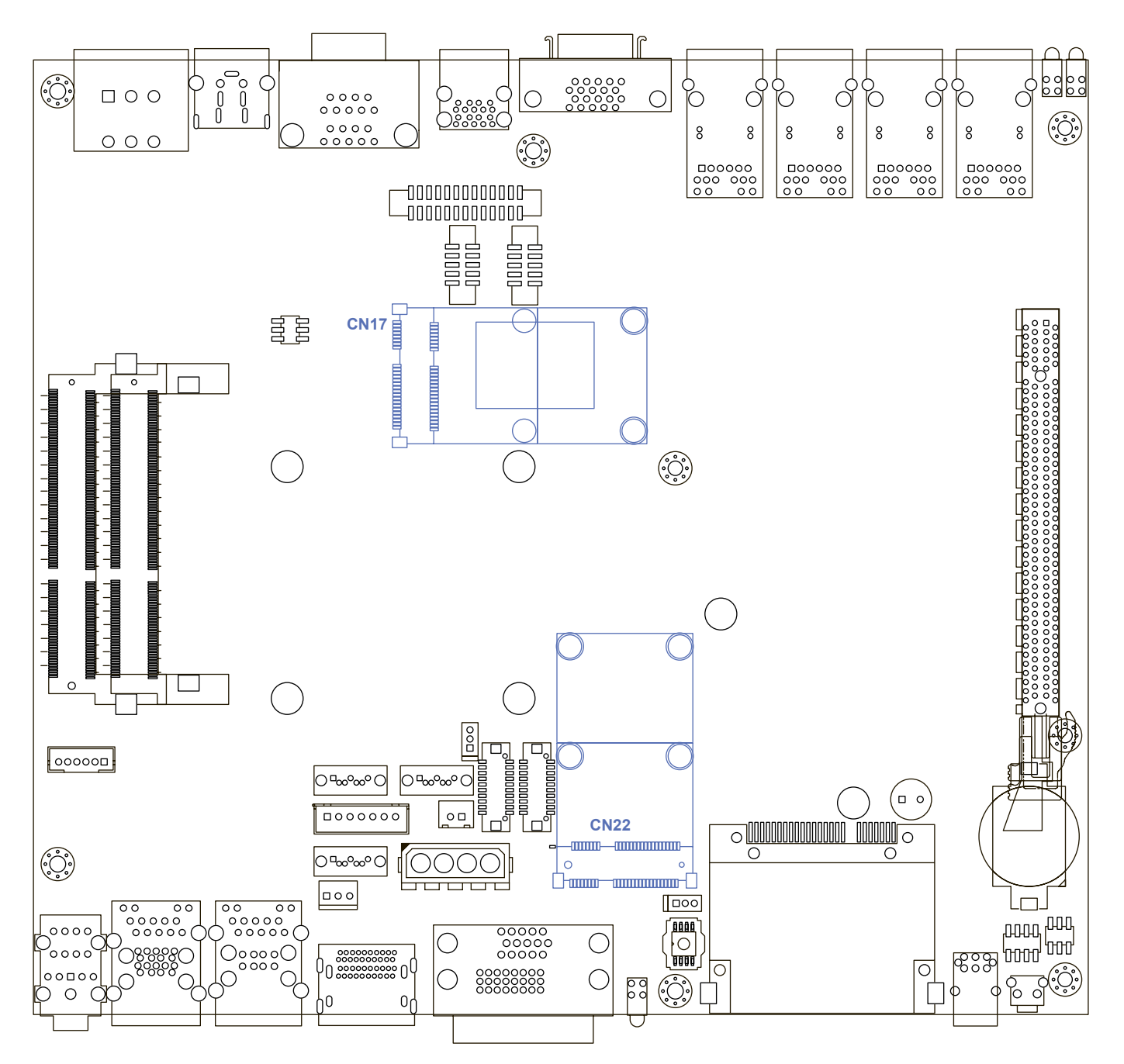

# **2.4.6 CN17, CN22 Mini-PCIe, mSATA Connectors**

Both mSATA and Mini PCI-E share the same formfactor and similar electrical pinout assignments on their connectors. There was no clear mechanism to distinguish if a mSATA drive or a Mini PCI-E device is plugged into the socket until recently that SATA-IO issued an ECN change (ECN #045) to re-define pin 43 on mSATA connector as "no connect" instead of "return current path" ( or GND).

When an mSATA drive is inserted, its pin 43 is "no connect", and the respective pin on the socket is being pulled-up to logic 1. When a Mini PCI-E device is inserted, its pin 43 forces the respective pin on the socket to ground, or logic 0.

E& $Q$  I I  $\varnothing$  series is using Pin 43 status designed for switching between mSATA drive and mini PCI-e device.

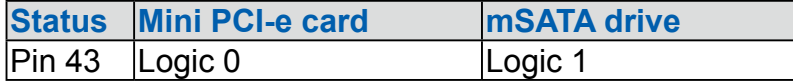

#### **CN22 Mini-PCIe Connector Pin Out**

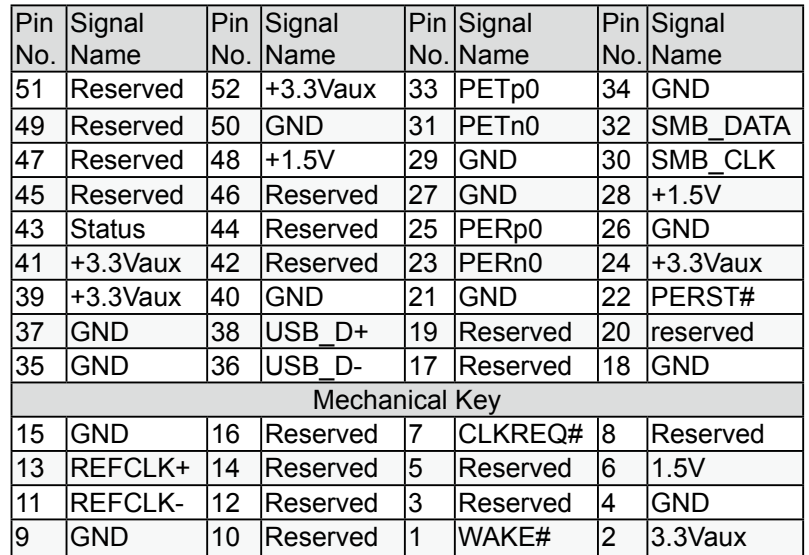

#### **CN17 Mini-PCIe Connector Pin Out**

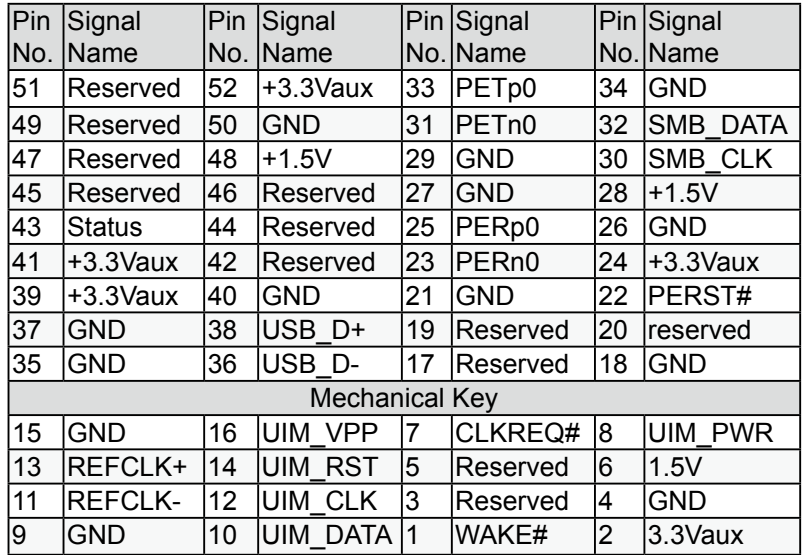

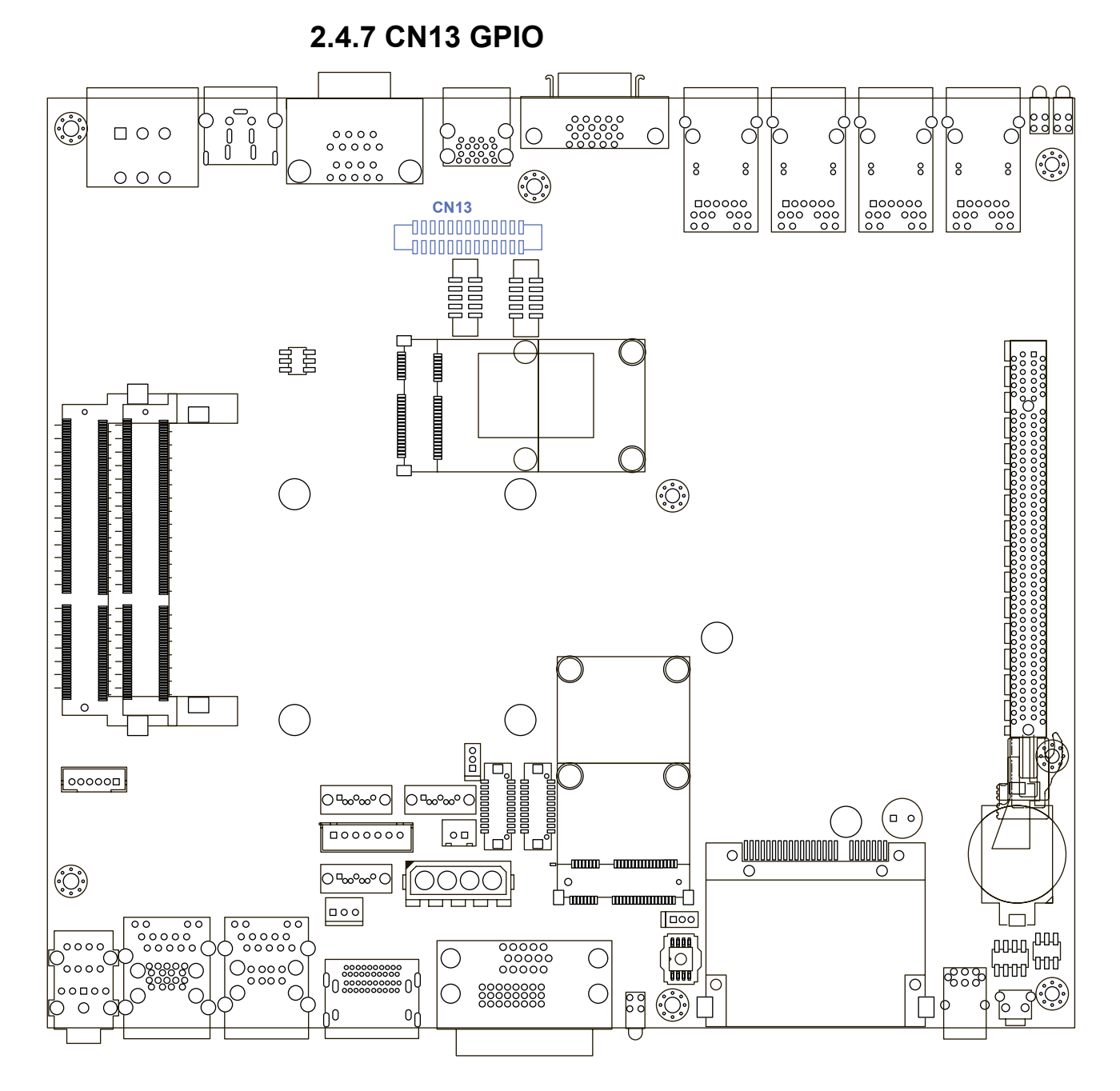

The  $E\&\mathbb{Q}$  i i Ø series offers 16 programmable I/O within TTL 5V tolerance. If the GPIO is logic high, it indicates that the mapping SIO GPIO pin is logic high level. If the GPIO is logic low, it indicates that the mapping SIO GPIO pin is logic low level.

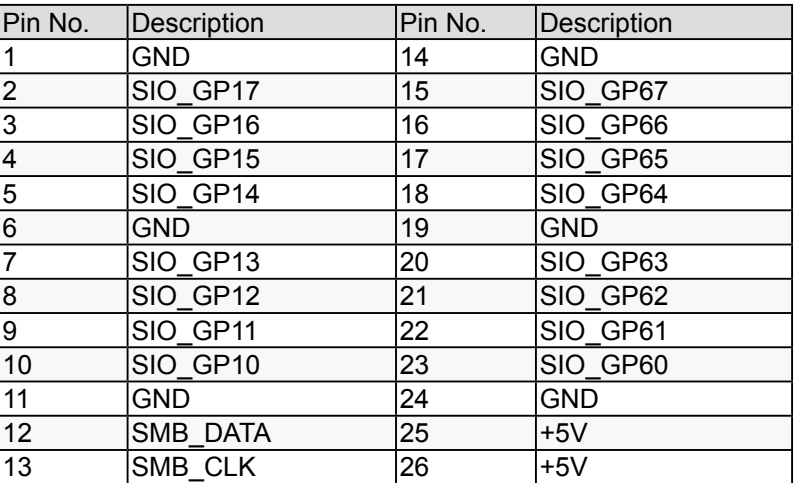

**2.4.8 FAN1** 

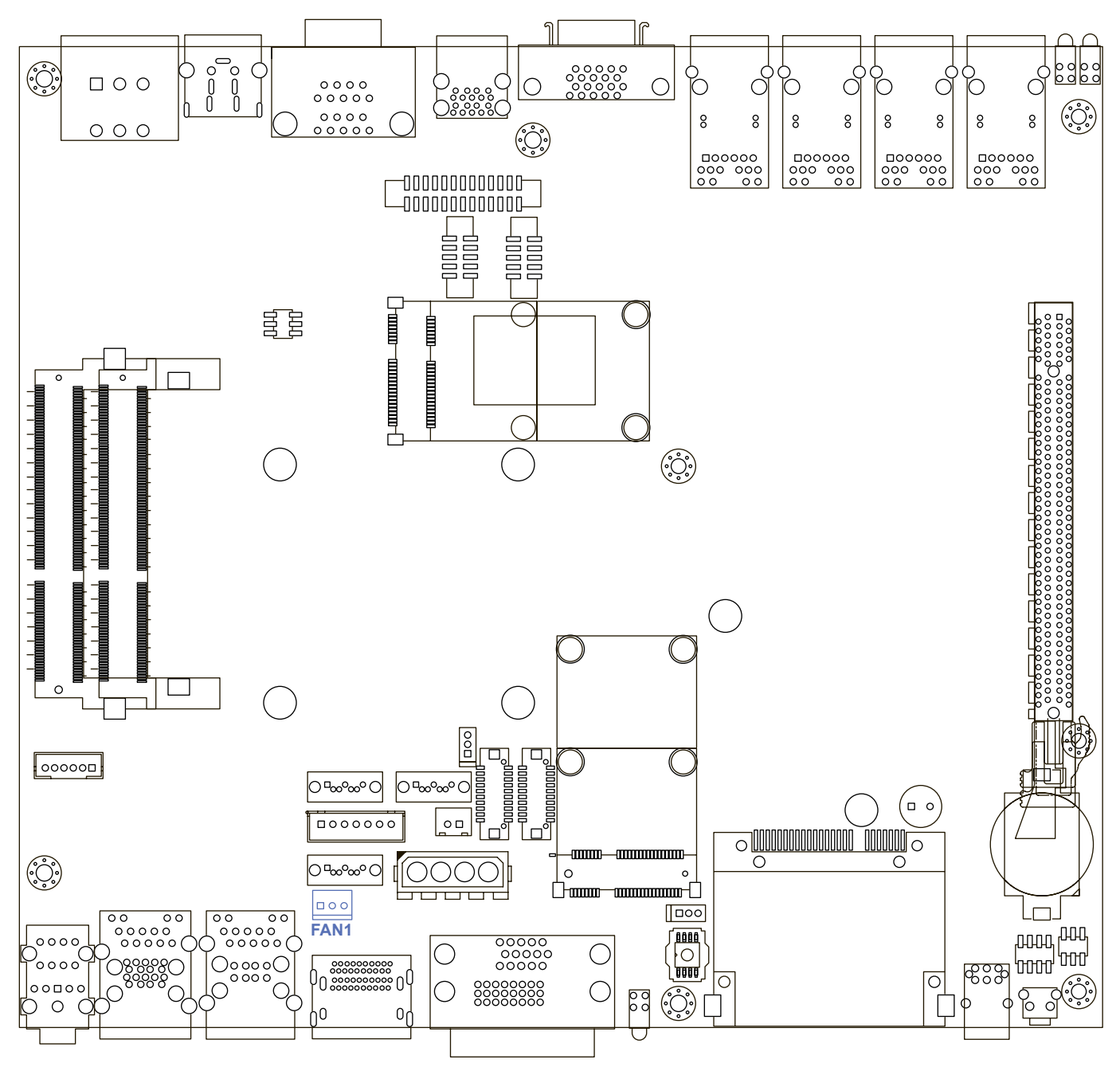

FAN power connector supports for higher thermal requirement.

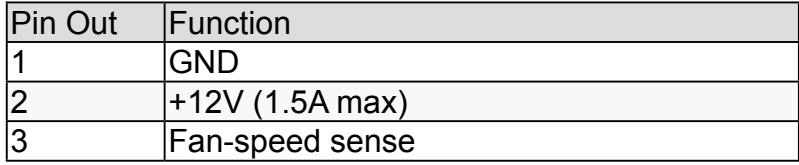

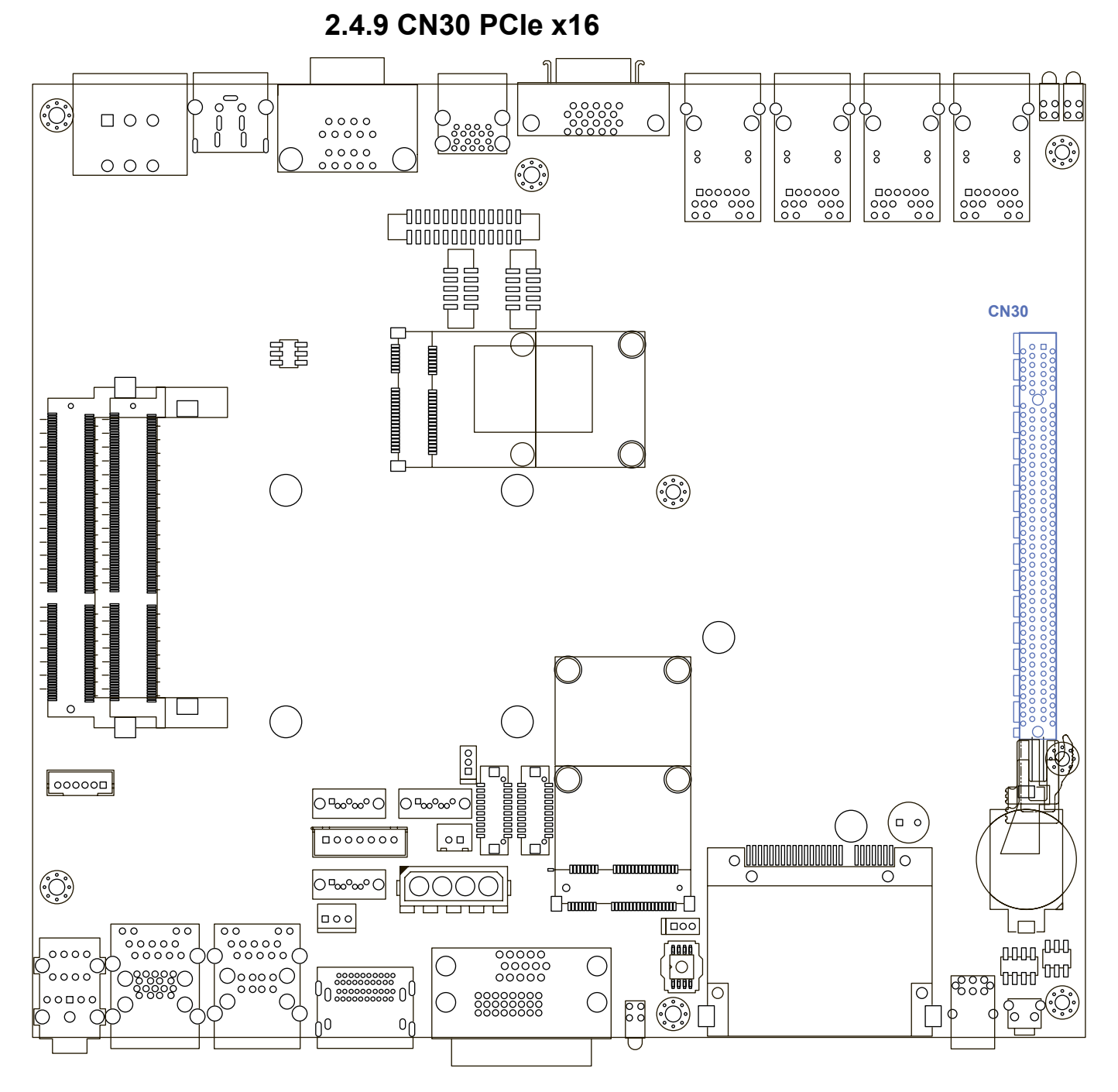

#### CN30 Pin out

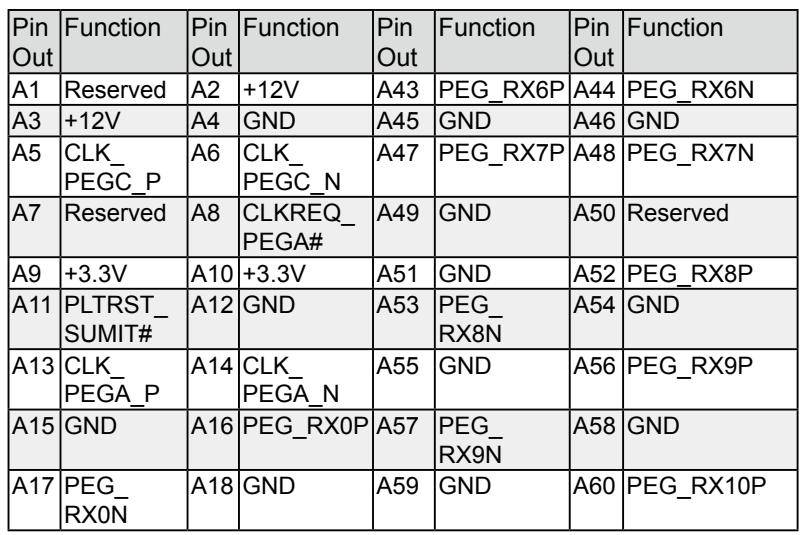

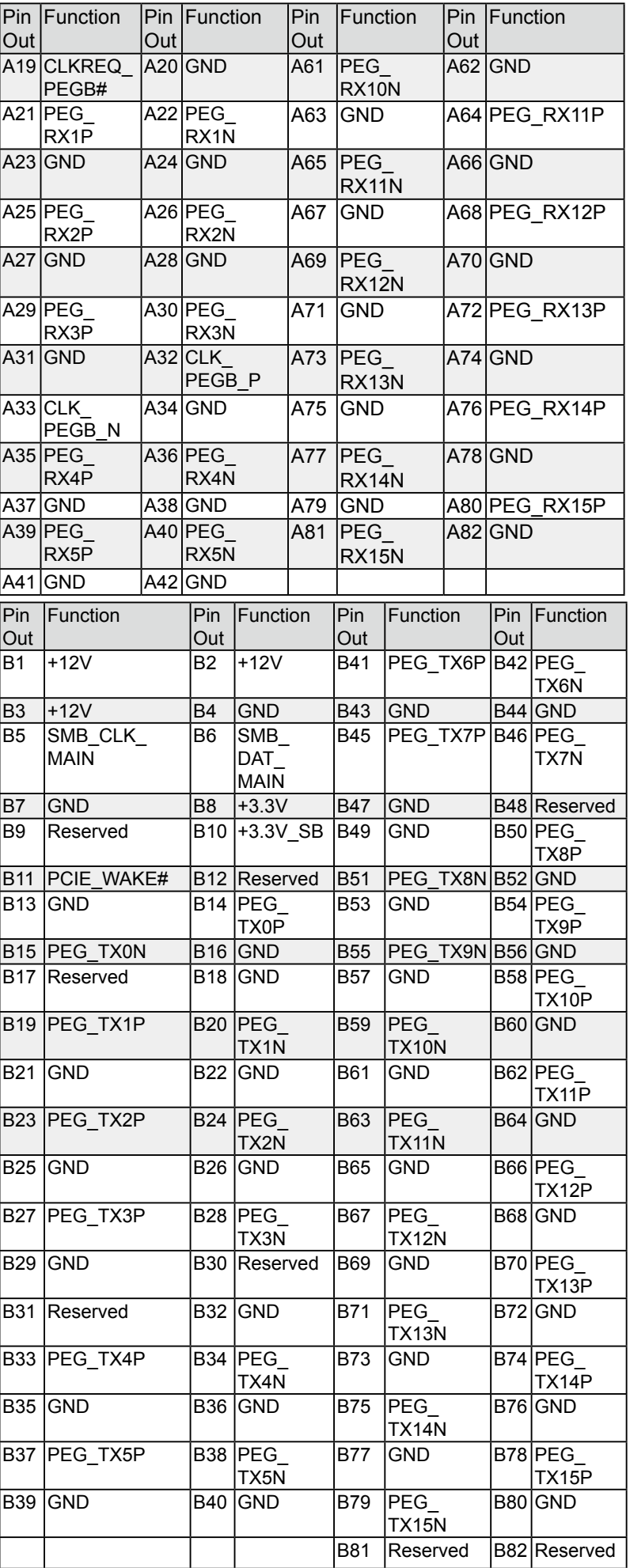

### **2.4.10 Battery**

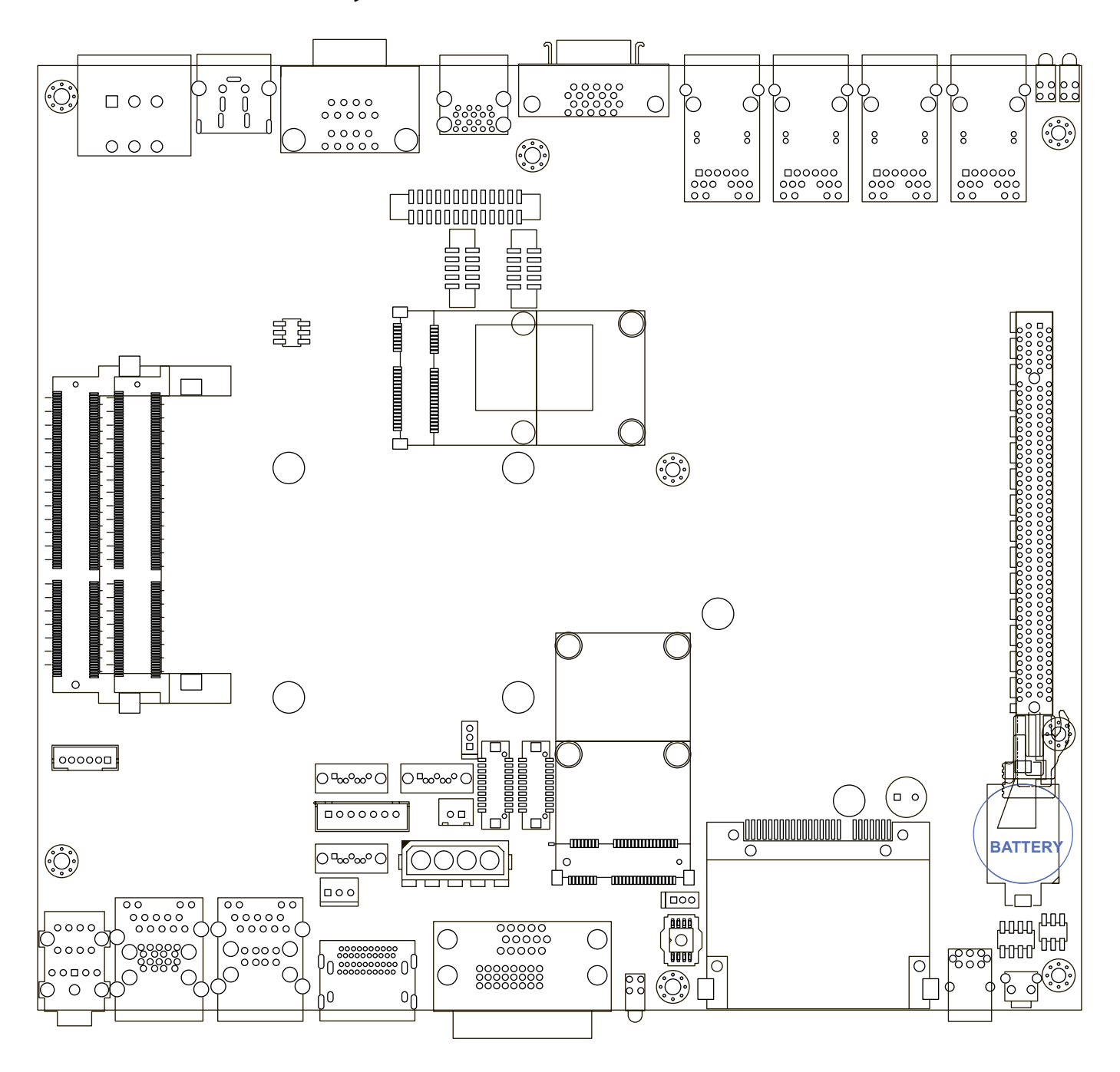

The  $E\&\mathcal{Q}$  i i  $\varnothing$  series' real-time clock is powered by a lithium battery. The battery is Panasonic BR2032 190mAh lithium battery. Replacing the lithium battery on your own is **NOT** recommended. If the battery needs to be changed, please contact with the Unicomp RMA service team.

# **2.5 Main Board Jumper Setting**

The figure below is the top view of the  $E\&\mathcal{Q}$   $\mathsf{ii}\,\mathcal{Q}$ series main board which is the main board used in the E& $\mathcal{Q}$  i i  $\varnothing$  series system. It shows the location of the jumpers.

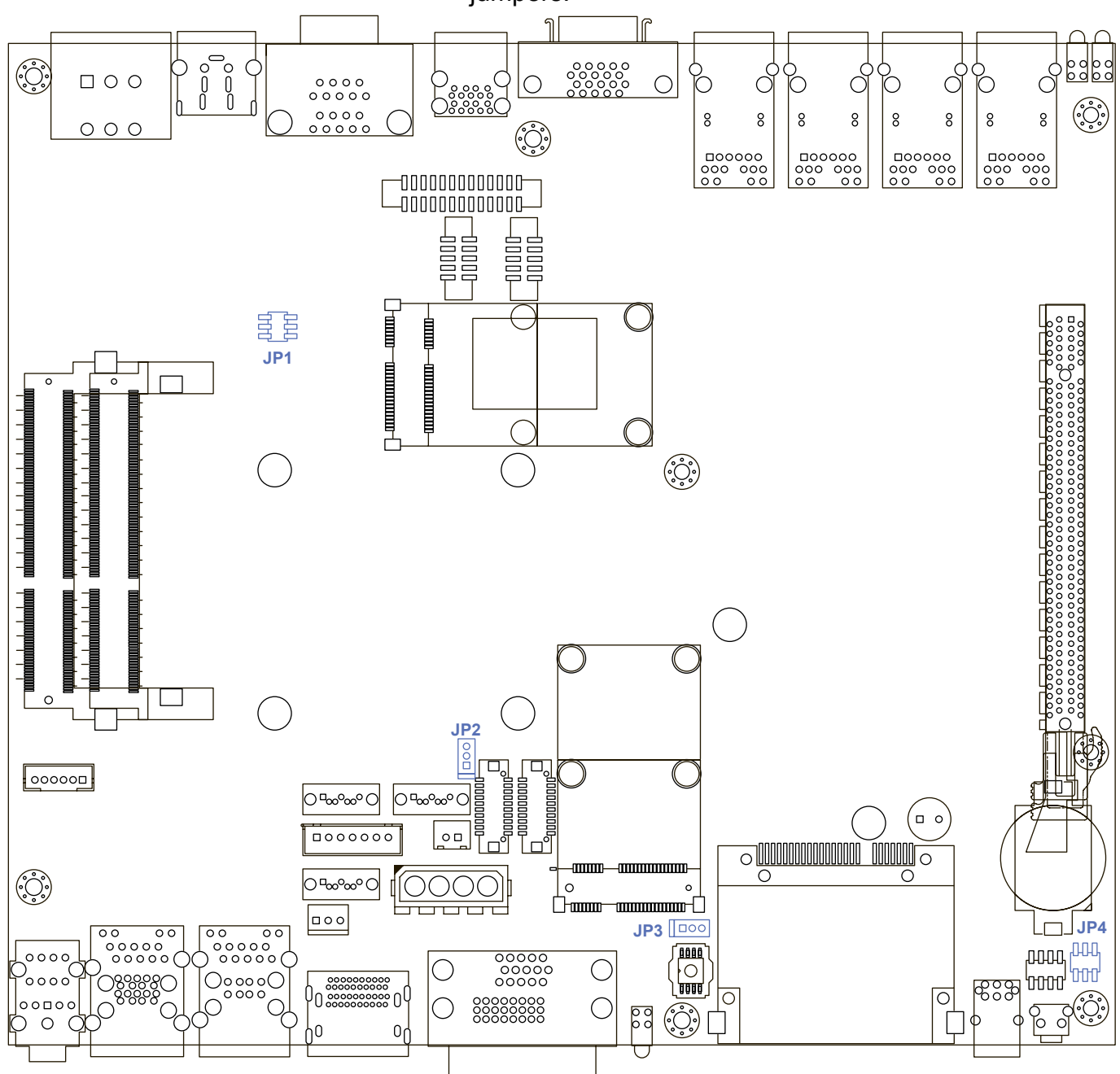

You may configure your card to match the needs of your application by setting jumpers. A jumper is a metal bridge used to close an electric circuit. It consists of two metal pins and a small metal clip (often protected by a plastic cover) that slides over the pins to connect them. To "close" a jumper, you connect the pins with the clip. To "open" a jumper, you remove the clip. Sometimes a jumper will have three pins, labeled 1, 2 and 3. In this

case you would connect either pins 1 and 2, or 2 and 3.

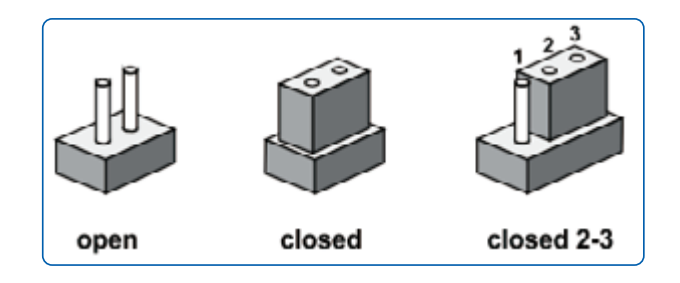

## **2.5.1 JP2 LVDS Backlight Power Selection**

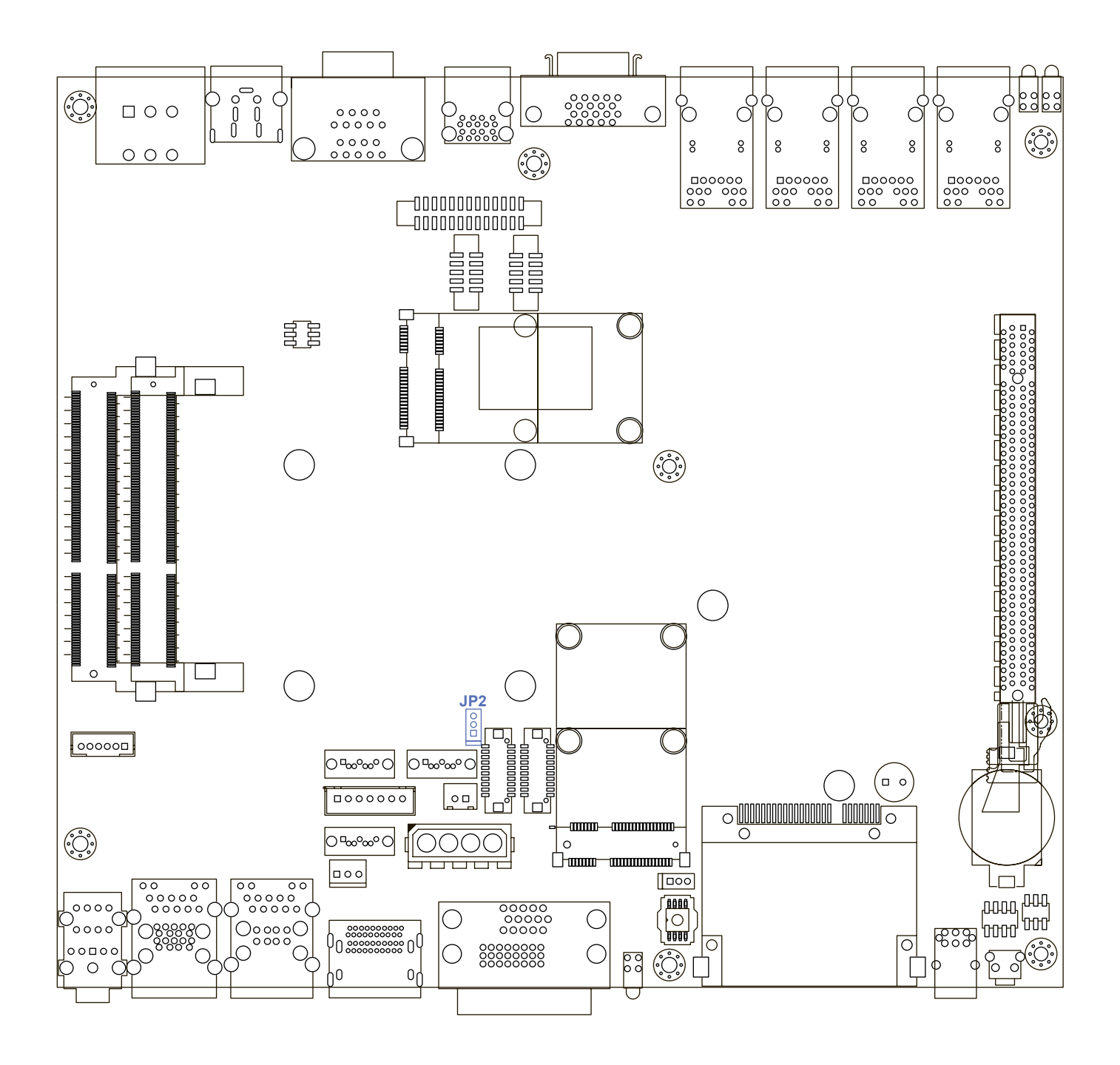

JP1 provides LVDS voltage selection function, closing Pin 1, 2 is for 3.3V LVDS power input; closing Pin 2, 3 is for 5V LVDS power input.

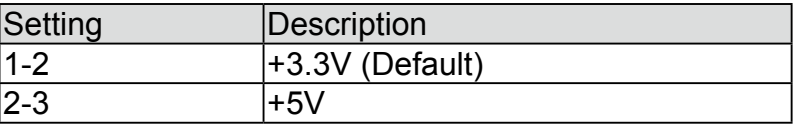

# **2.5.2 JP4(A) CMOS Clear Jumper Setting**

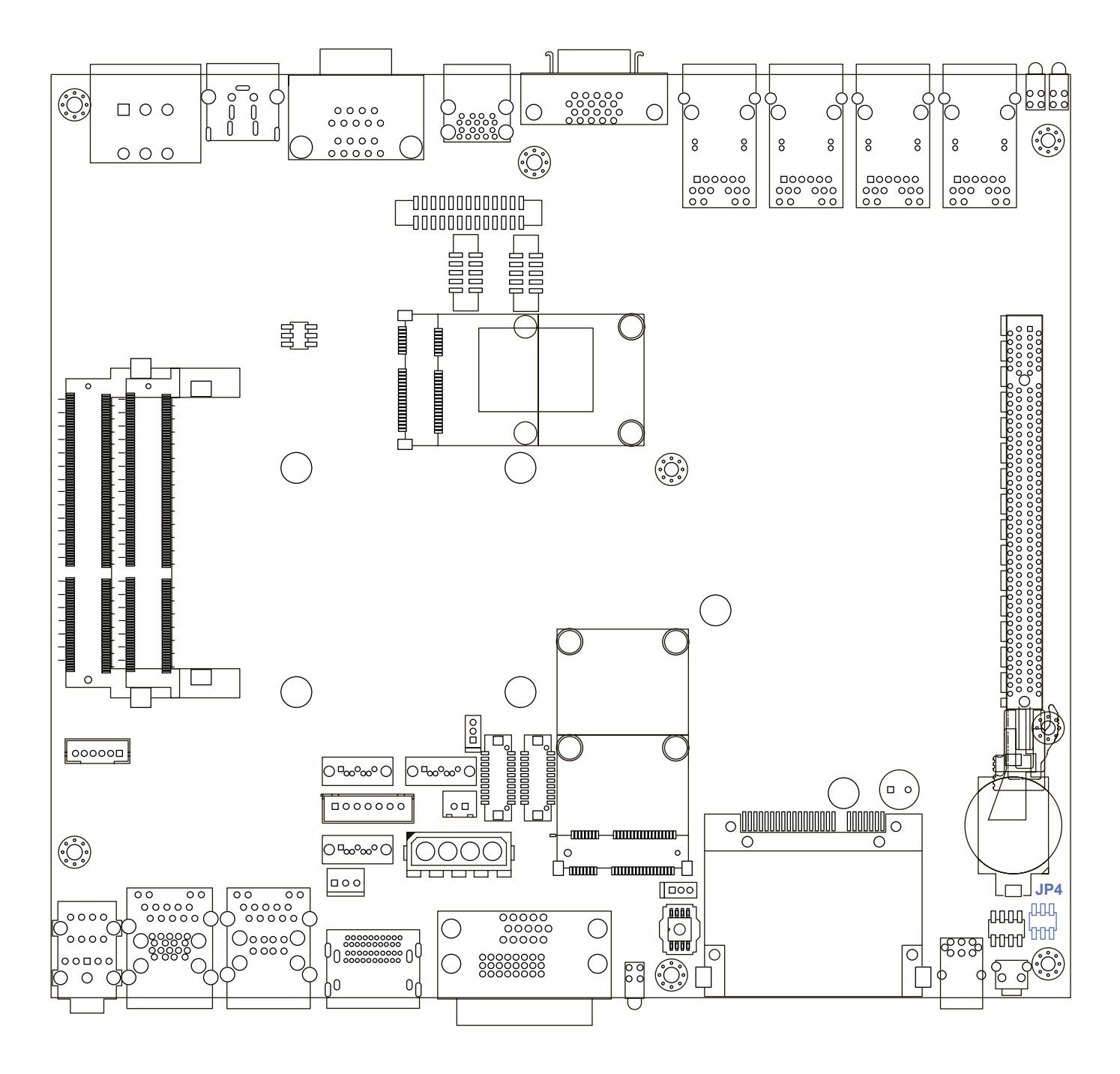

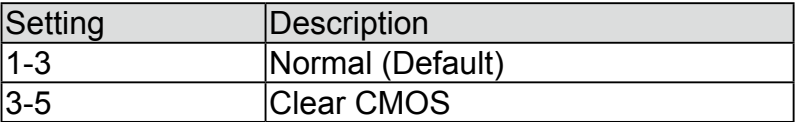

**2.5.3 JP4(B) ME Clear Jumper Setting**

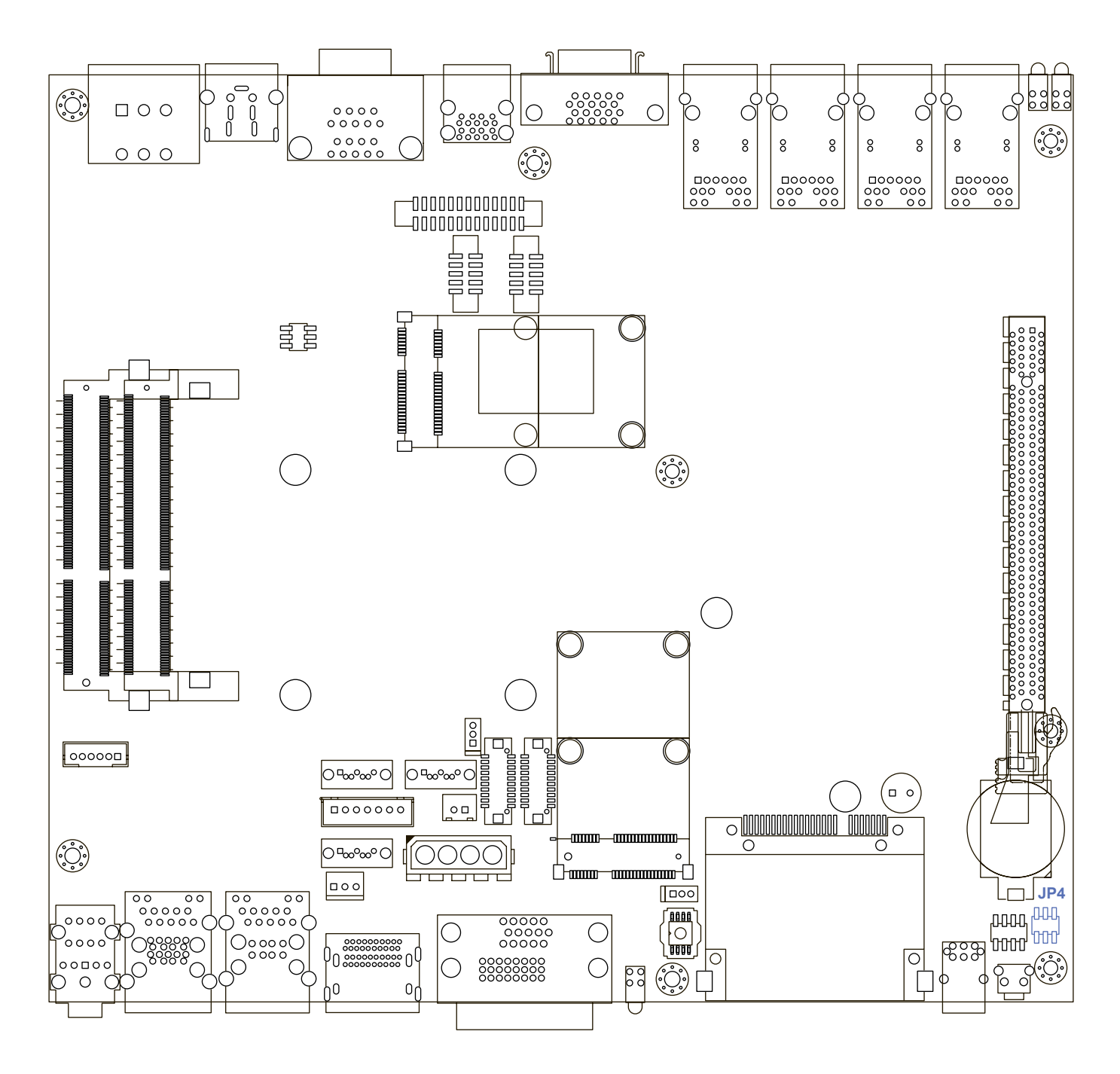

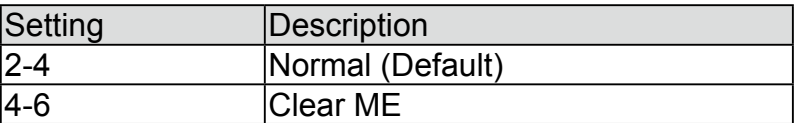

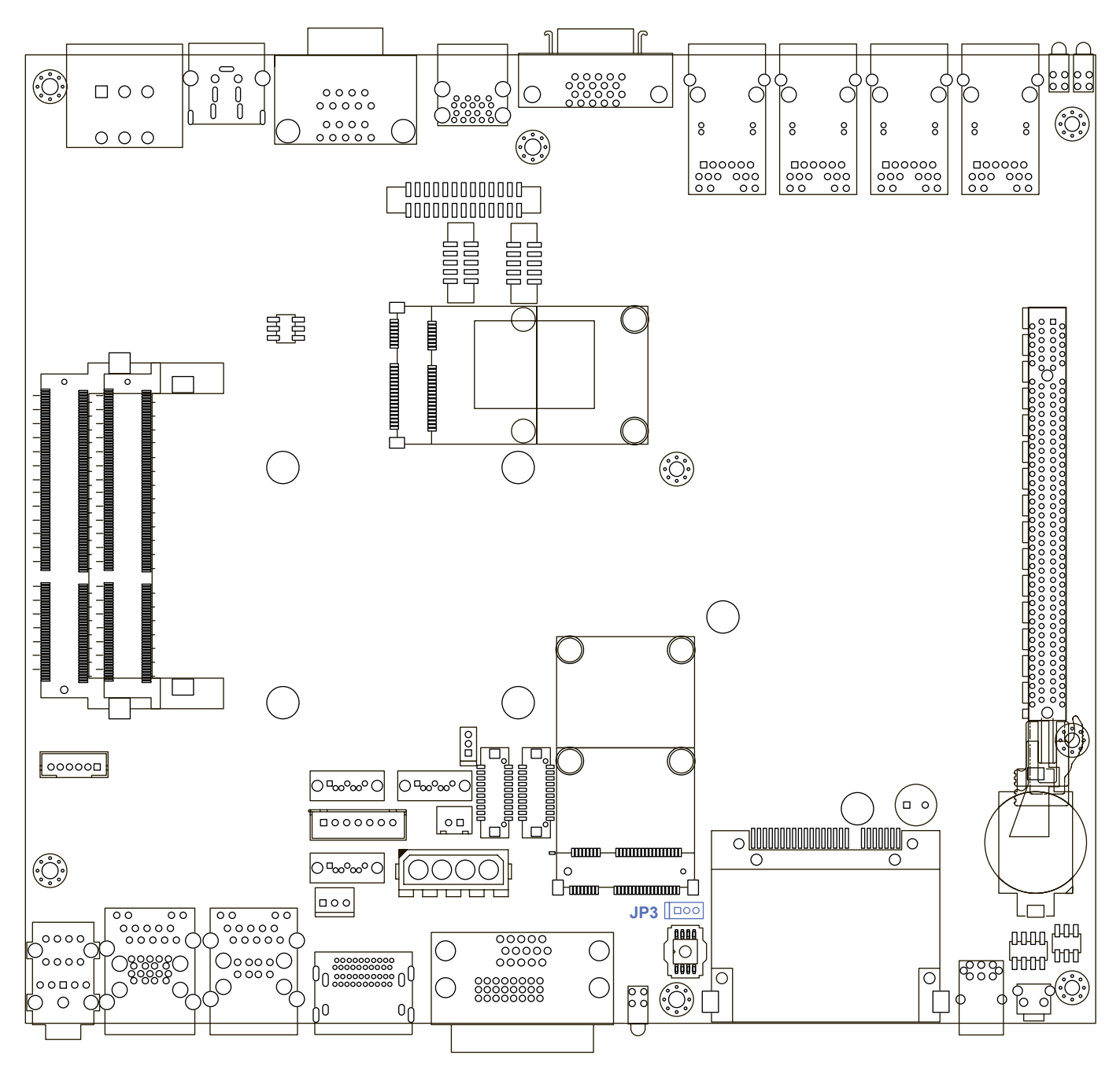

# **2.5.4 JP3 AT/ATX Power Mode Jumper Setting**

The  $E\&\mathbb{Q}$  i i  $\varnothing$  series main board contains a jumper that can switch the AT/ATX Power Setting. Normally this jumper should be set with Pin 4 and Pin 6 in ATX power mode. And power on the system by the 2-pin terminal block at the top panel.

If you set it with Pin 2 and Pin 4 in AT power mode. It will send the power button signal to power on the system automatically

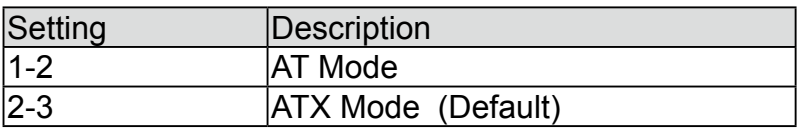

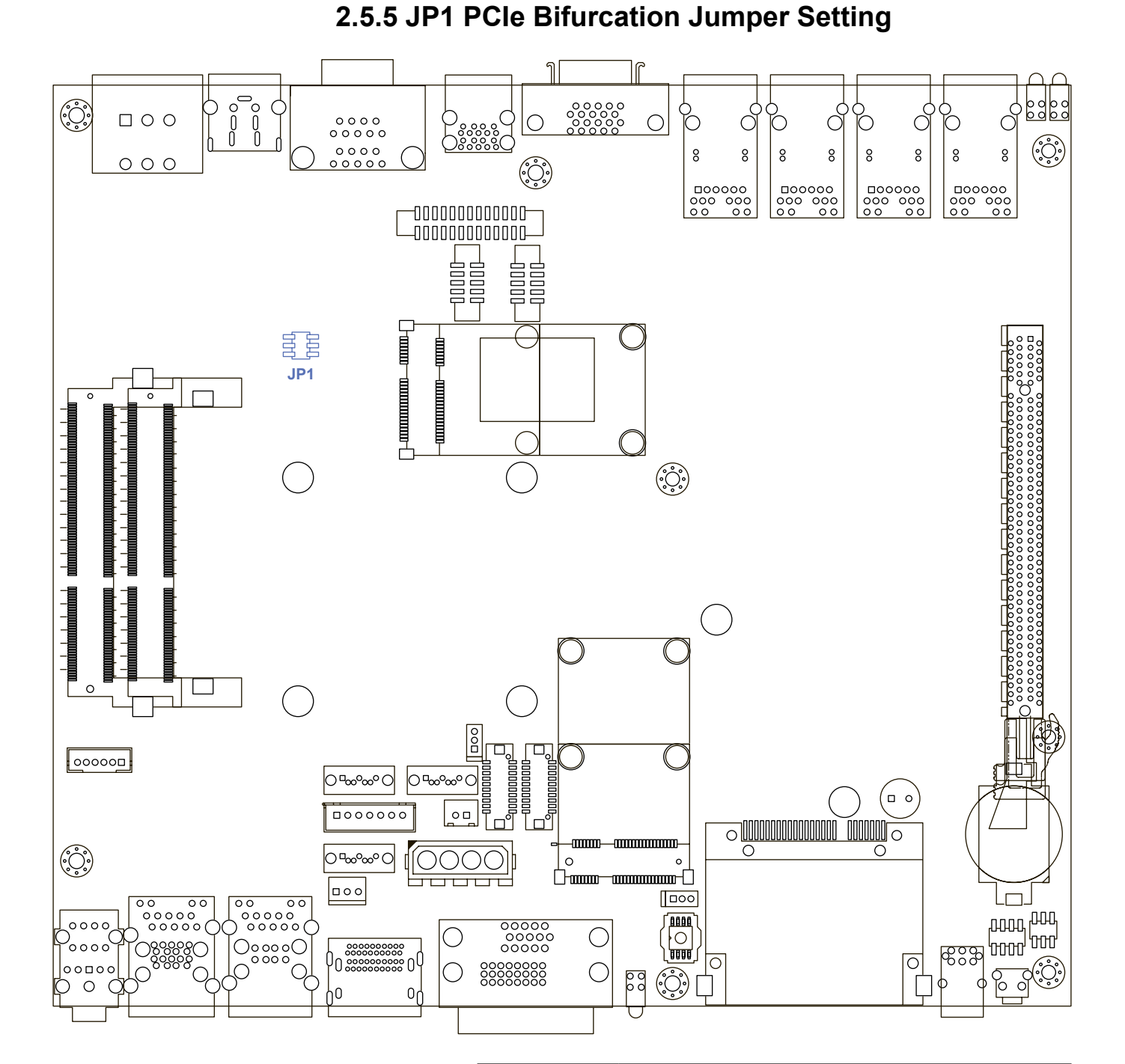

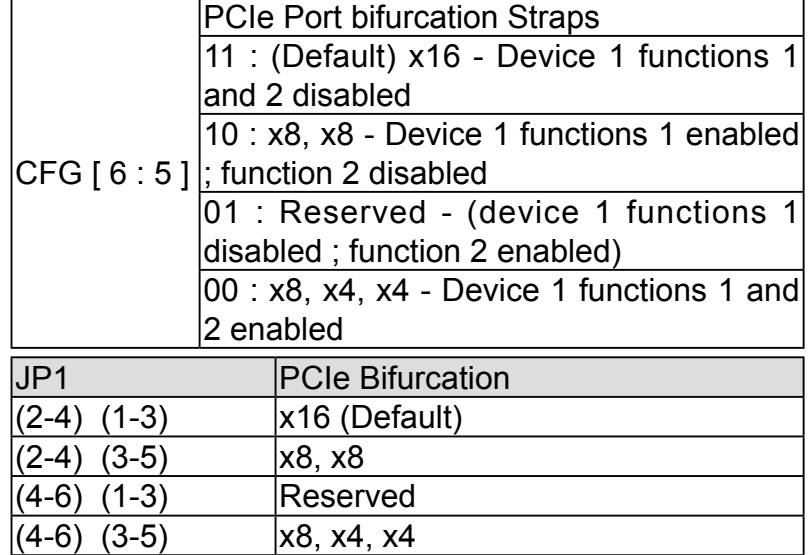

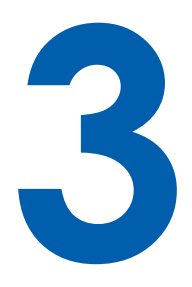

# **System Setup**

# **3.1 Install DDR3 / DDR3L SODIMM Modules**

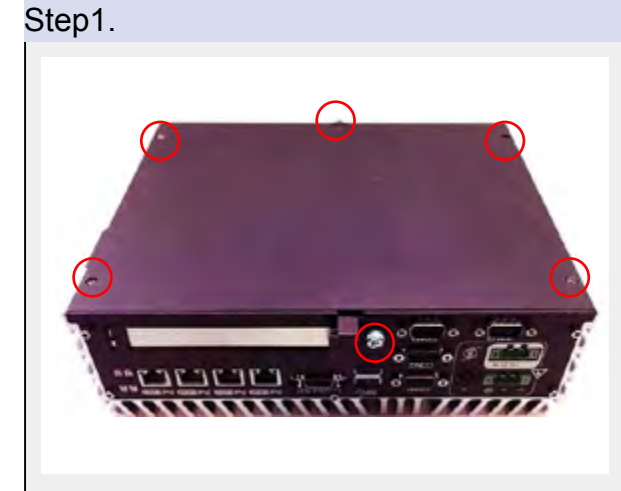

Put the  $E\&Q\ddot{\mathsf{I}}\ddot{\mathsf{I}}\mathcal{O}$  series upside down on a flat surface. First, to loose the front panel screw and the rear panel screw by bare hands, and use a Philips screwdriver to loose 4 M3 flat-head screws on the "back panel".

#### Step2.

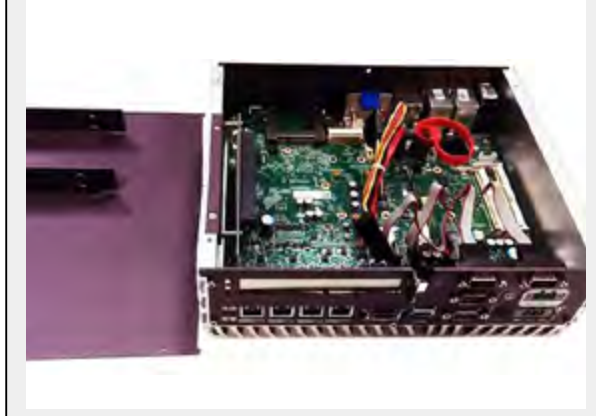

Remove the "back panel" and you can see a SATA cable and DDR3 SODIMM socket exposed.

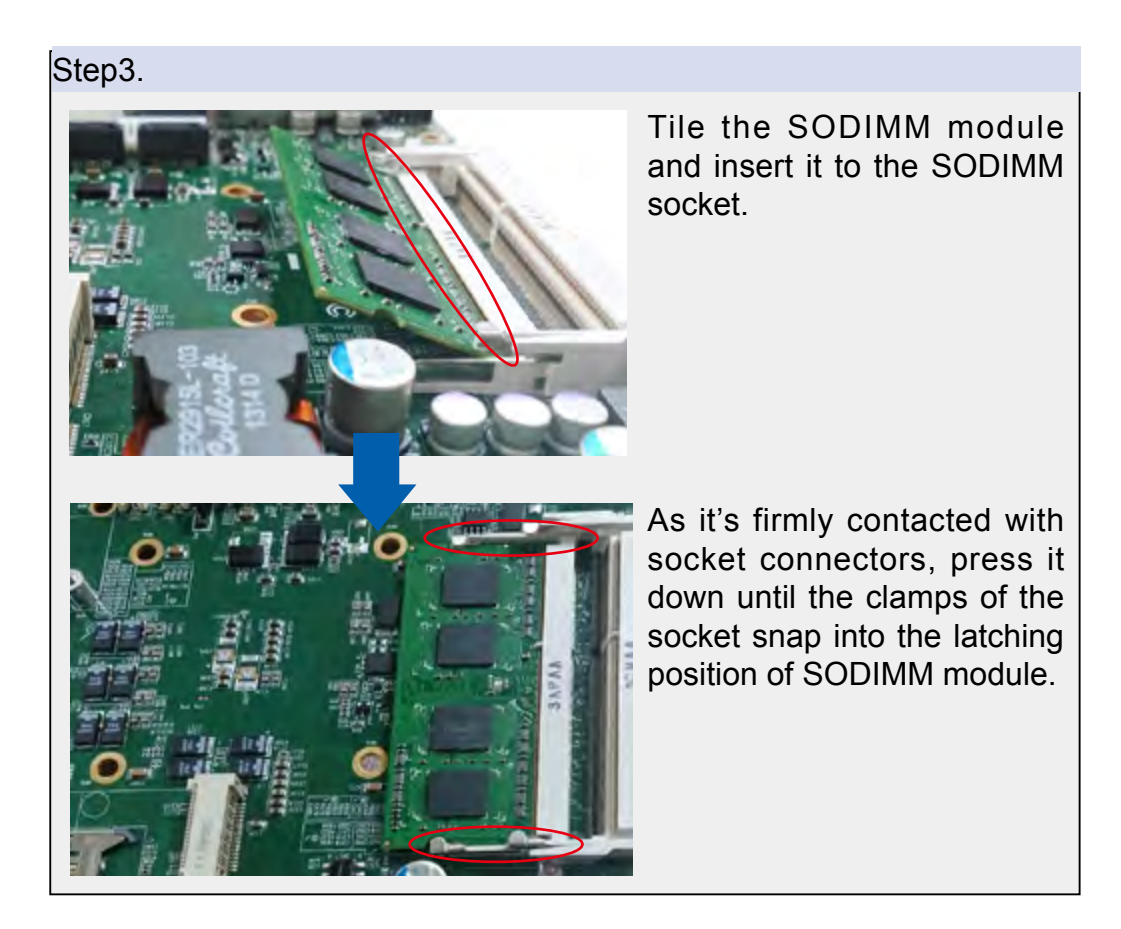

# **3.2 Install HDD**

Step1.

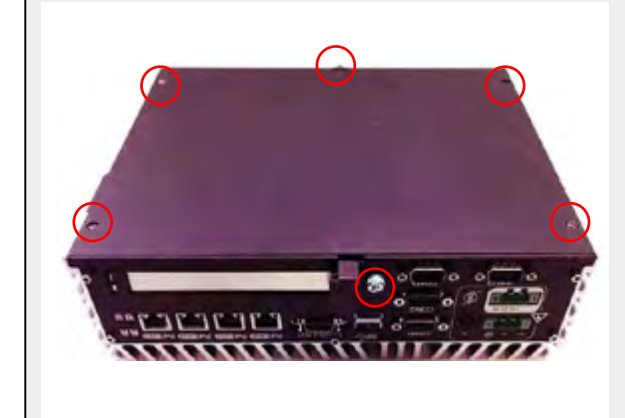

Put the  $E\&\mathcal{Q}$   $\mathsf{I}$   $\mathsf{I}$   $\mathcal{O}$  series upside down on a flat surface. First, to loose the front panel screw and the rear panel screw by bare hands, and use a Philips screwdriver to loose 4 M3 flat-head screws on the "back panel".

### Step2.

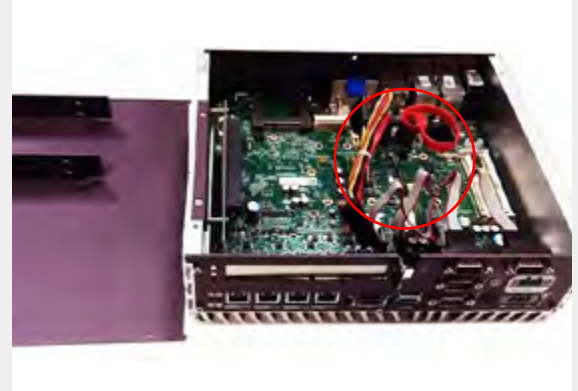

Remove the "back panel" and you can see a SATA cable and DDR3 SODIMM socket exposed.

#### Step<sub>3</sub>.

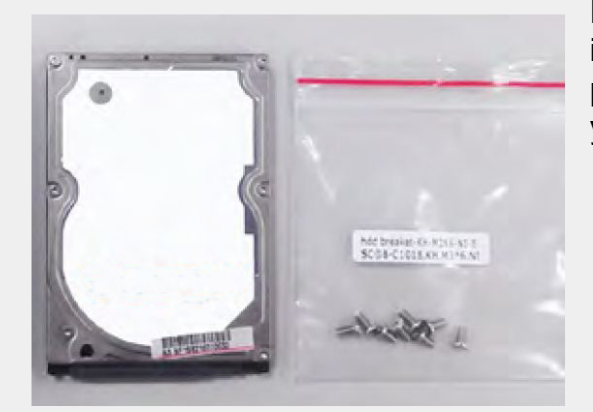

Find the M3 screws (8pieces) in the accessory box. And prepare one SSD or HDD by your own.

#### Step4.

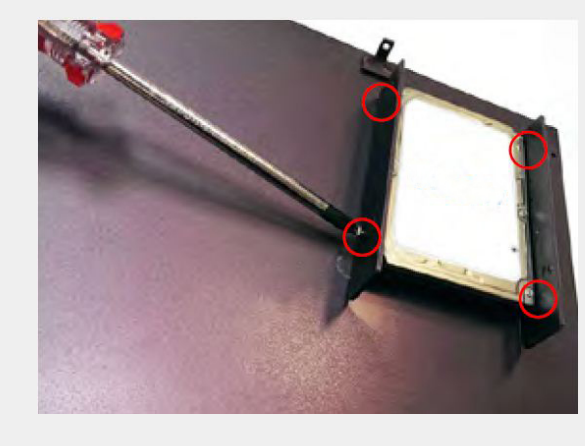

Place the HDD into the bracket and gently push it down to make it contact with thermal pad. Use a Philips screwdriver to fix the HDD with four M3 screws.

### Step<sub>5</sub>.

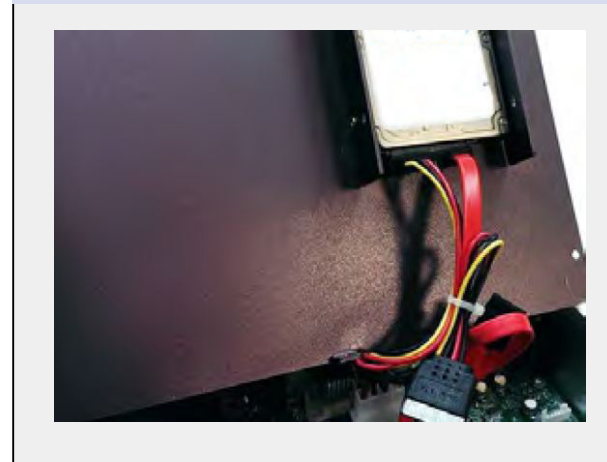

Pull out the SATA cable inside the chassis and connect it to HDD.

# **3.3 Install MiniPCIe Cards**

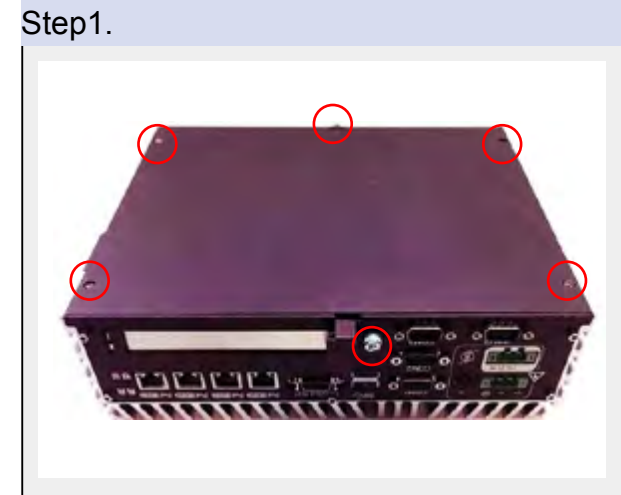

Put the  $E\&\mathcal{Q} \rvert \rvert \rvert \mathcal{Q}$  series upside down on a flat surface. First, to loose the front panel screw and the rear panel screw by bare hands, and use a Philips screwdriver to loose 4 M3 flat-head screws on the "back panel".

Step2.

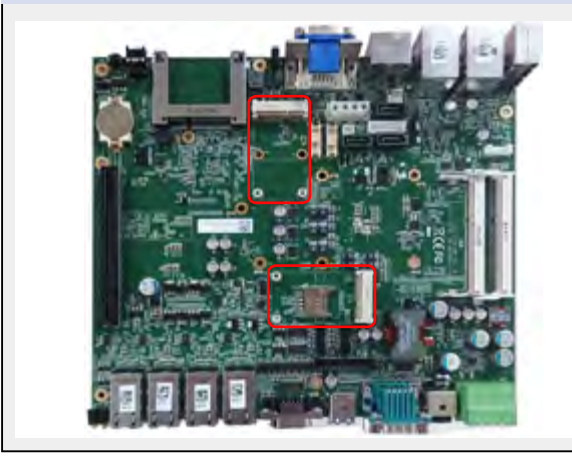

There are 2 Mini-PCle sockets on the main board. Choose one of Mini-PCIe socket to put your mini-PCIe card in.

#### Step<sub>3</sub>.

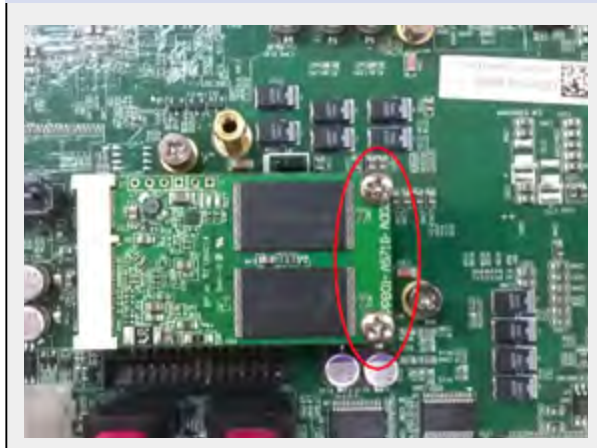

Using 2 BH-M2.5X6 screws to lock your mini-PCIe card firmly. Then you can re-screw the back panel as the first step.

# **3.4 Install SATA DOM**

### Step1.

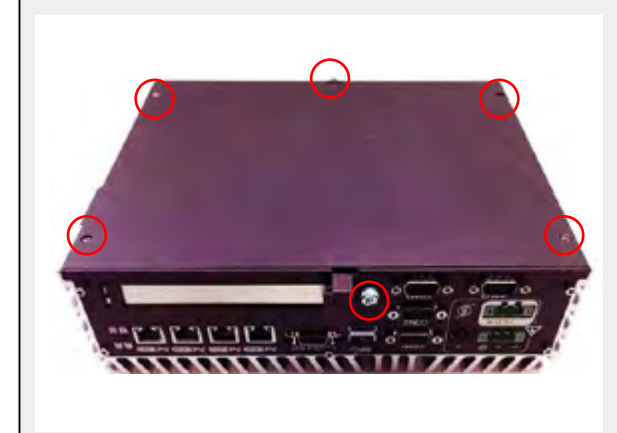

Put the  $E\&\mathcal{Q} \rvert \rvert \rvert \mathcal{Q}$  series upside down on a flat surface. First, to loose the front panel screw and the rear panel screw by bare hands, and use a Philips screwdriver to loose 4 M3 flat-head screws on the "back panel".

Step<sub>2.</sub>

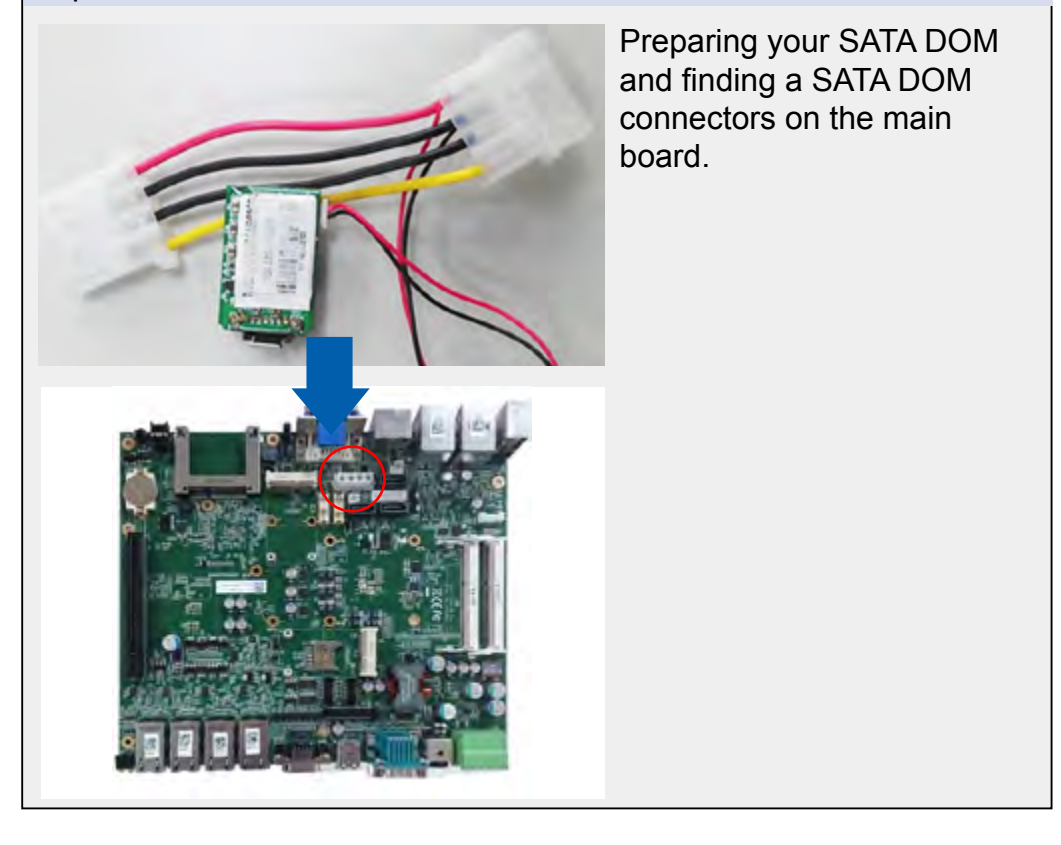

# Step3.

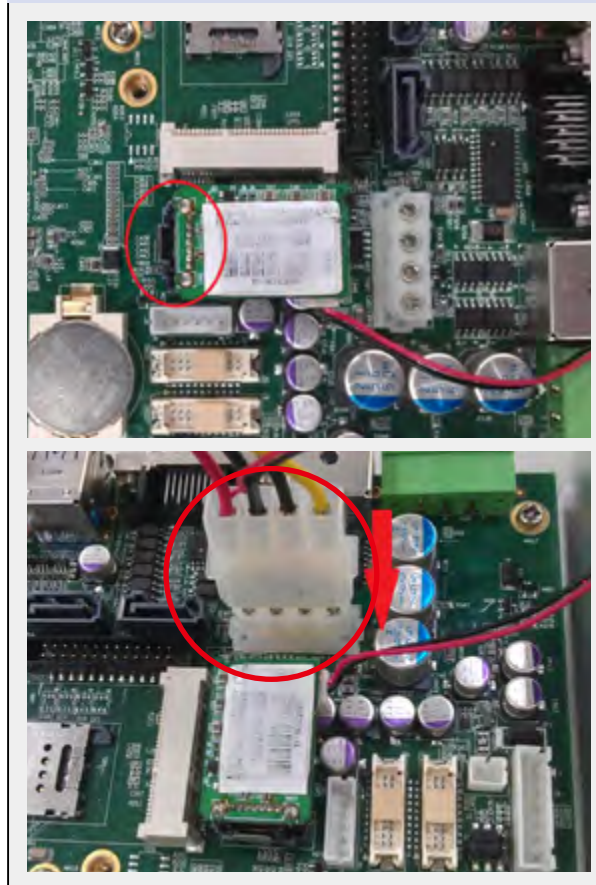

Selecting one of the SATA DOM connector and plug in your SATA DOM.Then you can re-screw the back panel as the first step.

# **3.5 Install PCI or PCIe Card**

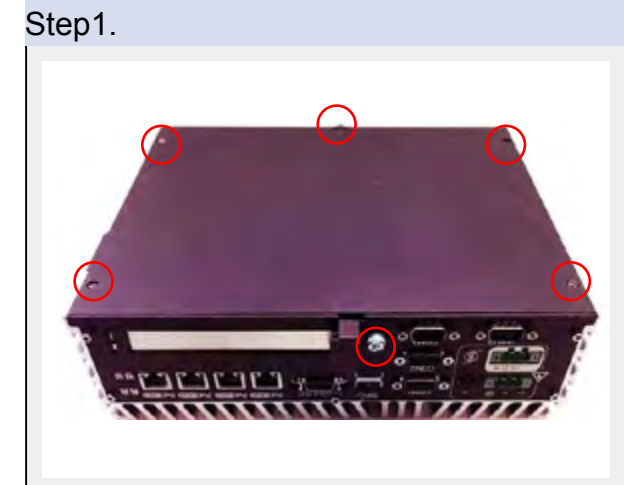

Put the  $E\&\mathcal{Q} \rvert \rvert \rvert \mathcal{Q}$  series upside down on a flat surface. First, to loose the front panel screw and the rear panel screw by bare hands, and use a Philips screwdriver to loose 4 M3 flat-head screws on the "back panel".

Step2.

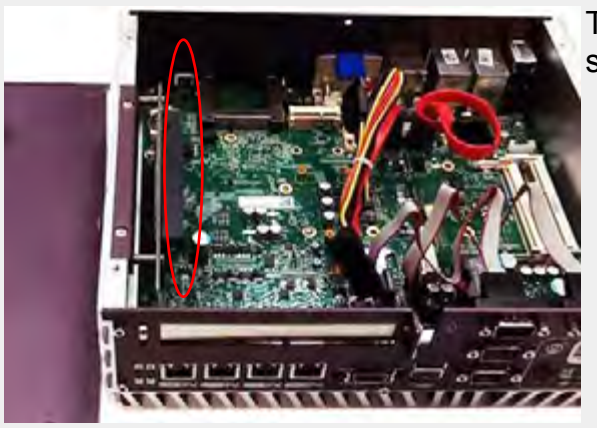

#### There is one PCI/PCIe socket on the main board.

Step<sub>3</sub>.

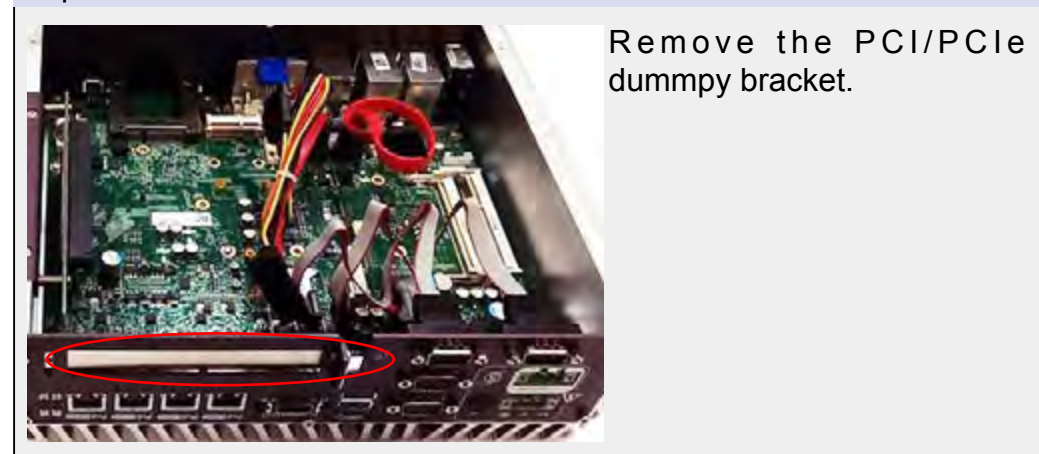

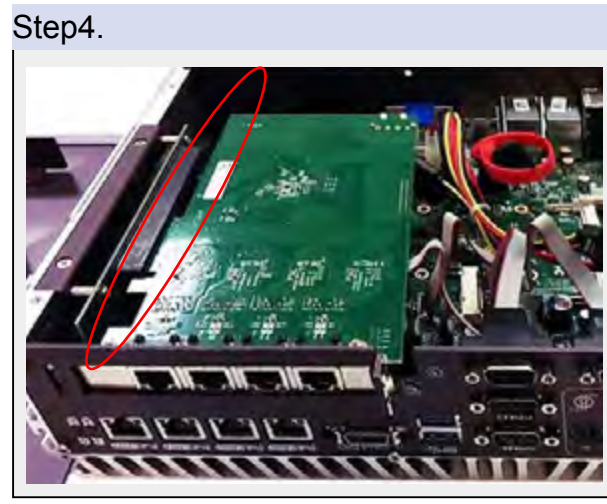

Insert the PCIe/PCI card right on the socket.Then you can re-screw the back panel as the first step.

# **3.5 Mount Your EW C++: series**

 $E&Q$  i i  $Ø$  series is shipped with wall-mount brackets. You can mount your  $E\&Q\ddot{\mathsf{I}}\ddot{\mathsf{I}}\heartsuit$  series on the wall by following the steps listed below.

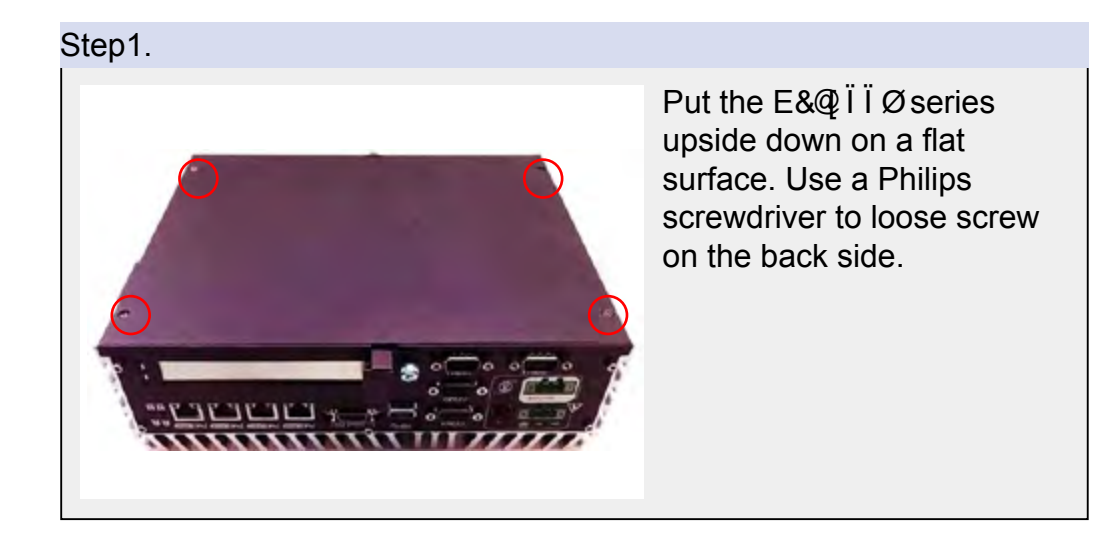

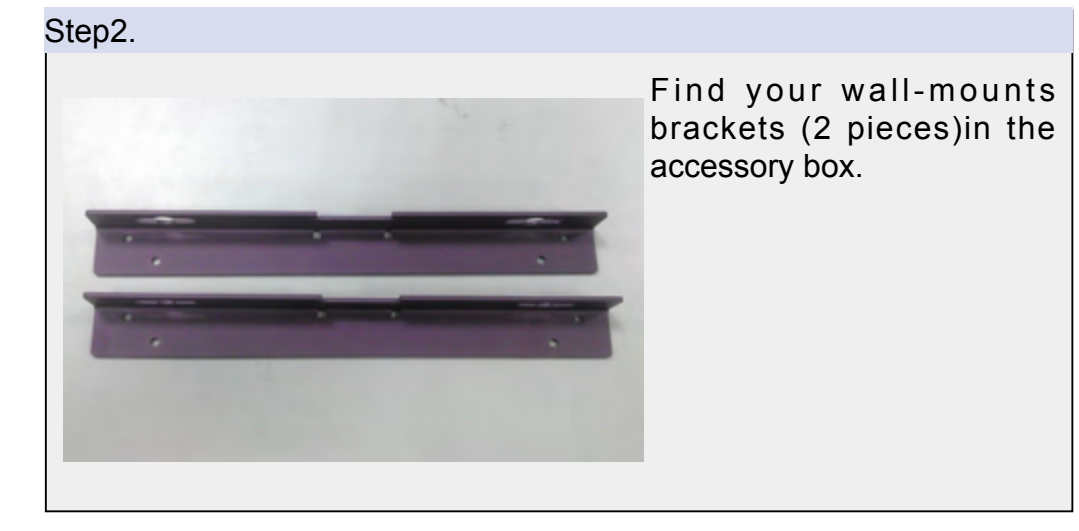

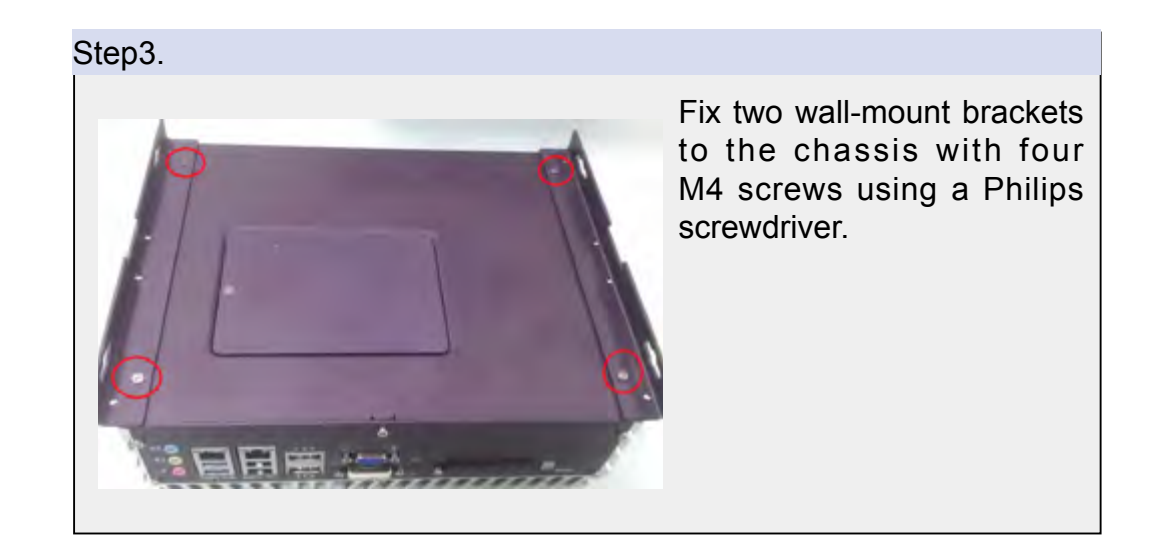

Installation Method 1

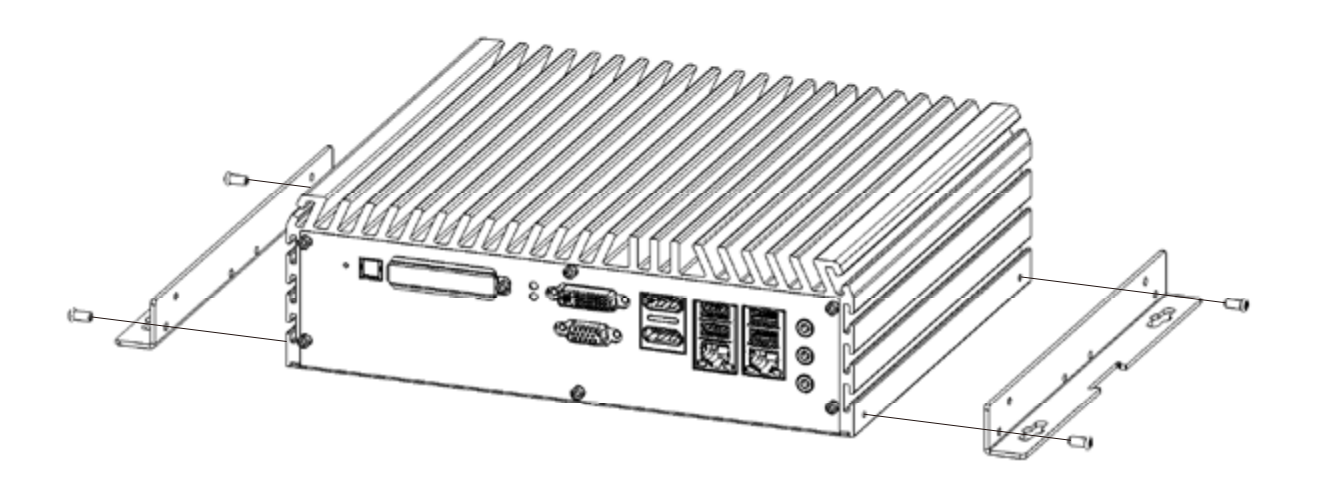

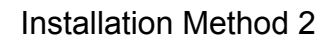

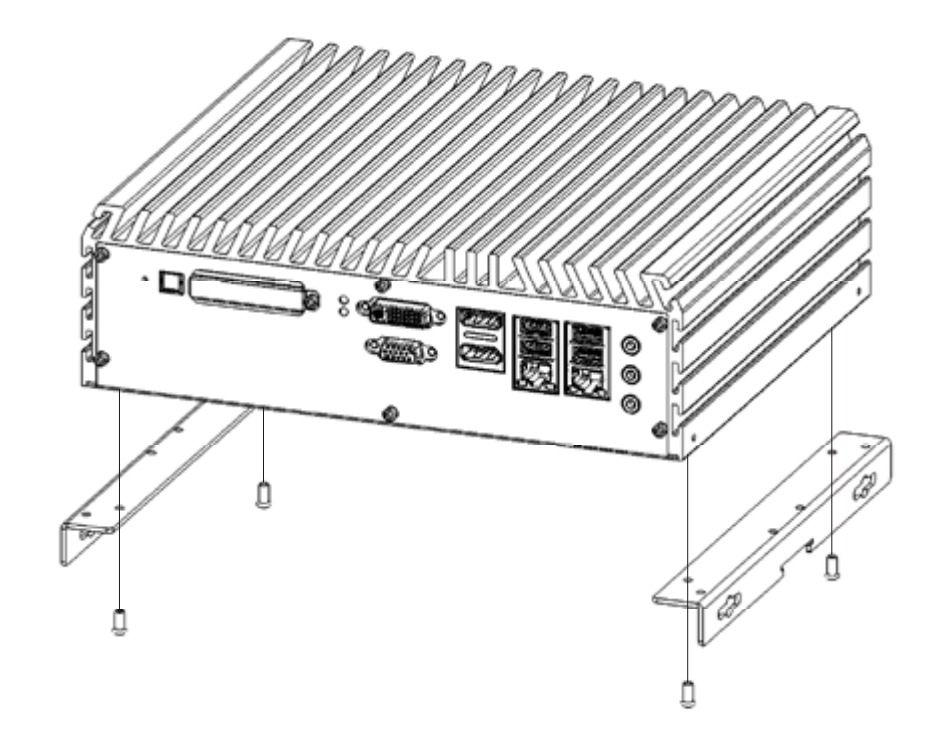

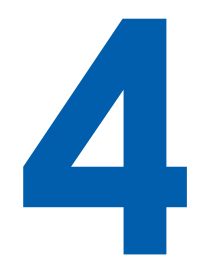

# **BIOS and Driver**

# **4.1 BIOS Settings**

The board uses UEFI BIOS that is use Serial Peripheral Interface (SPI) Flash. The SPI Flash contains the BIOS Setup program, POST, the PCI auto-configuration utility, LAN, EEPROM information, and Serial port support. The BIOS setup program is accessed by pressing the <Del> key after the Power-On Self-Test (POST) memory test begins and before the operating system boot begins. The menu bar is shown below.

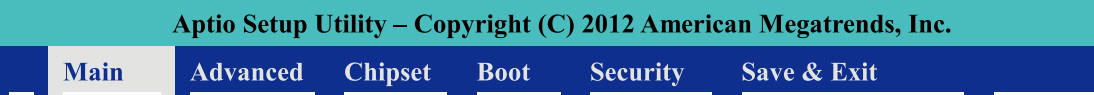

Figure 4.1: BIOS Menu Bar

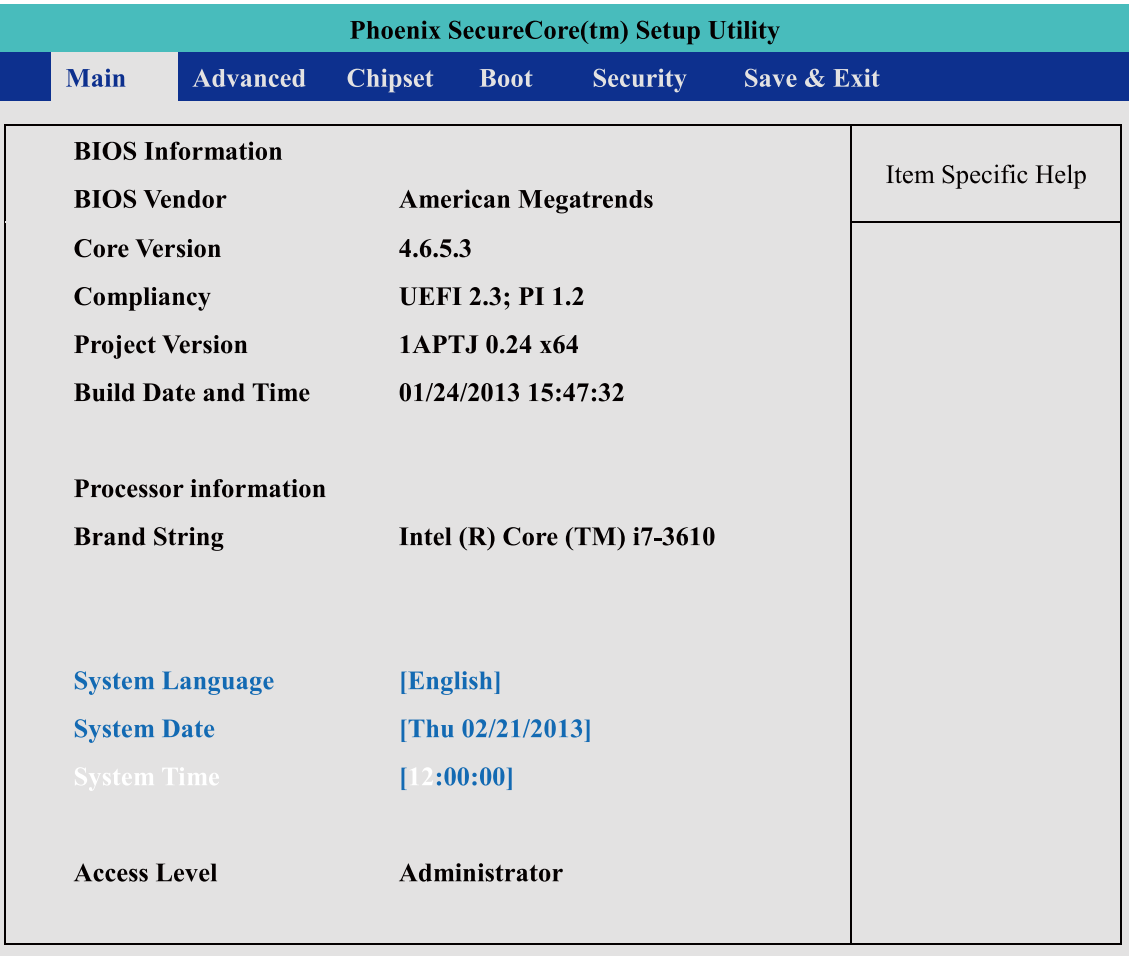

# **4.1.1 Main Menu**

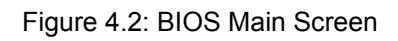

**System Time / Date: Press "TAB" key to switch sub-items of value . Then press "** +" key or "-" key number key for modify value.

# **4.1.2 Advanced Function**

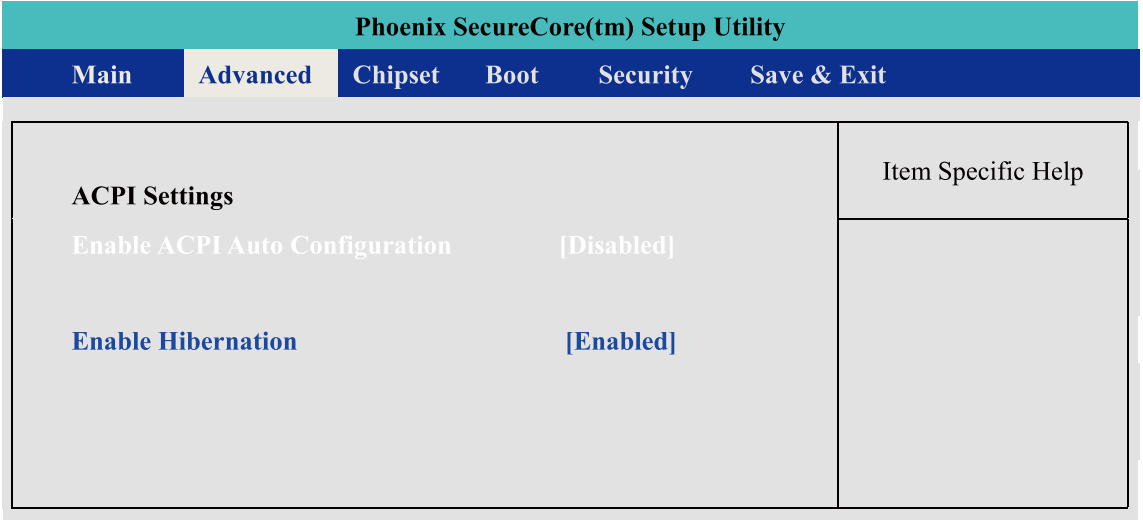

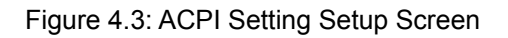

**Enable ACPI Auto Configuration:** This system support ACPI function as auto process. You should Enable / Disable that depend as your O.S.

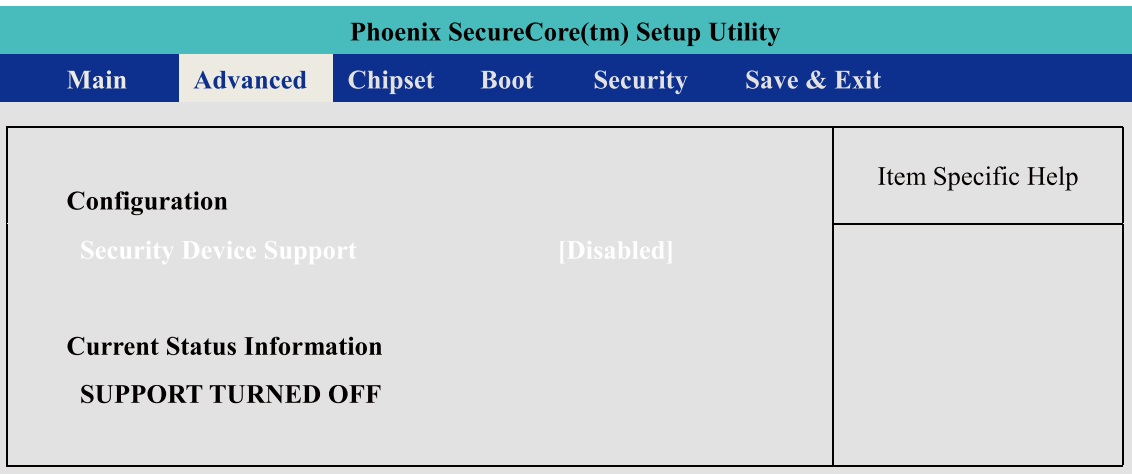

Figure 4.4: Trusted Computing Setup Screen

**Security Device Support :** Enables or Disables BIOS support for security device. O.S. will now show Security Device. TCG EFT protocol and INT1A interface will not be available.

#### **Current Status Information :**

Show as below option **SUPPORT TURNED OFF SUPPORT TURNED ON**

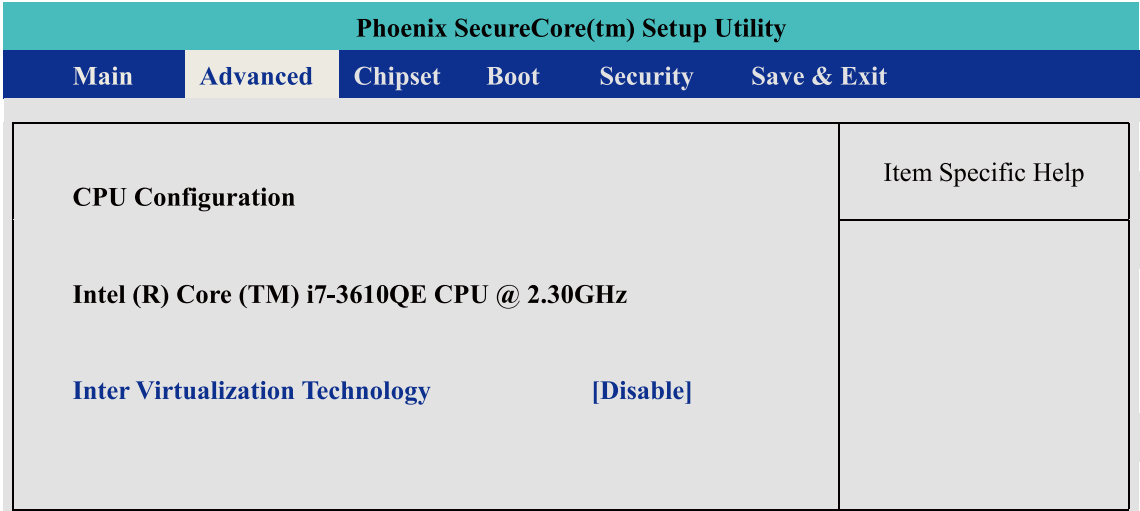

Figure 4.5: Trusted Computing Setup Screen

**Intel Virtualization Technology :** For Virtualization Application or platform usage, when enabled, a VMM can utilize the additional hardware capabilities provided by Vanderpool Technology,

| <b>Phoenix SecureCore(tm) Setup Utility</b>                                                                                                    |                 |                |                                                                                                  |                 |                    |  |  |  |  |  |
|----------------------------------------------------------------------------------------------------|-----------------|----------------|--------------------------------------------------------------------------------------------------|-----------------|--------------------|--|--|--|--|--|
| <b>Main</b>                                                                                                    | <b>Advanced</b> | <b>Chipset</b> | <b>Boot</b>                                                                                      | <b>Security</b> | Save & Exit        |  |  |  |  |  |
| <b>SATA Controller(s)</b><br><b>SATA Model Selection</b>                                                                                                    |                 |                | [Enabled]<br>[ <b>IDE</b> ]                                                                      |                 | Item Specific Help |  |  |  |  |  |
| <b>Serial ATA Port 0</b><br><b>Serial ATA Port 1</b><br><b>Serial ATA Port 2</b><br><b>Serial ATA Port 3</b><br><b>Serial ATA Port 4</b><br><b>Serial ATA Port 5</b> |                 |                | <b>Empty</b><br><b>WDC WD320</b><br><b>Empty</b><br><b>Empty</b><br><b>Empty</b><br><b>Empty</b> |                 |                    |  |  |  |  |  |

Figure 4.6: SATA Configuration Setup Screen

#### **SATA Controller(s) :**

Enables or Disables integrate SATA controller for Storage device use.

#### **SATA Mode Selection :**

Determines how the SATA transfer mode for operate. Here have three option for choice [IDE] / [AHCI] / [RAID]. For the RAID mode operate, please see appendix E. for detail information.

#### **Serial Port 0~5 :**

This system offers six SATA port for connection SATA device.

#### **Advanced->IT8783F Super IO Configuration->Serial Port 1**

| <b>Phoenix SecureCore(tm) Setup Utility</b> |                                    |                |                    |                     |             |  |  |  |  |
|---------------------------------------------|------------------------------------|----------------|--------------------|---------------------|-------------|--|--|--|--|
| <b>Main</b>                                 | <b>Advanced</b>                    | <b>Chipset</b> | <b>Boot</b>        | <b>Security</b>     | Save & Exit |  |  |  |  |
|                                             | <b>Serial Port 1 Configuration</b> |                | Item Specific Help |                     |             |  |  |  |  |
|                                             | <b>Serial Port</b>                 |                |                    | [Enabled]           |             |  |  |  |  |
|                                             | <b>Device Settings</b>             |                |                    | $IO=3F8h; IRQ=4;$   |             |  |  |  |  |
|                                             | <b>Change Settings</b>             |                |                    | $[IO=3F8h; IRQ=4;]$ |             |  |  |  |  |

Figure 4.7: Serial Port 1Setup Screen

#### **Serial Port :**

Enable or Disable Serial Port .

#### **Device Setting:**

Current IO address and interrupt resource of Serial Port.

#### **Change Settings :**

Select another device setting . Here have 4 option : IO=3F8h; IRQ=4; IO=2F8h; IRQ=3; IO=3E8h; IRQ=10; IO=2E8h; IRQ=11;

#### **Advanced->IT8783F Super IO Configuration->Serial Port 2**

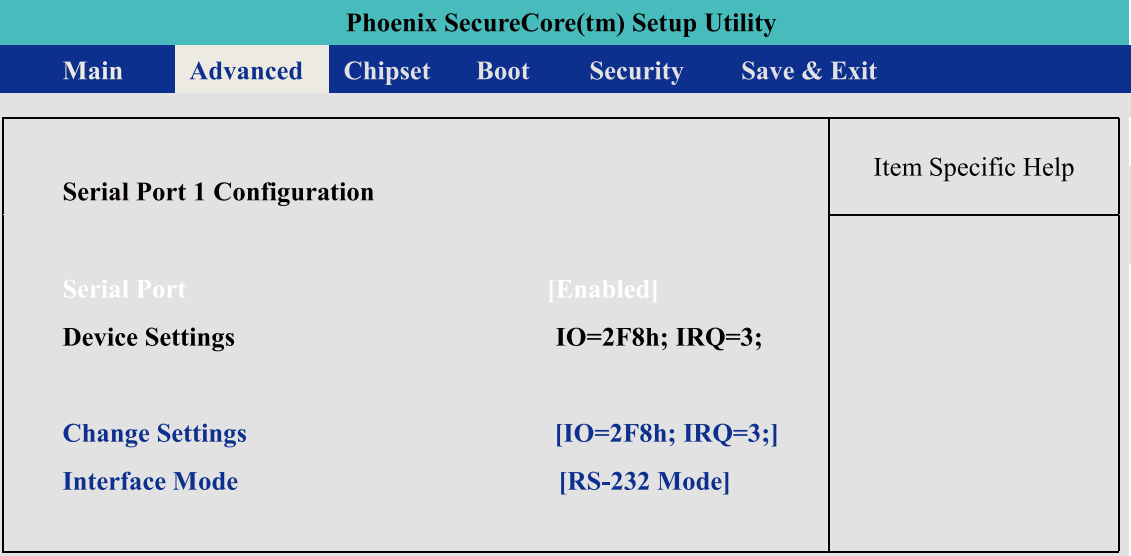

Figure 4.8: Serial Port 2 Setup Screen

#### **Serial Port :**

Enable or Disable Serial Port .

#### **Device Setting:**

Current IO address and interrupt resource of Serial Port.

#### **Change Settings :**

Select another device setting . Here have 4 option : IO=3F8h; IRQ=4; IO=2F8h; IRQ=3; IO=3E8h; IRQ=10; IO=2E8h; IRQ=11;

#### **Interface Mode:**

Here have 4 option : RS-232 Mode RS-422 Mode RS-485 Mode

#### **Advanced->IT8783F Super IO Configuration->Serial Port 3**

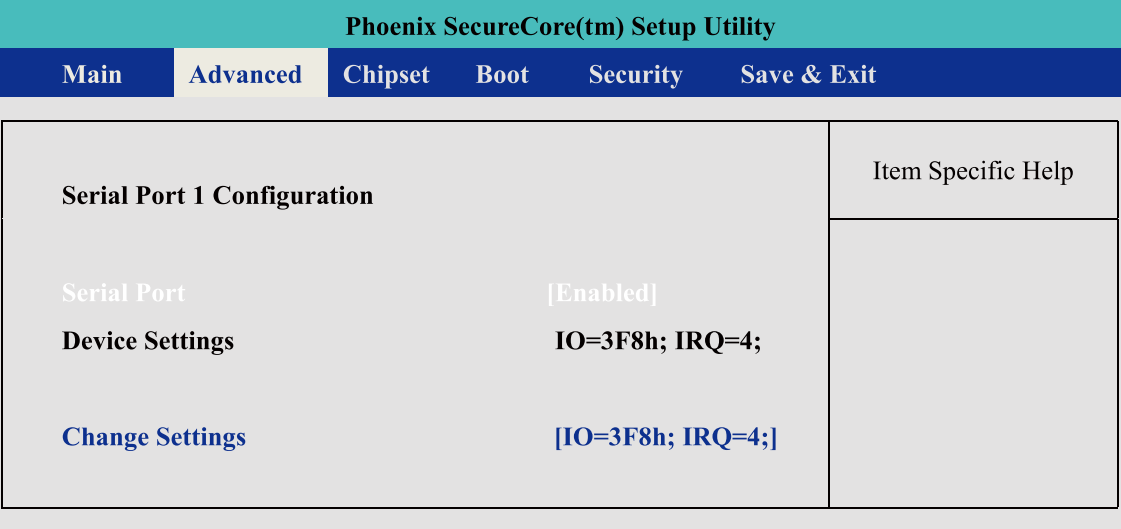

Figure 4.9: Serial Port 3 Setup Screen

#### **Serial Port :**

Enable or Disable Serial Port .

#### **Device Setting:**

Current IO address and interrupt resource of Serial Port.

#### **Change Settings :**

Select another device setting . Here have 4 option : IO=3F8h; IRQ=4; IO=2F8h; IRQ=3; IO=3E8h; IRQ=10; IO=2E8h; IRQ=11; IO=2F0h; IRQ=6; IO=2E0h; IRQ=7;

#### **Advanced->IT8783F Super IO Configuration->Serial Port 4**

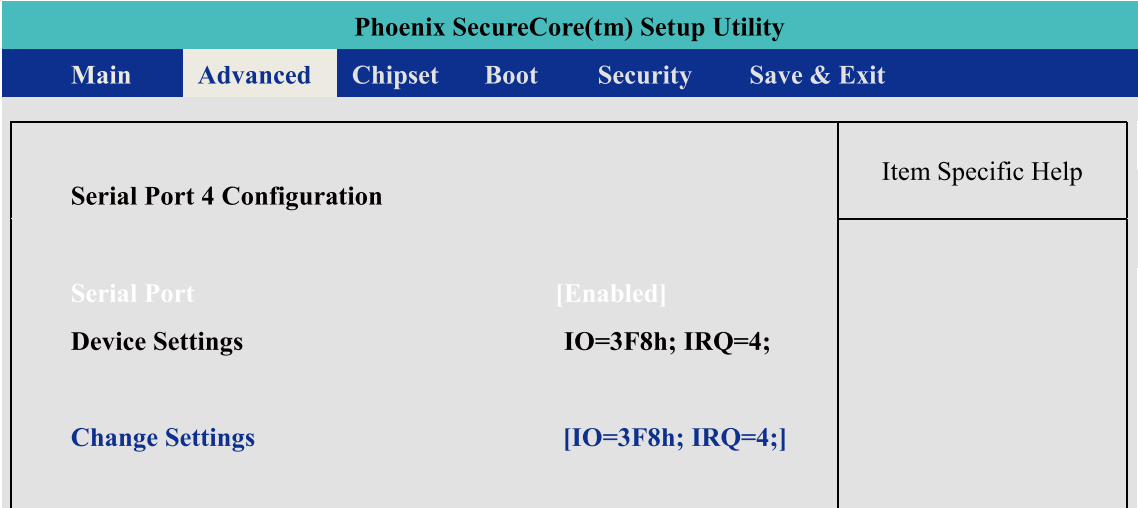

Figure 4.10: Serial Port 4 Setup Screen

#### **Serial Port :**

Enable or Disable Serial Port .

#### **Device Setting:**

Current IO address and interrupt resource of Serial Port.

#### **Change Settings :**

Select another device setting . Here have 4 option : IO=3F8h; IRQ=4; IO=2F8h; IRQ=3; IO=3E8h; IRQ=10; IO=2E8h; IRQ=11; IO=2F0h; IRQ=6; IO=2E0h; IRQ=7;

### **4.1.3 Chipset Function**

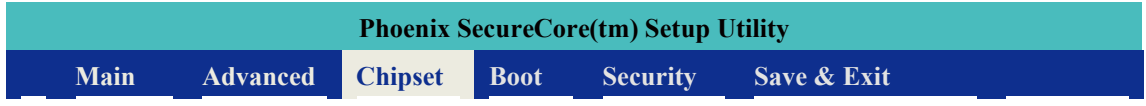

#### **WOL configuration**

**Chipset->PCH-IO Configuration->Wake on LAN**

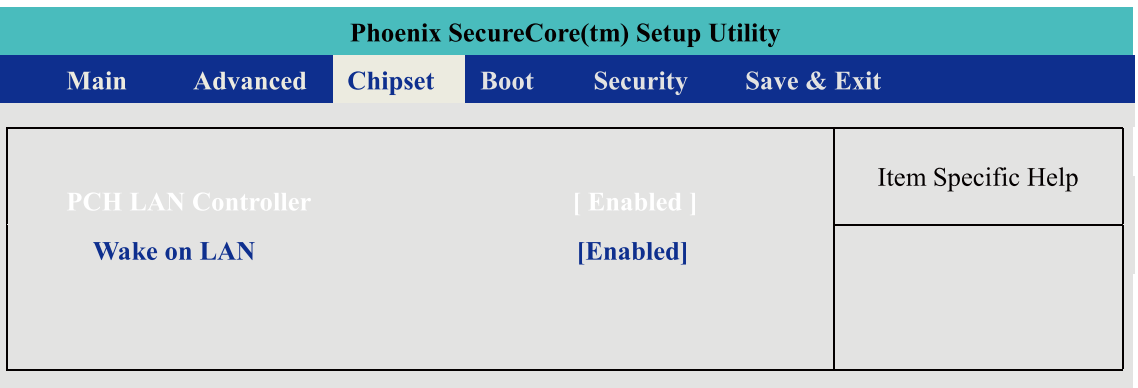

Figure 4.11: Network Setup Screen

**PCH LAN Controller : Enable or Disable Serial Port .** 

**Wake on LAN :** Enable or Disable integrated LAN to wake the system. This function also can active by O.S.

#### **Power Loss Configuration Chipset->PCH-IO Configuration->Restore AC Power Loss**

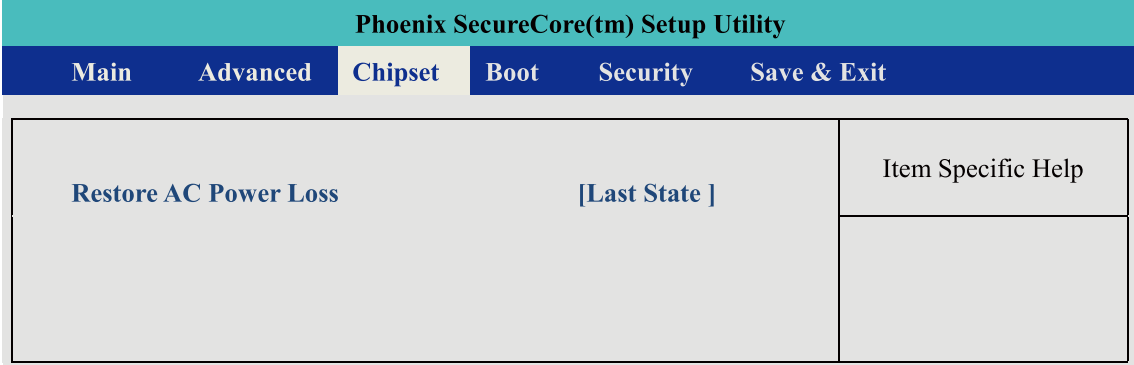

#### **PCH LAN Controller :**

[Power Off ] : When plug-in the power source , system will keep on SB mode. [Power On ] : When plug-in the power source , system will auto booting . [Last State ] : When plug-in the power source , system will keep on last power status.

## **4.1.4 Boot Function**

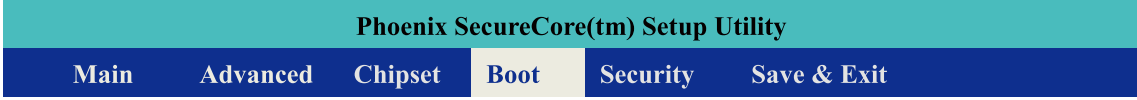

#### **Boot Option**

#### **Chipset->PCH-IO Configuration->Wake on LAN**

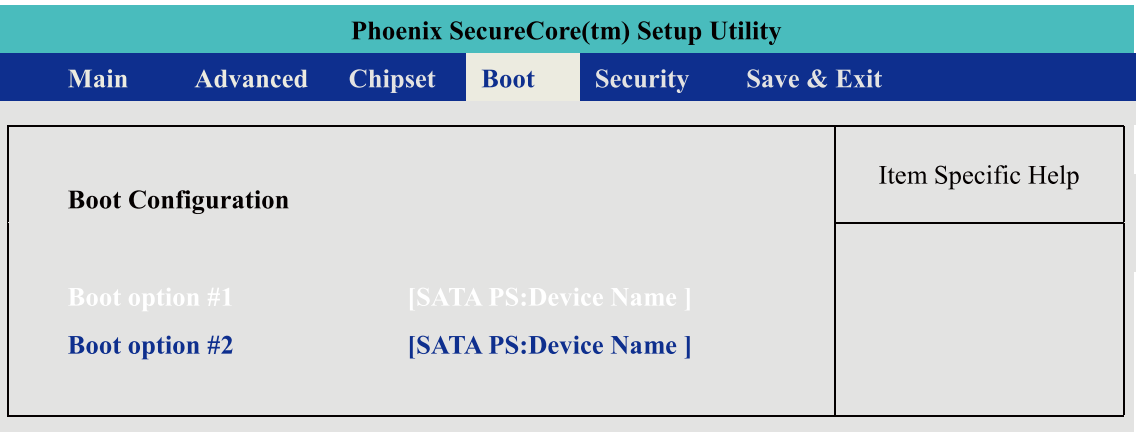

Figure 4.13 Boot Setup Screen

**Boot option :** When you press "Enter" , you can select which device you would like to boot.

# **4.2 Operating System**

#### **Linux :**

Ubuntu 10.04LTS or Above Fedora 13 or Above And another Linux kernel 2.6.33 and RHL6.0 (\* The Linux kernel of RHL , please check RadHat website first )

### **Windows :**

Windows **XP** Windows 7 Home/Professional/MediaCenter/ Windows 8 ( Do not support RT version) Windows Server 2008 R2 Windows Server 2012

# **4.3 Driver Installation**

After you setup all hardware and firmware device, you should install the correspond Software driver then active O.S process. When you start to install the driver , please make sure you have administrator ID for system authenticate.

Please follow below sequence for driver install

- 1. Intel Chipset
- 2. Intel HD 4000 Graphics
- 3. Network Device Include 85574L and 82579LM
- 4. Audio Driver
- 5. USB 3.0 support
- 6. Storage: Include "ACHI" driver and Intel Rapid Storage Software.
- 7. AMT function of Intel ME(Management Engine)

### **4.3.1 Chipset Driver Installation**

This device software installs all components of  $E\&\mathcal{Q} \rvert \rvert \mathcal{Q}$ platform chipset to the system target system. After install this software, please ensure that as following features function properly:

- 1. PCIe / PCI . ISAPNP services config.
- 2. IDE/ACHI storage interface Support
- 3. USB Support
- 4. Identification of Intel Chipset Components in the Device Manager.

Install instruction:

#### Step<sub>1.</sub>

Find the driver install file

• Windows 7 64bit version : **The Chipset driver location is : [CD]:\Win7\64bit\ ChipsetDriver\**

#### Step2.

Execute and install the files which matches your operation system. Instruction windows will pop-up when you start to setup the driver, please follow it and complete the setup processes.

#### Step<sub>3</sub>.

Once you completed the Intel Chipset Driver setup, please reboot your system , all update function will be active on next time into Windows.

# **4.3.2 Intel HD 4000 Graphics Driver Installation**

This driver will install following features or function properly:

- Display serive
- High definition Audio support

Install instruction:

#### Step1.

Find the driver install file

• Windows 7 64bit version : **The Graphics driver location is : [CD]:\Win7\64bit\ VGADriver\**

#### Step2.

Execute and install the files. Instruction windows will pop-up when you start to setup the driver, please follow it and complete the setup processes.

#### Step3.

Once you completed the HD Graphics Driver Driver setup, please reboot your system , all update function will be active on next time into Windows.

## **4.3.3 Network Device Driver Installation**

This driver will install following features or function properly:

- LAN 1 : Intel 82579LM network device
- LAN 2~ LAN 6 : Intel 82574L network device.
- ( Please ensure your LAN port number)

Install instruction:

#### Step1.

Find the driver install file

• Windows 7 64bit version : **The network driver location is : [CD]:\Win7\64bit\LanDriver\**

#### Step2.

Execute and install the files. Instruction windows will pop-up when you start to setup the driver, please follow it and complete the setup processes.

#### Step3.

Once you finish the LAN device Driver setup , the LAN connection will loss for a while and then restart automatically.

#### Step4.

If you need active AMT function as well , please refer to the section of "AMT driver install".

#### **4.3.4 Audio Driver Installation**

This driver will install Realtek High definition device software and Utility.

#### Step1.

Find the driver install file **The Audio driver location is : [CD]:\Win7\64bit\Audio\**

#### Step2.

Execute the install file and start to install it.

#### Step3.

Once you finish the Audio device Driver setup ,please reboot your system , all update function will be active on next time into Windows.

### **4.3.5 USB 3.0 Driver Installation**

This driver will install USB 3.0 device support software.

#### Step1.

Find the driver install file **USB 3.0 driver location is : [CD]:\Win7\64bit\USB3.0**

#### Step2.

Execute the install file and start to install it.

#### Step<sub>3</sub>.

Once you finish the USB3.0 device Driver setup ,please reboot your system , all update function will be active on next time into Windows.

# **4.3.6 Storage Support Software Installation**

Installing the Intel Rapid software This driver will install following features or function properly:

**CAUTIO CAUTION!**

**This function only use on AHCI mode. - Software panel for SATA device**

**- Utilities for RAID volume creating.**

**CAUTION!**

CAUTION

#### Step1.

Find the driver install file **Intel Rapid software location is : [CD]:\Win7\64bit\Storage**

#### Step2.

Execute the install file and start to install it.

#### Step3.

Once you finish the Rapid software setup ,please reboot your system , all update function will be active on next time into Windows.

# **4.3.7 Intel AMT Function Support**

This driver will install following features or function properly:

- Intel ME (Management Engine) support
- Intel AMT software panel
- SOL(Serial on LAN) device driver .

#### Step<sub>1.</sub>

Find the driver install file **The Chipset driver location is : [CD]:\Win7\64bit\LanDriver\ME**

#### Step2.

Execute the install file and start to install it.

#### Step<sub>3</sub>.

Once you finish the AMT function setup ,please reboot your system , all update function will be active on next time into Windows.
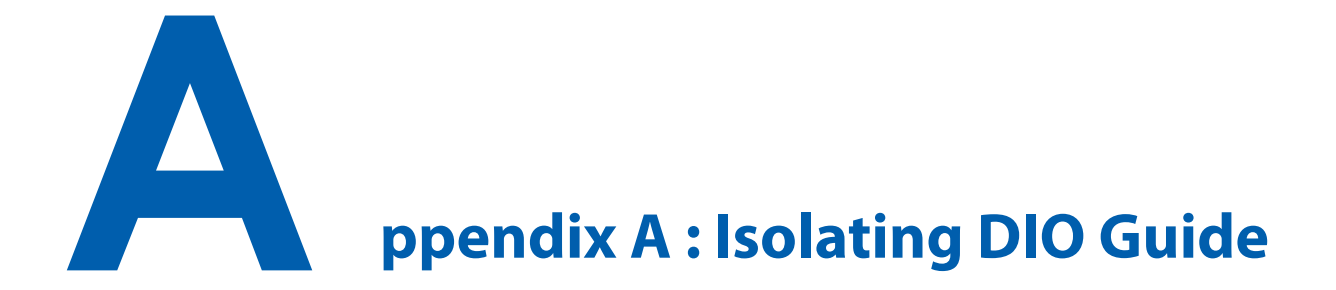

## **Description:**

Initialize hardware and resources, and get number of functional borads.

#### **Syntax:**

I16 \_mnet104\_open ()

#### **Argument:**

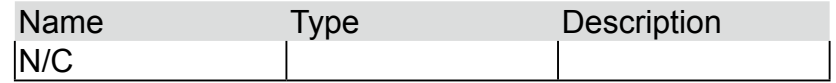

# **Return:**

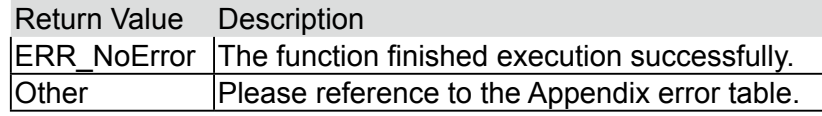

# **Description:**

Get the local DI value.

## **Syntax:**

I16 mnet104 read port( U16 Offset, U8 \*Val )

## **Argument:**

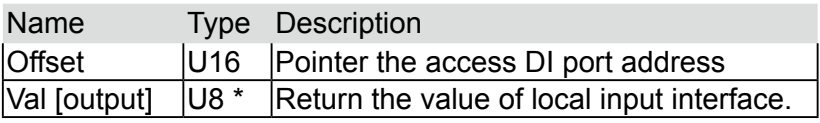

## **Return:**

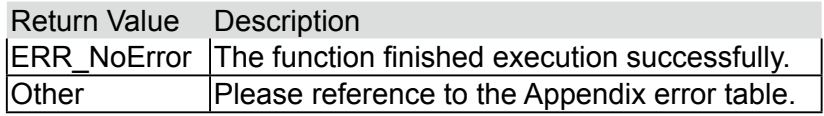

#### **Description:**   $\mathbb{R}^n$

Get the local DI value.

## **Syntax:**

I16 \_mnet104\_write\_port( U16 Offset, U8 Val )

# **Argument:**

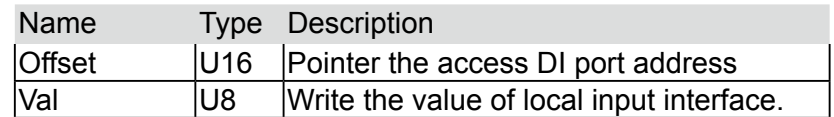

# **Return:**

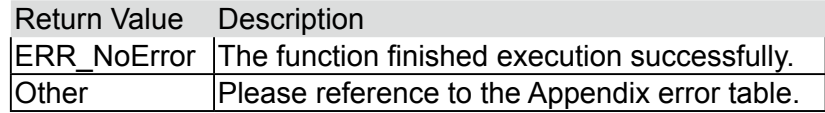

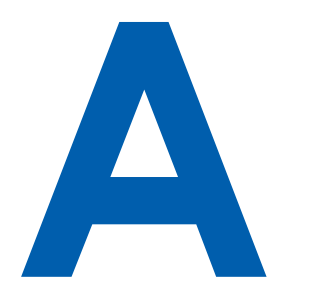

# **AAppendix B : GPIO & WDT Function**

The GPIO& WDT are using internal Super IO function. However, you must entry super I/O configuration mode to set it.

The output port is set as GPIO 1 on CN13 , reg. index = **0x60** The input port is set as GPIO 4 on CN12 , reg. index = **0x62**. Super I/O special address port = 0x2E Super I/O special data port = 0x2F GPIO Logical device is 0x07

# **A. Entry MB PnP Mode**

//write twice 0x87 value. outportb(Super I/O special address port, 0x87); outportb(Super I/O special address port, 0x01); outportb(Super I/O special address port, 0x55); outportb(Super I/O special address port, 0x55);

# **B. Located on Logical Device 7**

//write 0x07 on Reg [0x07] , this setup must follow Step A. that can be workable.

outportb(Super I/O special address port, 0x07); outportb(Super I/O special data port, 0x07);

# **C. Access the Super I/O Register**

**Base control for write Super I/O register.** outportb(special address port, Register Index.); outportb(special data port, update\_value);

# **Base control for read Super I/O register**

outportb(special address port, Register Index.); inportb(special data port); //It will return a BYTE value.

# **D. Start to Access the EW c++: Series GPIO Port**

Please refer to source code for set data() and get data() function. **Write data to GPO(output) port**  set\_data( Register Index , update\_value);

example : unsigned char data =  $0x82$ ; set\_data( 0xE5, data); //Set bit 7 & bit 1 of GPO output port as High level ,another bit is Low

Please refer to source code for set\_data() and get\_data() function.

## **Read data to GPI(input) port**

get\_data( Register Index ) //It will return a BYTE value. example : unsigned char data get\_data( 0xF1 , data); //Get GPI(input) port status on input\_data variable.

# **E.WDT ON/OFF and Timer-Counter setting**

Refer to GPIO setting of Step A and B. , located Logical 0x08 for WDT function.

Reg [0x30] is WatchDog ON/OFF control.

**WatchDog On :** set data( 0x30 , 0x01); **WatchDog Off :** set data( 0x30 , 0x00);

Reg [0xF0] is WatchDog timer - counterON/OFF control.

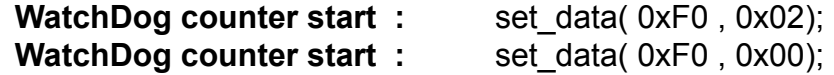

Reg [0xF1] is WatchDog time-out value, "Reading" this register returns the current value in the Watch Dog Counter, not the Watch Dog Timer Time-out value.

**WatchDog time-out value :** set data( 0xF1 , );